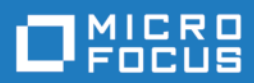

## Silk Performer

### Oracle Forms Tutorial

Micro Focus The Lawn 22-30 Old Bath Road Newbury, Berkshire RG14 1QN UK

Copyright 1992-2018 Micro Focus. All Rights Reserved.

MICRO FOCUS, the Micro Focus logo, and Micro Focus product names are trademarks or registered trademarks of Micro Focus Development Limited or its subsidiaries or affiliated companies in the United States, United Kingdom, and other countries. All other marks are the property of their respective owners.

2017-11-14

### **Contents**

### **[Introduction 1](#page-4-0)**

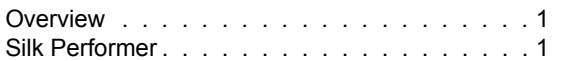

### **Chapter 1**

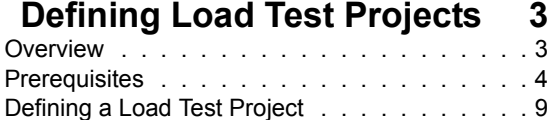

### **Chapter 2**

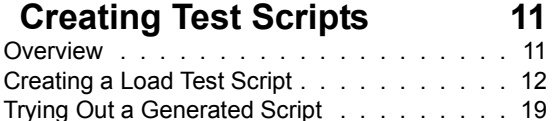

### **Chapter 3**

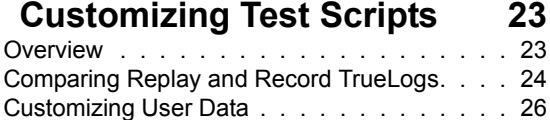

[Adding Verifications . . . . . . . . . . . . . . . 32](#page-35-0)

### **Chapter 4**

#### **[Defining User Profiles 39](#page-42-0)**<br>Werview 39 Overview

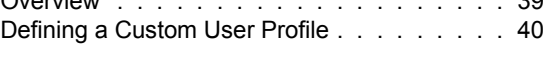

### **Chapter 5**

### **Identifying Baseline [Performance 43](#page-46-0)**

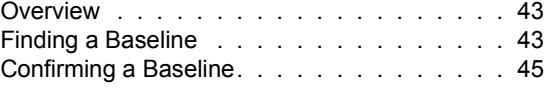

### **Chapter 6 Setting Up Monitoring**

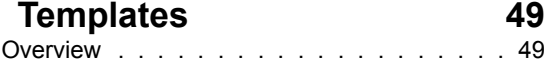

[Setting Up a Monitoring Template . . . . . . . . 50](#page-53-0) **Chapter 7**

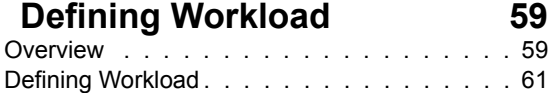

### **Chapter 8**

#### **[Running & Monitoring Tests 67](#page-70-0)** [Overview . . . . . . . . . . . . . . . . . . . . 67](#page-70-1)

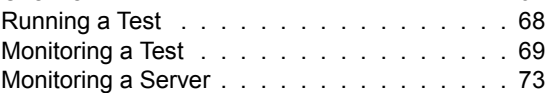

### **Chapter 9**

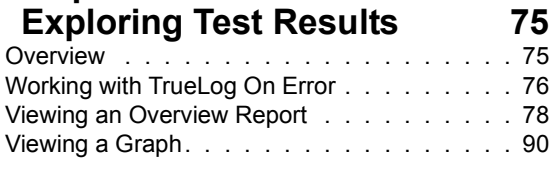

**[Index 97](#page-100-0)**

### <span id="page-4-0"></span>**Introduction**

**About these tutorials** The *Oracle Forms Tutorial* offers an overview of using Silk Performer to set up and run load tests on Oracle Forms applications.

This Introduction contains the following sections:

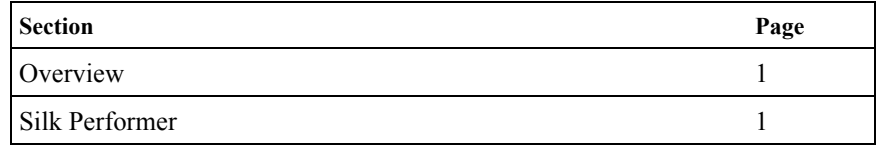

#### <span id="page-4-1"></span>**Overview**

The *Oracle Forms Tutorial* is designed to ease you into the process of load testing Oracle Forms applications with Silk Performer, and to get you up and running as quickly as possible. It will help you to take full advantage of Silk Performer's ease of use and exploit the leading-edge functionality that's embodied in e-business' load-testing tool of choice.

Oracle Forms, previously called "SQL\*Forms," is part of Oracle's Internet Developer Suite (iDS). It's a 4GL Rapid Application Development (RAD) environment that allows forms to be deployed across the Web via Oracle's Internet Application Server (iAS) Forms Services.

### <span id="page-4-2"></span>**Silk Performer**

Silk Performer is the industry's most powerful and easiest to use enterprise-class load and stress testing tool. Visual script generation techniques and the ability to test multiple application environments with thousands of concurrent users allow you to thoroughly test your enterprise applications' reliability, performance, and scalability before they're deployed—regardless of their size and complexity.

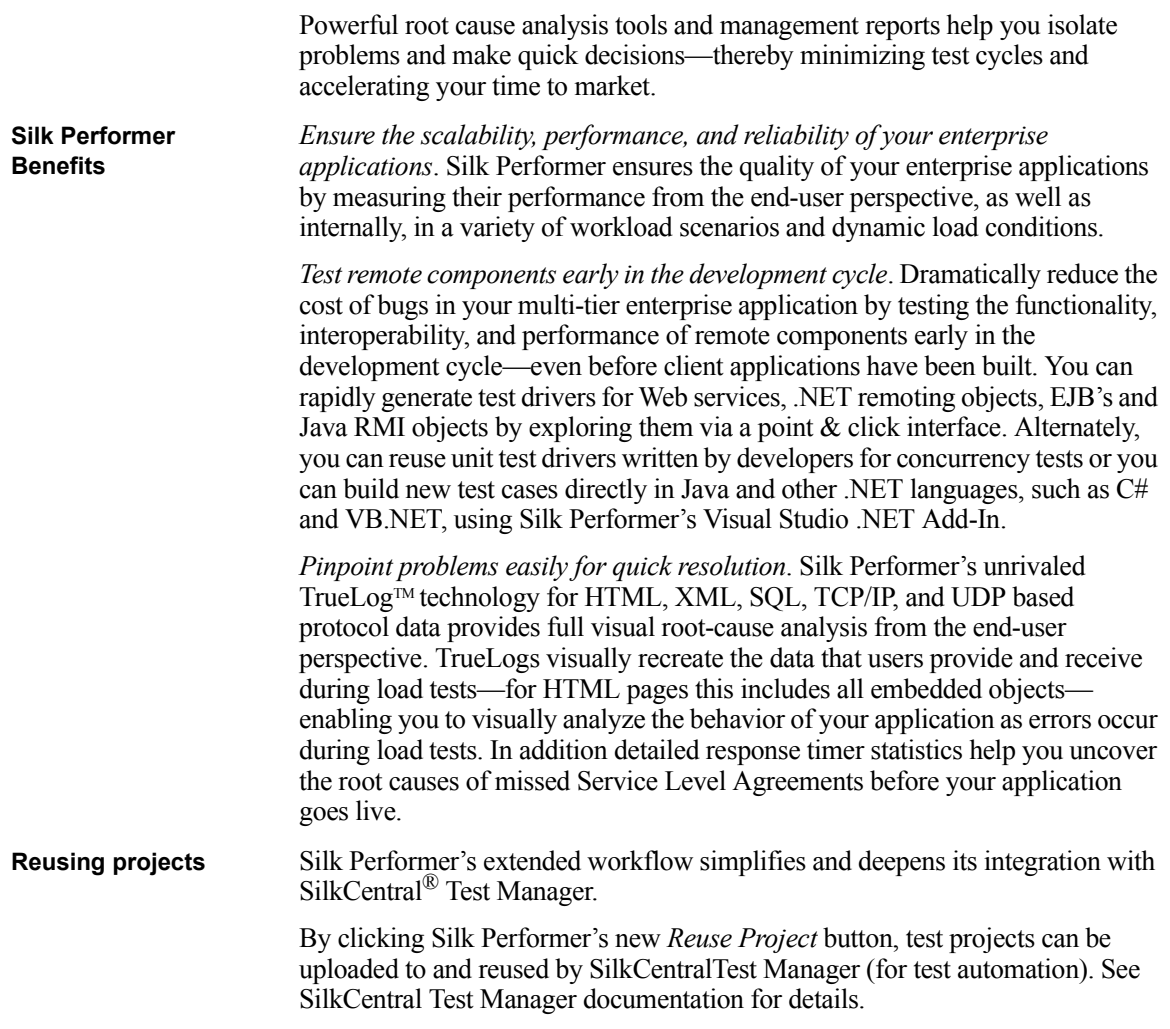

# 1

### **Defining Load Test Projects**

<span id="page-6-0"></span>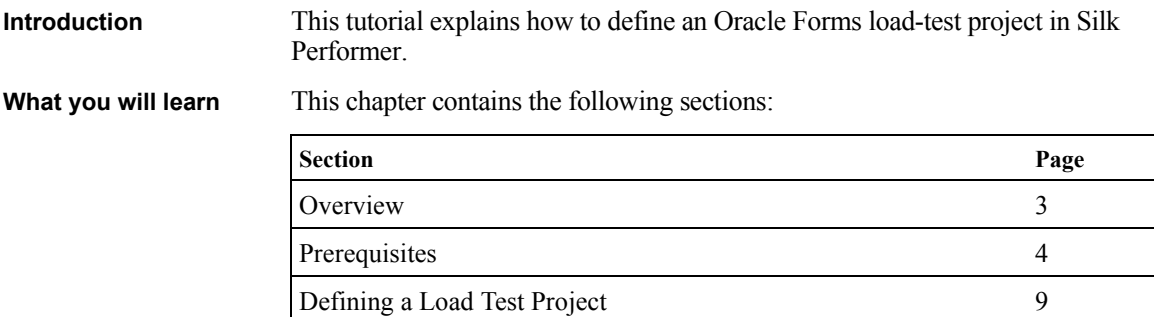

#### <span id="page-6-1"></span>**Overview**

The first step in conducting an Oracle Forms load test is to define the basic settings for your Silk Performer load-test project. A project is given a name, and optionally, a brief description. The type of application to be tested is *Oracle Forms 9i,* though a range of other choices are available for other projects, encompassing all the major traffic that is encountered in e-business today on the Internet and on the Web, including the most important database and distributed applications.

Though the settings that you specify will be associated with a specific loadtesting project, later you'll find that it's easy to switch between projects, to edit projects, and to save projects so that they can later be modified and reused.

A project contains all the resources that are required to complete a load test. These include a workload, one or more profiles and test scripts, all the data files that are accessed from scripts, a specific number of agent computers, and information for server-side monitoring.

### <span id="page-7-0"></span>**Prerequisites**

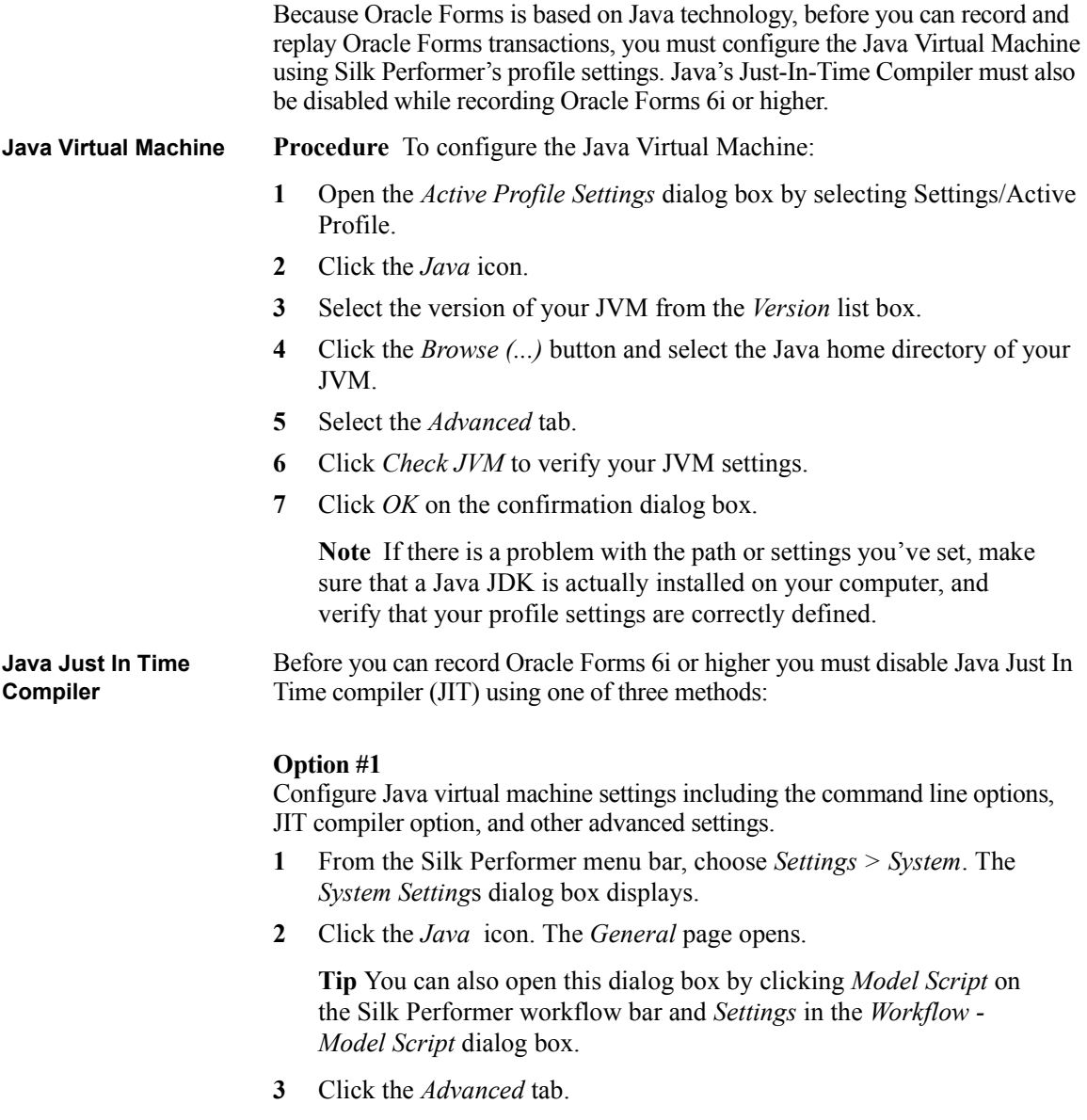

- **4** In the *Command line options* field, enter any command line options that are to be passed to the Java Virtual Machine. Some Java classes require specific Virtual Machine options to run successfully. Tuning parameters may also be specified in VM parameters.
- **5** Select the *Disable JIT compiler* check box if you want to disable the Just In Time (JIT) compiler of the Java Virtual Machine. The JIT compiler can be disabled when required and non-standard VM DLLs can be specified.
- **6** Click the open folder icon to the right of the *JVM dll* field to navigate to the Dynamic Link Library (.dll) that implements the Java Virtual Machine that is to be used.
- **7** Click *Check JVM* to verify your Java Virtual Machine configuration settings.

To ensure that the Java environment is set up properly, the configuration should be tested.

**8** Click *OK* to save your settings.

#### **Option #2**

Define -DJAVA.COMPILER=NONE in the Java runtime settings of the Oracle JInitiator Properties dialog box. This must be done using the JInitator control panel, which is installed with JInitiator. For Oracle Forms 9i, this is available through the Windows control panel.

**Note** For Oracle Forms 6 or higher, JInitiator is installed at *C:\Program Files\Oracle\Jinitiator <version>.* A shortcut with the name *JInitiator <version>* can be found at *Start/All Programs*. *<version>* reflects the exact version, which is either *1.1.7.x* or *1.1.8.x,* depending on the Oracle Forms patch.

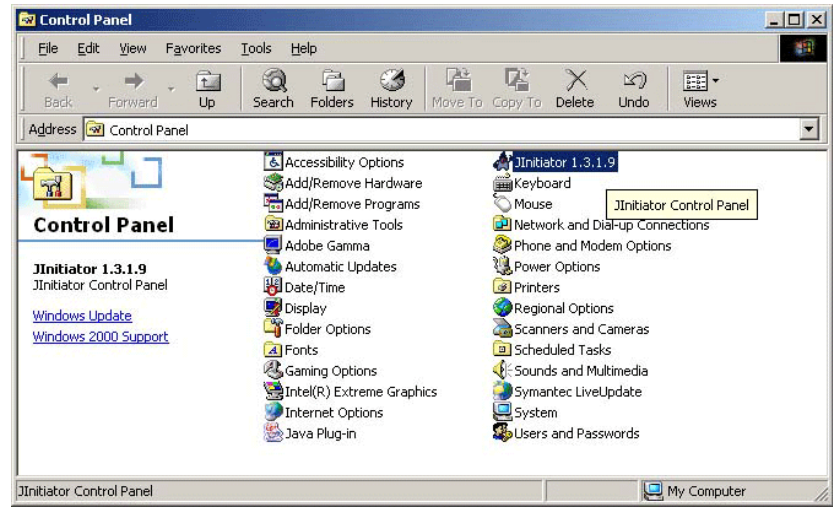

- **10** Add *-DJAVA.COMPILER=NONE* to the *Java Run Time Parameters* text field.
- **11** Click *Apply*.

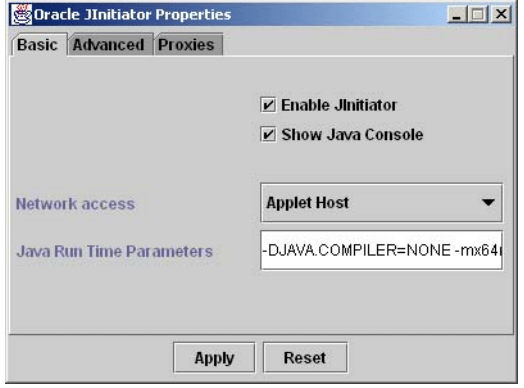

#### **Option #3**

Define an environment variable: *SET JAVA\_COMPILER=NONE* 

- **1** To do this, launch the *System Properties* dialog box from your Windows Control Panel, by clicking *Start/Control Panel/System.*
- **2** (Windows XP users) Select the *Advanced* tab.

**Note** Depending on your operating system your *Environmental Variables* button may be located on a different tab.

**9** To do this, launch the JInitiator Control Panel.

**3** Edit the *JAVA\_COMPILER* variable as shown below by selecting it in the *System Variables* list and clicking *Edit*.

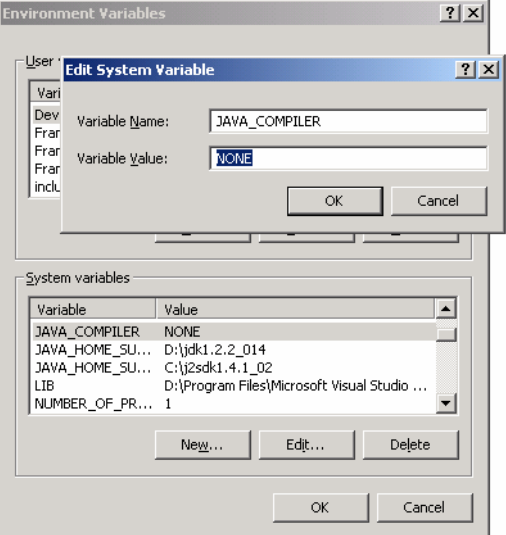

**4** Click *OK* to save the variable settings.

**Socket Connections** If the Oracle Forms application to be recorded uses a socket connection you'll need to disable TCP/IP recording for the socket port using the *System Settings*  dialog box. For Example, you may wish to exclude port *9000,* which is the default socket port for Oracle Forms.

**Procedure** To disable socket port recording:

- **1** Open the *System Settings* dialog box by clicking Settings/System.
- **2** Click the *Recorder* icon.
- **3** Select the *Proxies* tab.

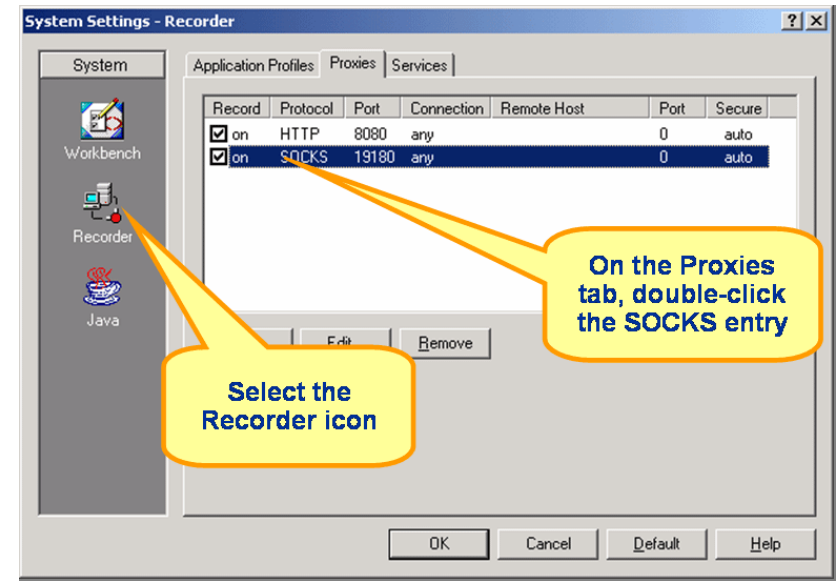

**4** Double-click the *SOCKS* entry listed on the *Proxies* tab.

**5** The *Proxy Settings* dialog box opens. Specify which port should be excluded from recording by entering it into the *Within port range* field. **6** Click *OK* to accept port suppression settings.

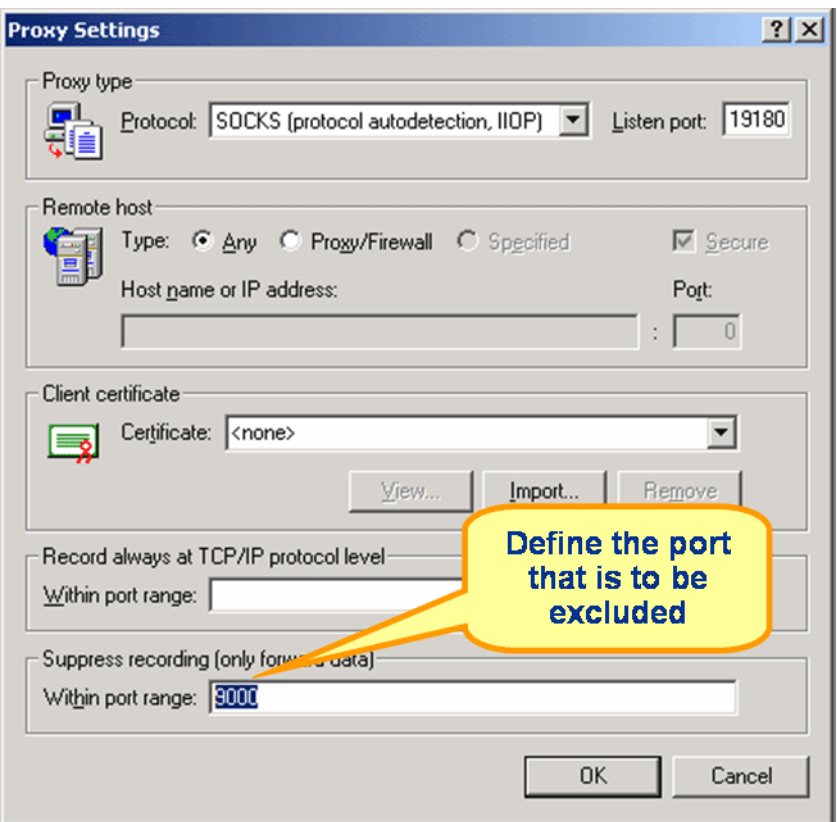

**7** Click *OK* on the *System Settings* dialog box to exit.

### <span id="page-12-0"></span>**Defining a Load Test Project**

The first step in creating a load test project is to define the project—giving the project a name, an optional description, and specifying the application type under test.

**Procedure** To define an Oracle Forms load test project:

- **1** Click *Start here* on the Silk Performer Workflow bar. The *Outline Project* dialog box opens.
- **2** Enter a project name in the *Name* text box.
- **3** Enter an optional project description in the *Description* text box.
- **4** Select *Oracle Forms 9i* in the *Type* field.

**5** Click *OK* to create a project based on your settings.

# 2

### **Creating Test Scripts**

<span id="page-14-0"></span>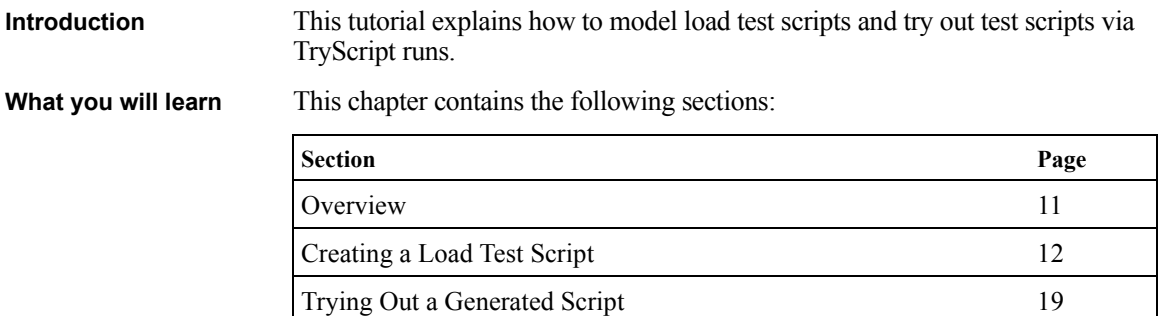

### <span id="page-14-1"></span>**Overview**

The easiest approach to creating a load test script is to use the Silk Performer Recorder, Silk Performer's engine for capturing and recording traffic and generating test scripts.

The Silk Performer Recorder captures and records the traffic between a client application and the server under test. When recording is complete, the Silk Performer Recorder automatically generates a test script based on the recorded traffic. Scripts are written in Silk Performer's scripting language, *Benchmark Description Language (BDL).*

During the recording phase, you must define transactions. A transaction is a discrete action that can be assigned to a virtual user in a load test and for which separate time measurements can be made. You should create new transactions only for actions that don't have dependencies on other actions. Individual time measurements can be made for any action or series of actions that occur during recording.

### <span id="page-15-0"></span>**Creating a Load Test Script**

**Procedure** To model a load test script:

- **1** Click *Model Script* on the Silk Performer Workflow bar. The *Model Script* dialog box opens.
- **2** From the *Application Profile* list box, select *Oracle Forms 9i* to record an Oracle application.
- **3** In the *URL* field, enter the URL of the Oracle Forms application that is to be recorded.

**Note** Ensure that you delete your browser's cookies if you wish to record a script that emulates the actions of a first-time user.

- **4** Click *Start recording.*
- **5** The Silk Performer Recorder then opens in minimized form and a browser is launched, loaded with the URL that you specified for recording.

**Note** To see a report of the actions that occur during recording, maximize the Recorder dialog box by clicking the *Change GUI size* button.

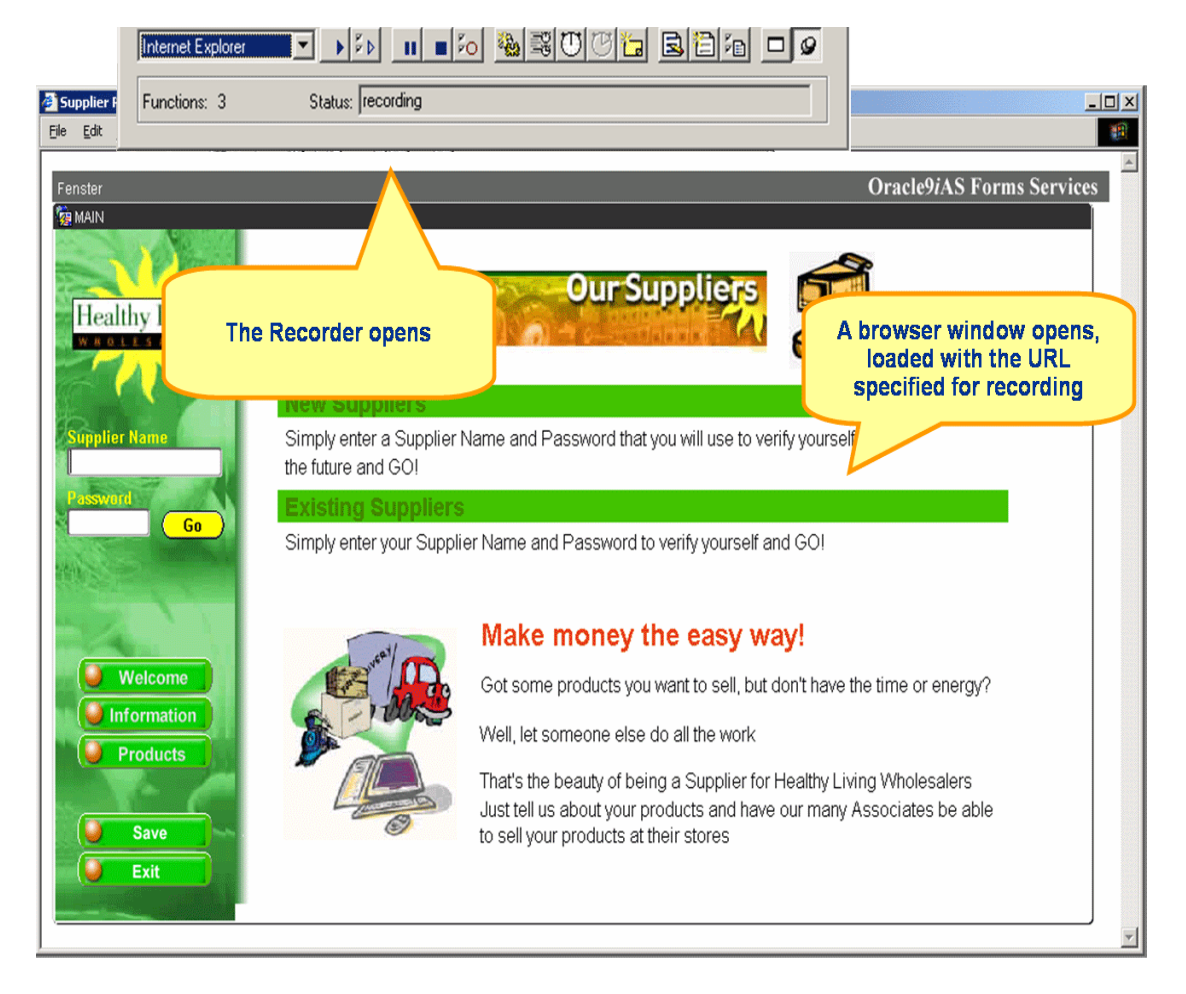

**6** Using the browser, interact with the target server in the way that you want virtual users to interact during the load test, that is, click links and enter data. Your actions will be captured and recorded by the Recorder.

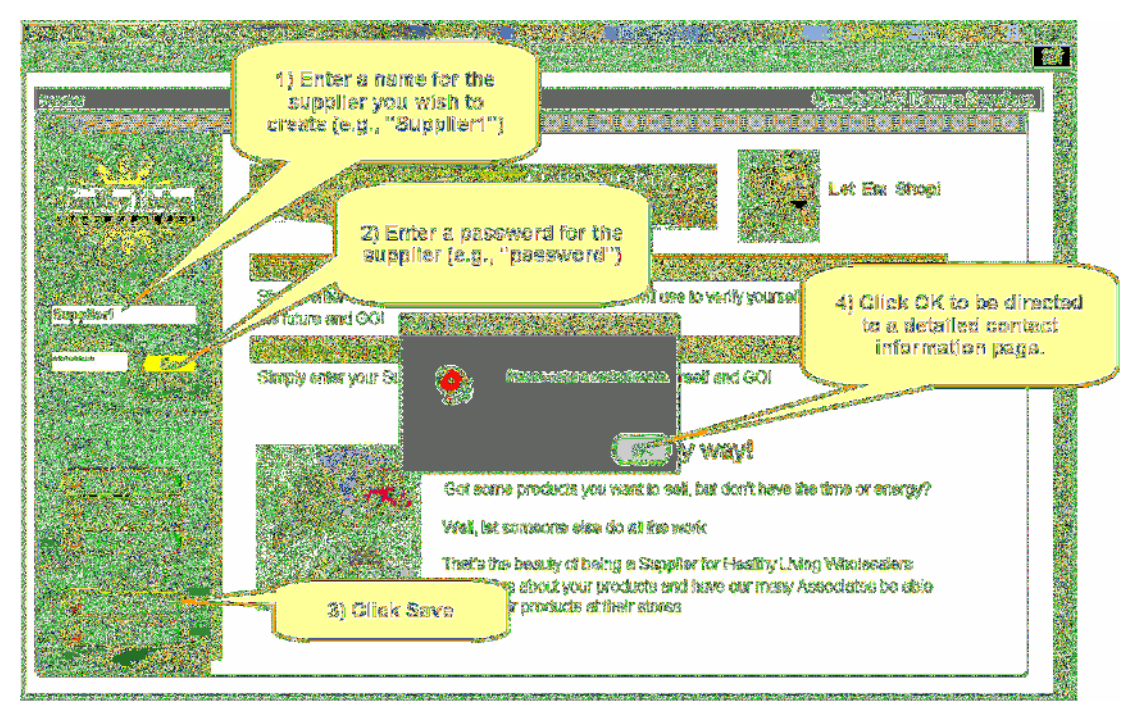

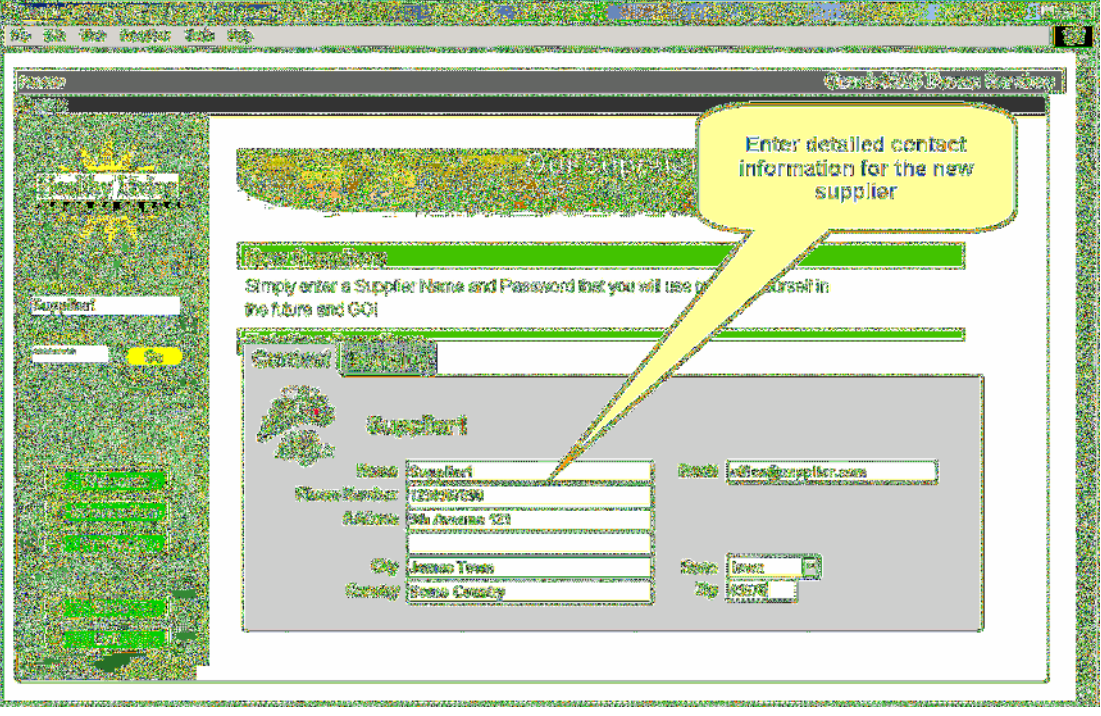

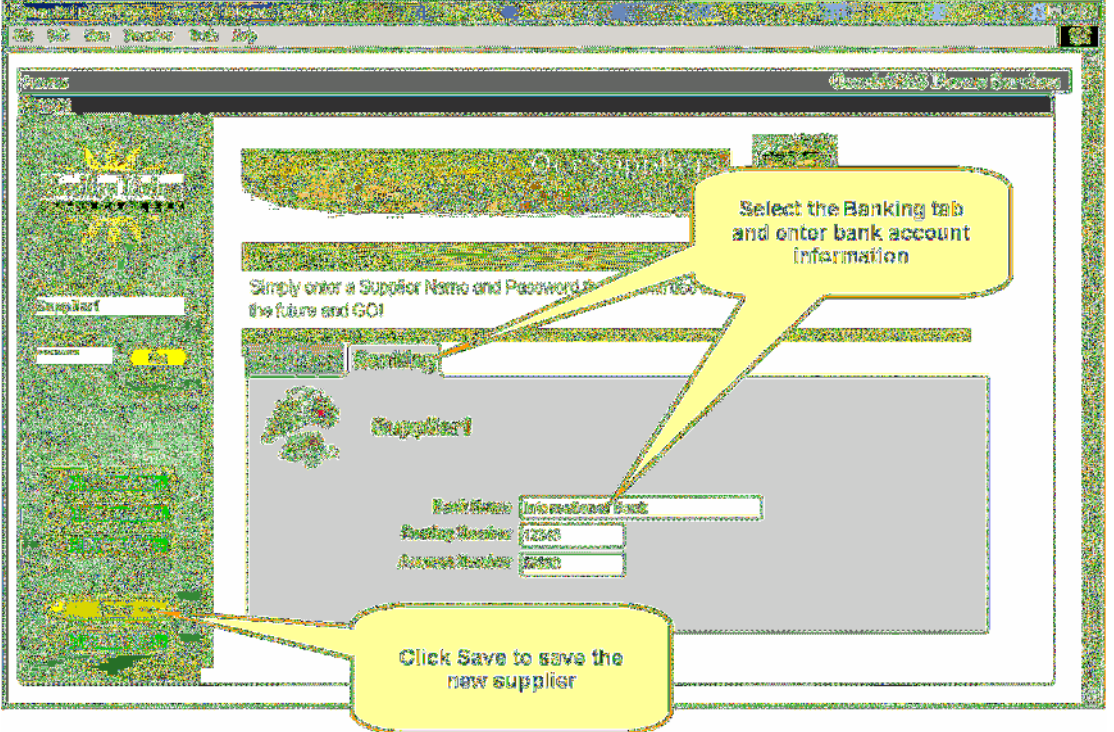

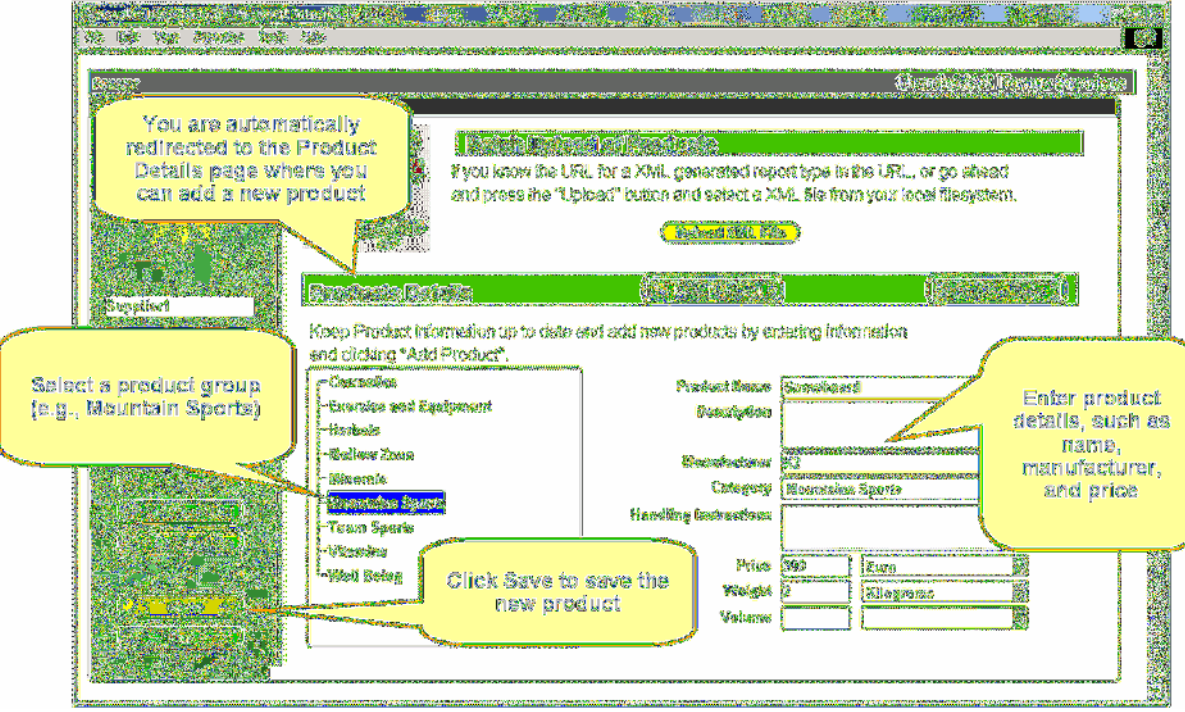

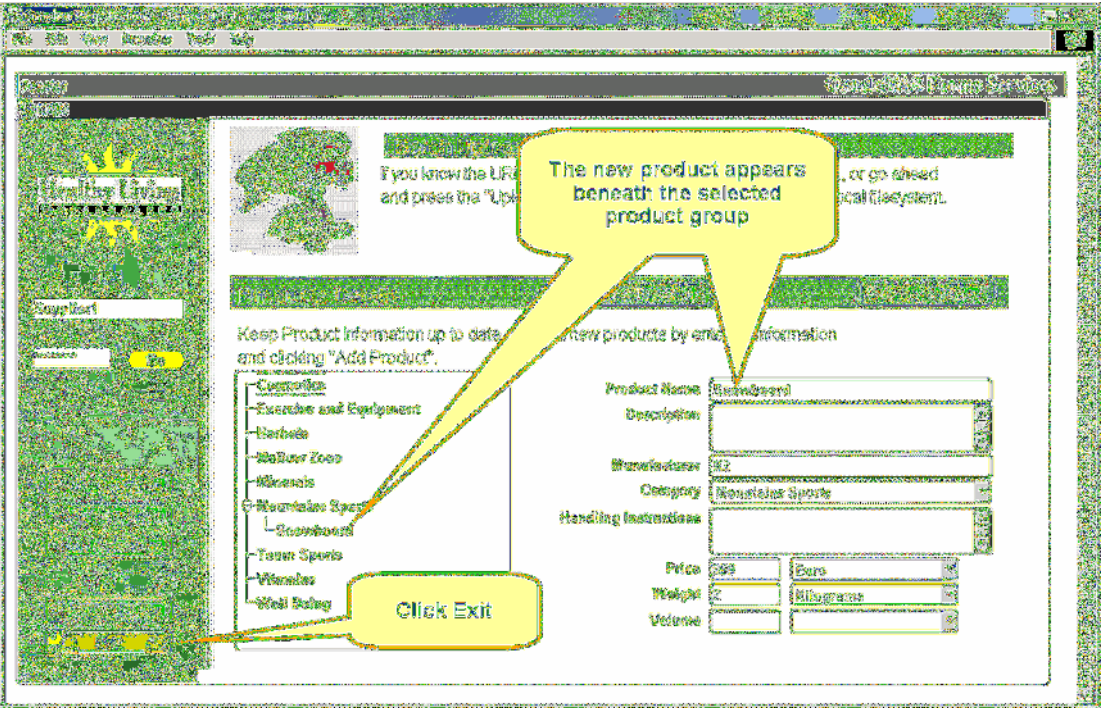

**7** Close the browser window and click the *Stop Recording* button on the Recorder.

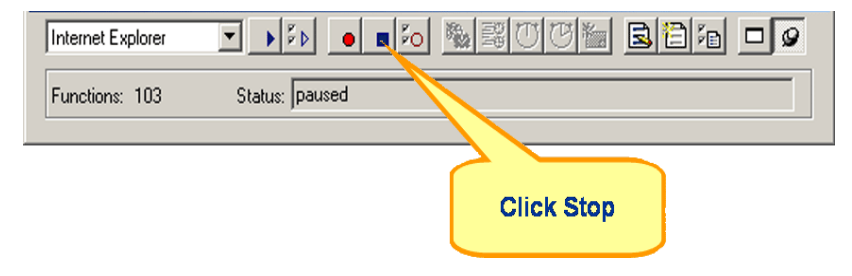

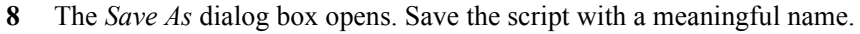

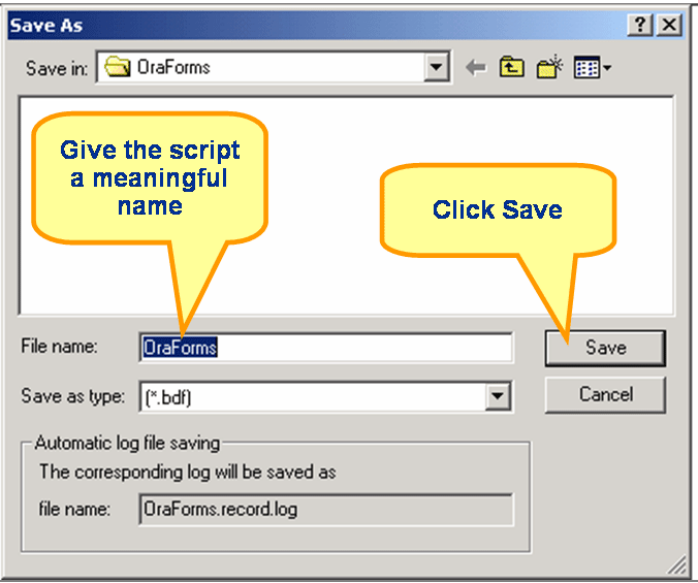

**9** A new generated load test script that's based on the traffic you recorded displays in the Silk Performer script editor window.

### <span id="page-22-0"></span>**Trying Out a Generated Script**

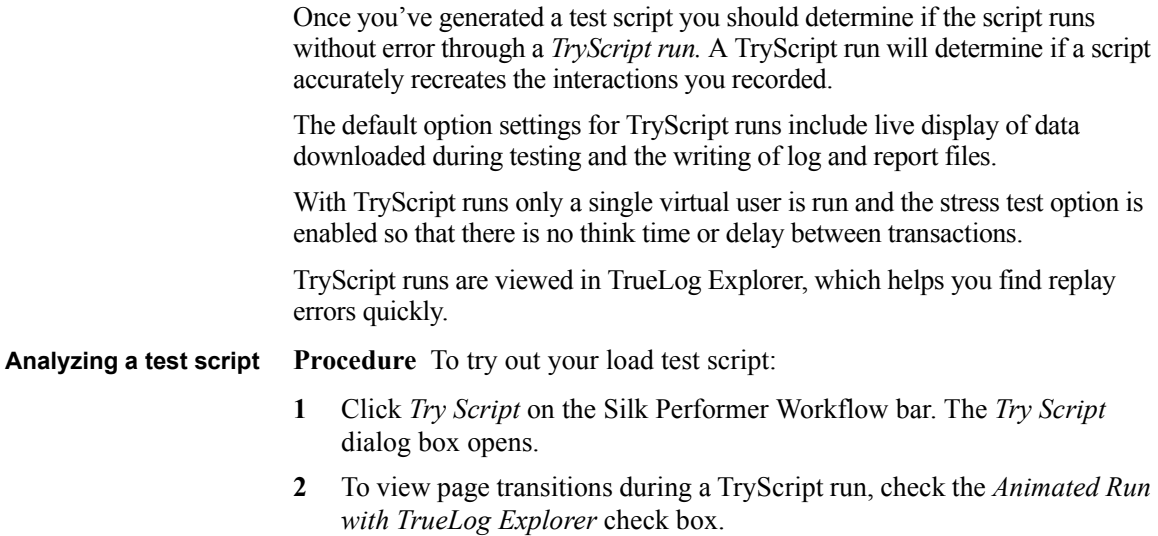

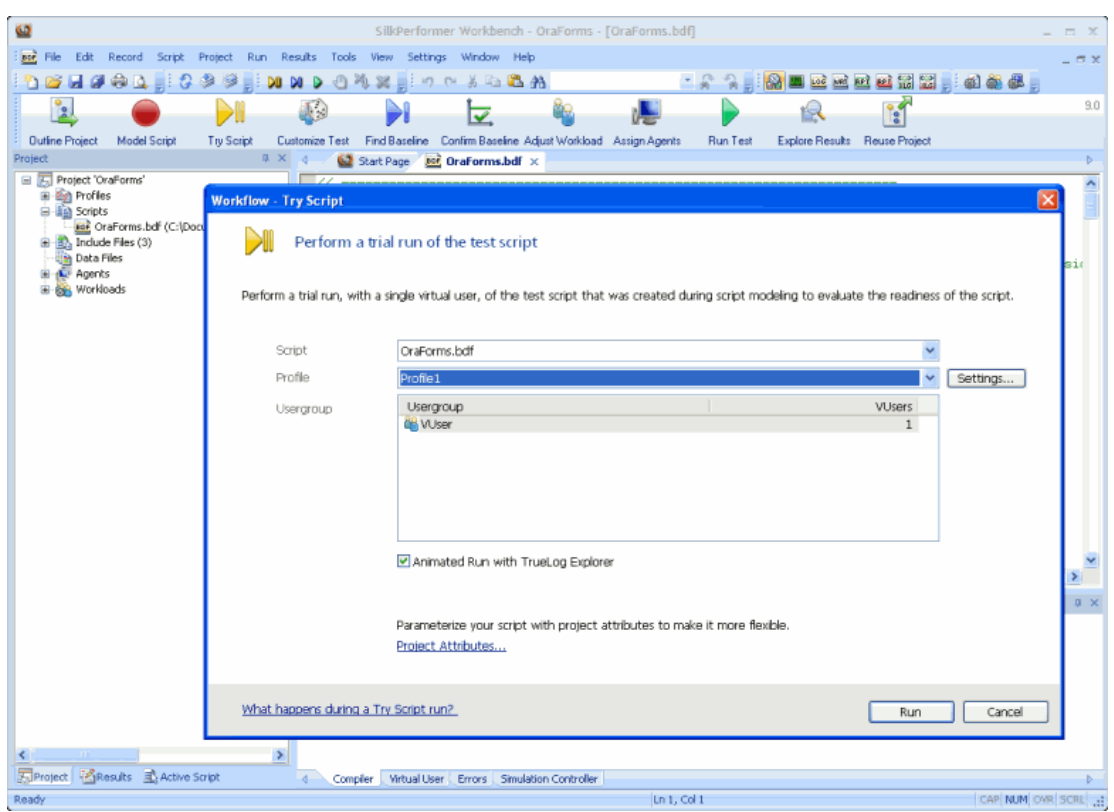

**Note** You are not running an actual load test here, only a test run to see if your script requires debugging.

**4** The TryScript run begins. The Monitor window opens, giving you detailed information about the run's progress.

**3** Click *Run.*

**5** TrueLog Explorer opens, showing you the data that is actually downloaded during the TryScript run.

Each main Oracle Forms window accessed during recording is listed as a high-level API node in TrueLog Explorer's tree view. All recorded actions are listed as subnodes.

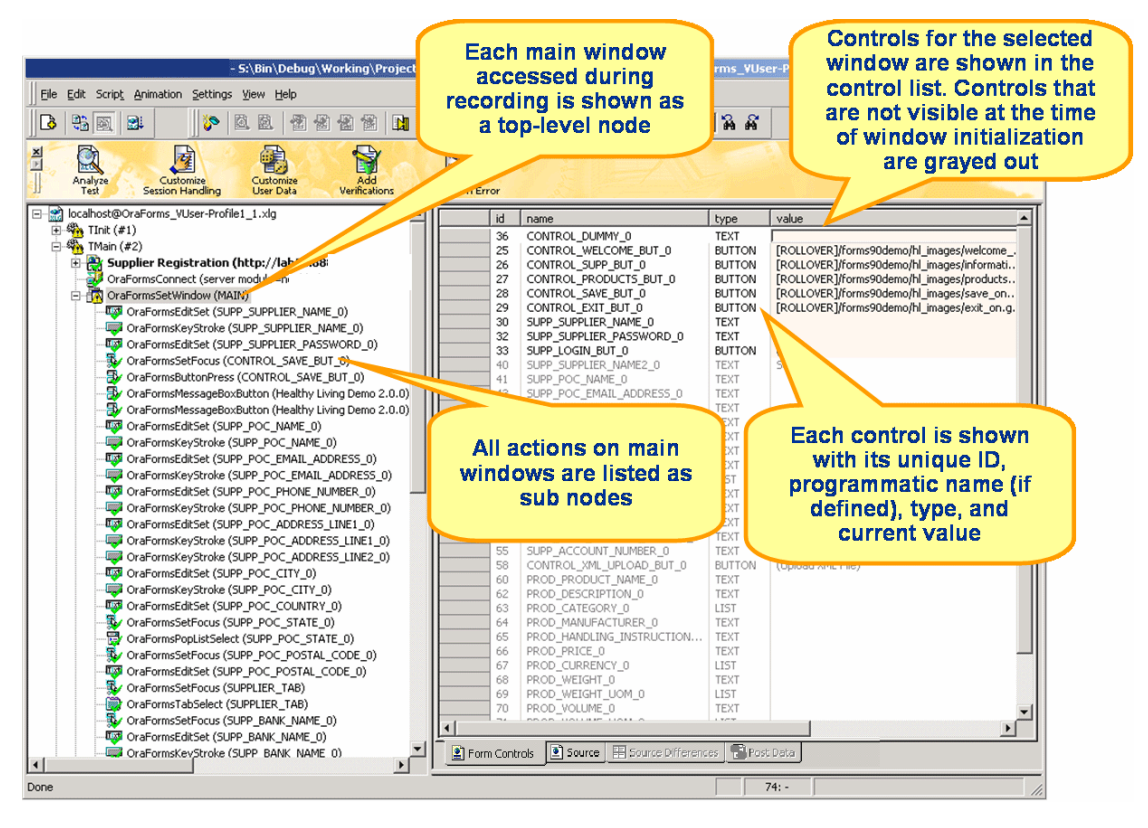

**Note** If any errors occur during the TryScript run, TrueLog Explorer will assist you in locating them and customizing any session relevant information. See ["Customizing Test Scripts"](#page-26-2) for details.

2 CREATING TEST SCRIPTS *Trying Out a Generated Script*

# 3

### <span id="page-26-2"></span>**Customizing Test Scripts**

<span id="page-26-0"></span>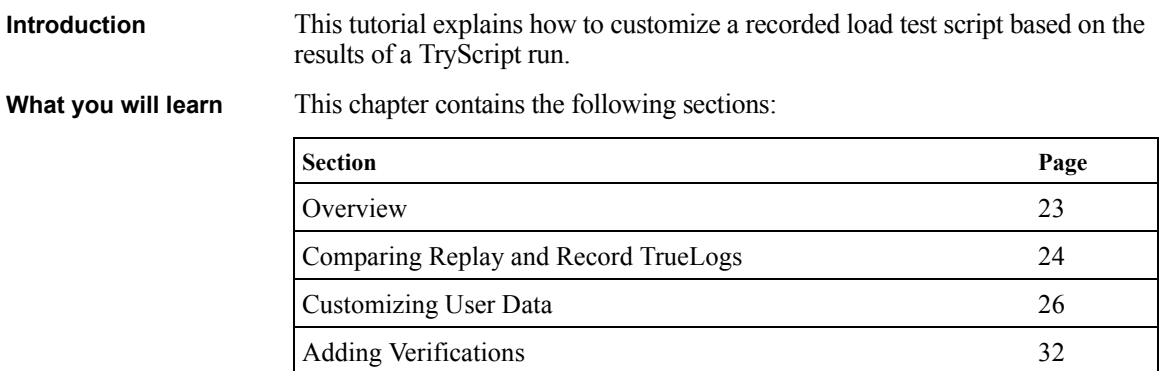

#### <span id="page-26-1"></span>**Overview**

Once you've generated a load test script with Silk Performer and executed a TryScript run, TrueLog Explorer can help you customize the script in the following ways:

- **Parameterize input data** With *user data customization* you can make your test scripts more realistic by replacing static recorded user input data with dynamic, parameterized user data that changes with each transaction. Manual scripting isn't required to create such "data-driven" tests.
- **Add verifications to test scripts -** Using the *Add Verifications* tool, you can gain tremendous insight into data that's downloaded during load tests—enabling you to verify that the content that is to be sent by the server is correct. Verifications remain useful after system deployment for ongoing performance management.

### <span id="page-27-0"></span>**Comparing Replay and Record TrueLogs**

When testing Oracle Forms applications, differences can occur in corresponding control values between replay and record TrueLogs. More severe errors can also result in differences between record and replay TrueLogs. For example a message box might indicate that a duplicate record has been entered when no input data customization has been made.

**Procedure** To compare a replay TrueLog with a record TrueLog:

- **1** With a replay TrueLog loaded into TrueLog Explorer, click *Analyse Test* on the workflow bar. The *Analyse Test* opens.
- File Edit Script Animal 1) Click the Analyse 3南四位医经节  $B = 1$  $44$  $-88$ **Test button** Q X  $\frac{\mathbf{x}}{\|\mathbf{x}\|}$ 百利 画 Analyze<br>TrueLog On Error Analyze<br>Test Customiz<br>User Dat Add<br>Verifications Session Handling ⊟ a localhost@OraForms\_VUser-Profile1\_1.xlg ≐  $|Id$ Name Type Value  $\overline{\Box} \overset{\bigoplus}{\longrightarrow} \text{TInit}(\#1)$ 36 CONTROL DUMMY 0 TFXT **WebSetBrowser**  $19$ SUPPLIER TAB TAR Contact OraFormsInit (http:// 25 CONTROL WELCOME BUT 0 **BUTTON** [ROLLOVER]/forms90demo/hl\_image □ 零 TMain (#2) [ROLLOVER]/forms90demo/hl\_image **Workflow - Analyze Test**  $\vert x \vert$ Supplier Registration (htt [ROLLOVER]/forms90demo/hl\_image [ROLLOVER]/forms90demo/hl\_image **WebSetBrowse** Analyze your test run viewing the virtual user report and [ROLLOVER]/forms90demo/hl\_image checking the TrueLog for errors and visual differences  $\qquad \qquad \qquad \qquad \Box$  404 Not Found (http:// 図 compared to the recording session. OraFormsConnect (server mo OraFormsSetWindow (MAIN)  $(Go)$ Tyl OraFormsEditSet (SUPP\_S (Unload XML File) OraFormsKeyStroke (SUPF The OraFormsEditSet (SUPP\_S Show the virtual user summary report to get a comprehensive survey of test statistics and nossible OraFormsSetFocus (SUPP) Dy OraFormsButtonPress (SU errors. 2) Click the Compare **Tixt** OraFormsEditSet (SUPP P Find errors in your test run quick OraFormsKeyStroke (SUPF **your test run link** erroneous requests. The OraFormsEditSet (SUPP\_P OraFormsKeyStroke (SUPP Compare your test run with the recording session to<br>visually cross-check the correctness of the test run. **LET** OraFormsEditSet (SUPP P 53 OraFormsKeyStroke (SUPF The OraFormsEditSet (SUPP\_P [ROLLOVER]/forms90demo/hl\_image OraFormsKeyStroke (SUPF [ROLLOVER]/forms90demo/hl\_image The OraFormsEditSet (SUPP\_P [ROLLOVER]/forms90demo/hl\_image OraFormsKeyStroke (SUPF Grahner OraFormsEditSet (SUPP\_P Have you finished analyzing your test run? **GRABNER**  $Yes$  $Na$ </u> andreas@seque.at OraFormsKeyStroke (SUPF 123456789 **LAS** OraFormsEditSet (SUPP\_POC\_COUNTRY\_U) SUPP\_POC\_ADDRESS\_LINE1\_0 TEXT 62 OraFormsKeyStroke (SUPP\_POC\_COUNTRY\_0) 63 SUPP\_POC\_ADDRESS\_LINE2\_0 TEXT OraFormsPopListSelect (SUPP\_POC\_STATE\_0) 64 SUPP\_POC\_CITY\_0 TEXT OraFormsSetFocus (SUPPLIER\_TAB) 65 SUPP\_POC\_COUNTRY\_0 TEXT OraFormsTabSelect (SUPPLIER TAB) 66 SUPP\_POC\_STATE\_0 LIST Connecticut OraFormsSetFocus (SUPP\_BANK\_NAME\_0) 67 SUPP POC POSTAL CODE 0 TEXT SUPP\_SUPPLIER\_NAME3\_0 The OraFormsEditSet (SUPP\_BANK\_NAME\_0) 68 TFXT Grahner SUPP\_BANK\_NAME\_0<br>SUPP\_BANK\_ROUTING\_NUMBER\_0 69 TEXT OraFormsKeyStroke (SUPP BANK NAME 0) 71 **TEXT** The OraFormsEditSet (SUPP\_BANK\_ROUTING\_NUMBER\_0)  $\blacktriangleright$ OraFormsKeyStroke (SUPP\_BANK\_ROUTING\_NUMBER **D** Source **H** Source Differences P Post Dat Two OraFormsEditSet (SUPP ACCOUNT NUMBER 0) Form Controls Done  $101: -$
- **2** Click *Compare your test run*.
- **3** The associated record and replay TrueLogs open in *compare view.* The *Step through TrueLog* dialog box also opens.
- **4** Select a criteria to search by *(Forms windows, API calls,* or *Errors).*
- **5** Click *Find Next* to advance to the first set of corresponding Forms windows, API calls, or errors in the record and replay TrueLogs. Compare the states of the controls to see if there are differences.

TrueLog Explorer highlights any control that's name or value changes between record and replay with *focused* and *changed* tags. This helps you identify where customizations may be necessary and where verifications may be beneficial.

- **6** Once you've completed any required customizations based on differences you've discovered, click *TryScript Run* to confirm that your customizations run without error.
- **7** Analyze the results of subsequent test runs to determine whether your customizations were successful or if further customization is required.
- **8** Click the *Compare Mode* button to disable compare mode.

**9** Repeat this procedure as many times as required until your script is fully customized and all necessary customizations have been added.

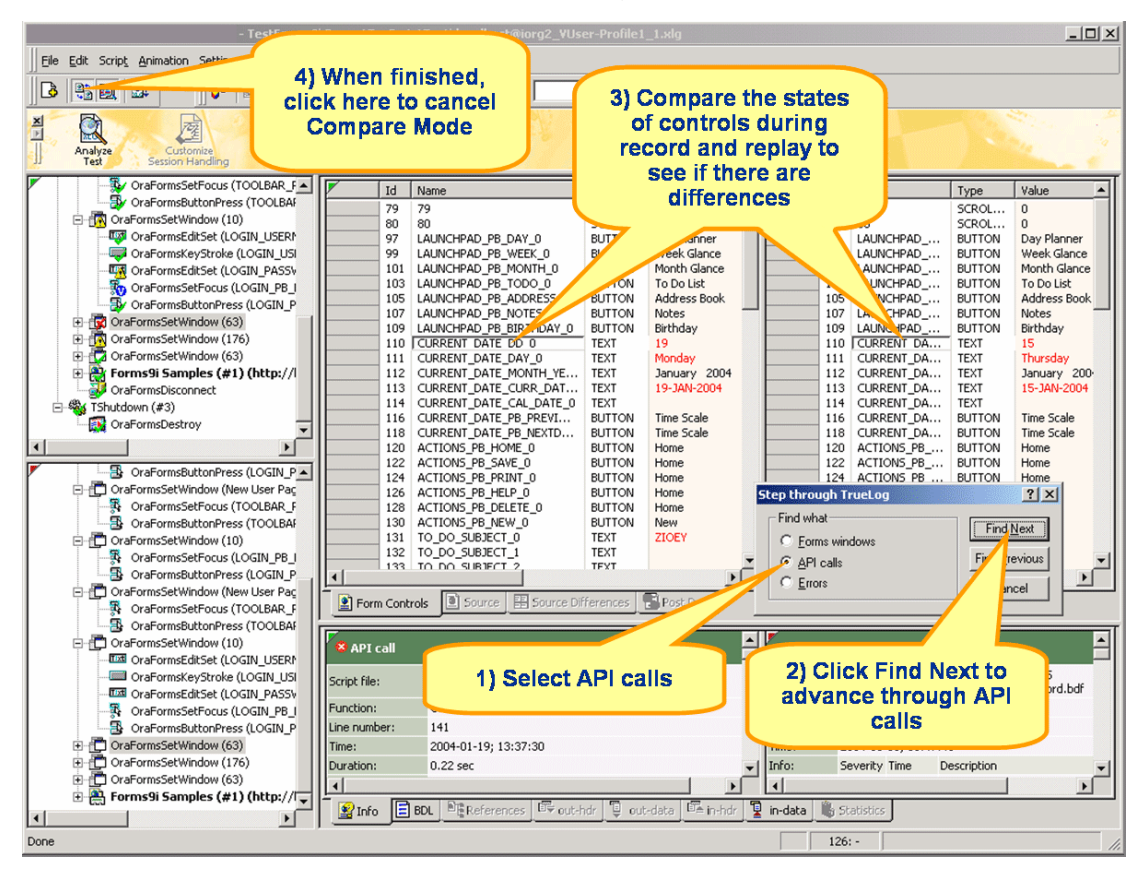

### <span id="page-29-0"></span>**Customizing User Data**

Under real world conditions, Web application users submit unpredictable combinations of data into forms. One goal of effective Web application testing is to emulate such irregular and diverse user behavior using test scripts.

You can customize the user input data that's entered into forms during testing using TrueLog Explorer's *Parameter Wizard.* The Parameter Wizard lets you specify values to be entered into form fields—enabling your test scripts to be more realistic by replacing recorded user input data with randomized, parameterized user data.

**Procedure** To customize user input data for a form field:

- **1** Select a node in tree list view that reflects user data input. For example, select the *OraFormsEditSet* node to customize the supplier name value you entered previously.
- **2** You can customize the input values of controls that have yellow backgrounds. Right-click in the value column of a control, for example SUPP\_SUPPLIER\_NAME\_0, and select *Customize Value*.

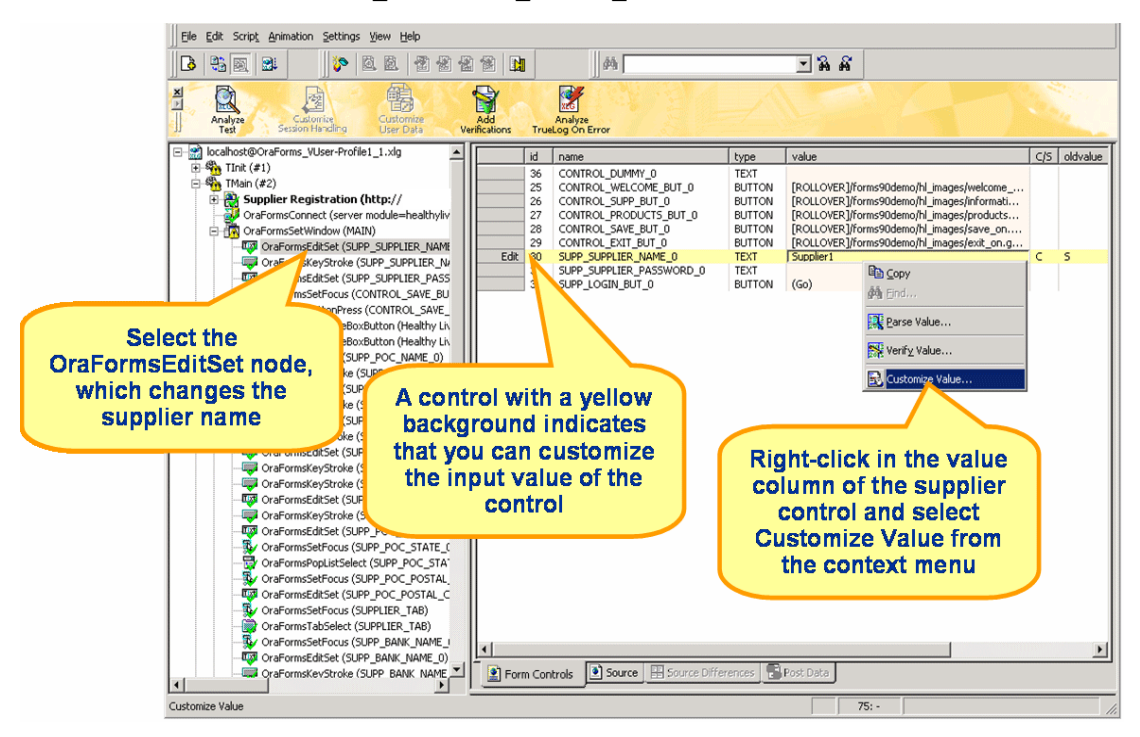

**3** With the Parameter Wizard you can modify script values in one of two ways. You can either use an existing parameter that's defined in the *dclparam* or *dclrand* section of your script, or you can create a new parameter, based on either a new constant value, a random variable, or values in a multi-column data file. Once you create a new parameter, that parameter is added to the existing parameters and becomes available for further customizations.

**Note** This tutorial explains only the process of creating a parameter based on a new random variable. See Silk Performer documentation for complete details regarding the functionality of the Parameter Wizard.

**4** Click the *Create new parameter* option button and click *Next* to create a new parameter.

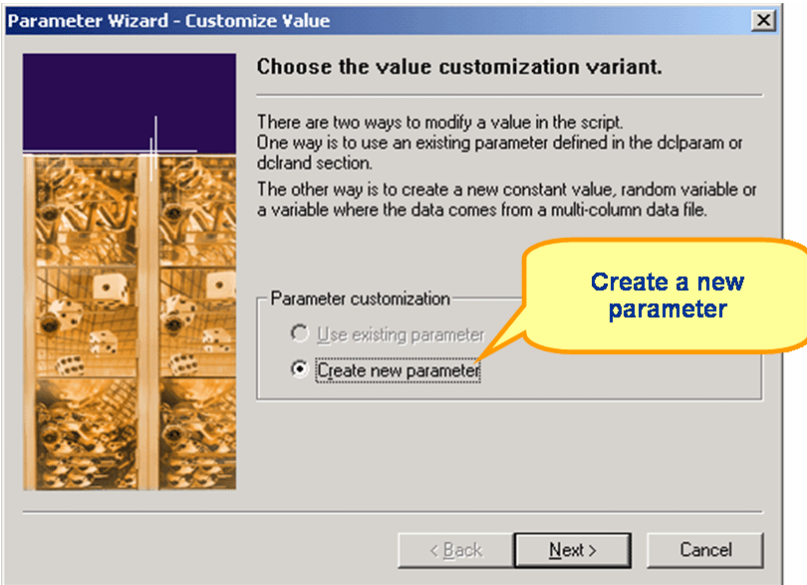

**5** The *Create New Parameter* dialog box opens. Click the *Parameter from Random Variable* option button and click *Next.*

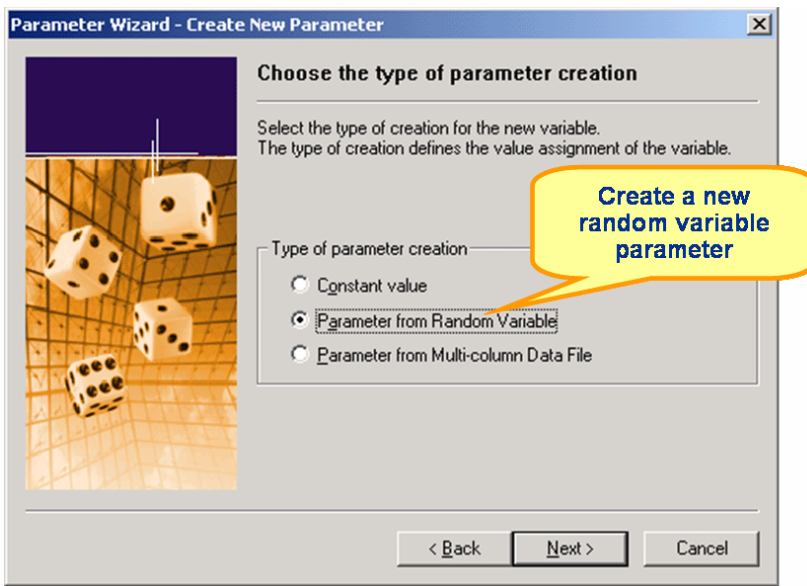

- **6** The *Random Variable Wizard* opens. From the list box, select the type of random variable, for example *Strings from file,* you wish to insert into your test script. A brief description of the highlighted variable type displays in the lower window.
- **7** Click *Next.*

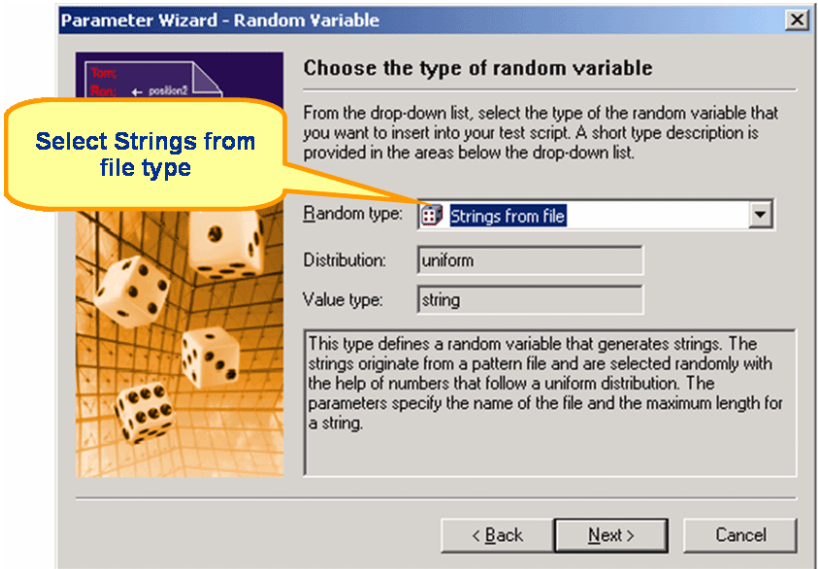

**8** The *Name the variable and specify its attributes* screen opens. The *Strings from file* random variable type generates data strings that can either be selected randomly or sequentially from a specified file.

Enter a name for the variable in the *Name* text box. Specify whether the

values should be called in *Random* or *Sequential* order. Then select a preconfigured datasource, for example *Elname,* which defines last names, from the *File/Name* list box.

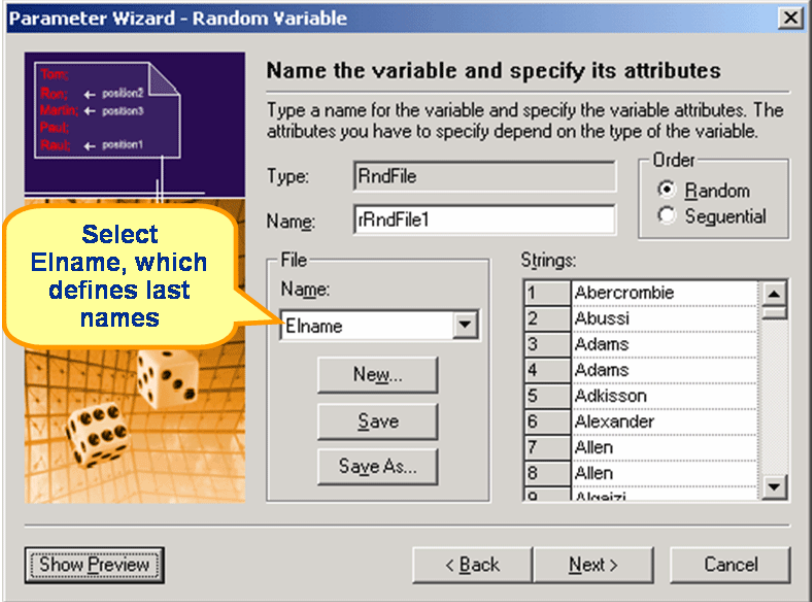

**Alternative** New random variable files can be created by clicking *New*.

**9** Click *Per test* random value generation and click *Finish.*

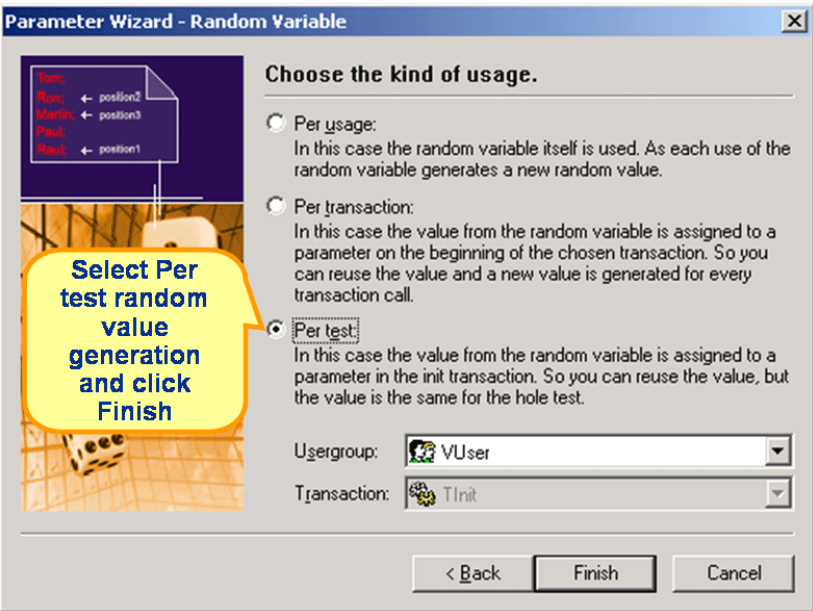

- **10** Click *Finish* to modify the BDL form declaration of your test script so that it uses the random variable for the given form field in place of the recorded value. The new random variable function appears below in *BDL* view.
- **11** Initiate a TryScript run with the random variable function in your test script to confirm that the script runs without error.
- **Multi-column data files** Parameterization from multi-column data files is a powerful means of parameterizing data because it defines files in which specific combinations of string values are stored, for example usernames/passwords, first names/last names, and others. Each column in a data file corresponds to a specific

parameter. Multi-column data files enable a data driven test model and allow you to cover all user data input with a single data file.

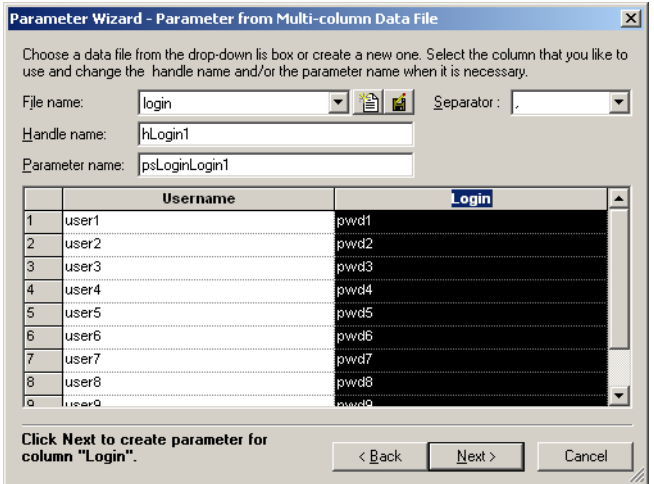

**Note** See Silk Performer documentation for more information regarding multi-column data files.

### <span id="page-35-0"></span>**Adding Verifications**

TrueLog Explorer allows you to easily add content checks to your test scripts to verify whether content that is to be sent by servers is in fact received by clients under real-world conditions.

By comparing replay test runs with record test runs—a uniquely powerful approach to the challenge of testing end-user experience in client/server environments—TrueLog Explorer allows you to confirm visually whether or not embedded objects, text, graphics, table data, SQL responses, and more are actually downloaded and displayed by clients while systems are under heavy load. This allows you to detect a class of errors that other Web traffic simulation tools aren't able to detect: *errors that occur only under load that aren't detected with standard load test scripts.* 

Content verifications remain useful after system deployment as they can be employed in ongoing performance management.

By simply right-clicking the objects that you wish to have verified, all required verification functions can be generated and inserted into BDL scripts. TrueLog Explorer even offers pre-enabled verification functions for Web, XML, and database applications.
**Procedure** To define a content verification function for an Oracle Forms control:

- **1** In this example you will create a verification function that verifies that the new supplier name displays in the Supplier Name contact information field. With the Oracle Forms TrueLog you recorded earlier loaded into TrueLog Explorer, select the node that closes the message box that prompts you to add contact information. When this node is selected the word *Change* displays beside the *SUPP\_SUPPLIER\_ NAME3\_0* control.
- **2** Right-click in the *Value* column of the *SUPP\_SUPPLIER\_NAME3\_0*  control and select *Verify Value*.

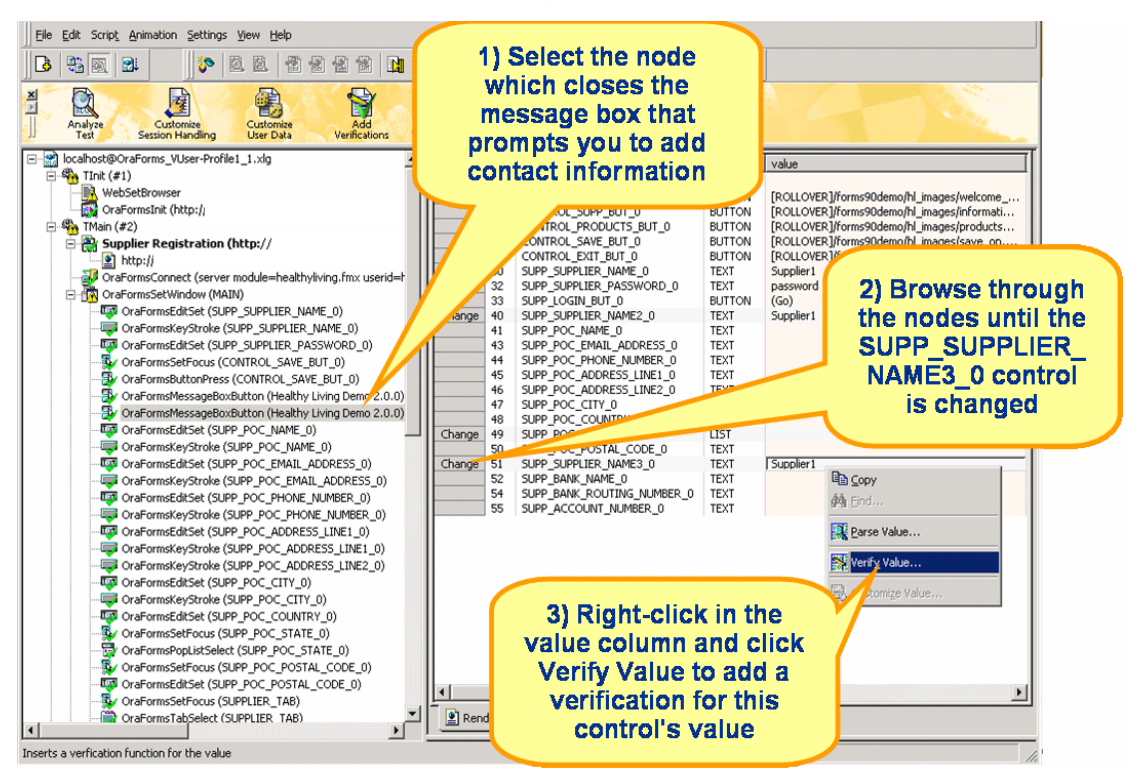

**3** The *Add Forms Control Verifications* dialog box opens. Click the *Verify the Value* link.

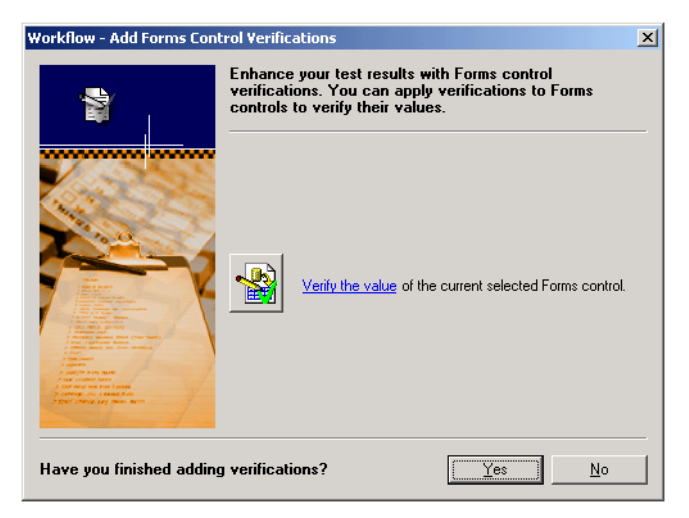

- **4** The *Insert Value Verification Function* dialog box opens. Use this dialog box to specify the type of verification function that should be inserted into the BDL script. From the *Verify that the value of the selected control* list box, select *is equal to.* Other options include *is different from, contains,* and *does not contain.*
- **5** Specify whether or not the verification is to be *Case sensitive* and if white spaces should be ignored.
- **6** In the *Severity* portion of the dialog box, specify the severity that is to be raised if the verification returns a negative result *(Error, Warning, Informational,* or *Custom).*

**7** Specify that verification should be against a *parameter* and click the *Select* button.

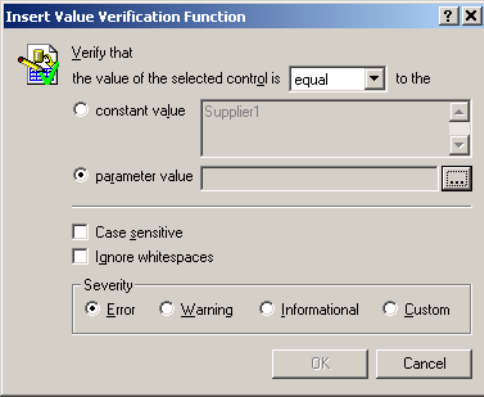

**8** Click *Use Existing Value* on the *Verify Value* dialog box.

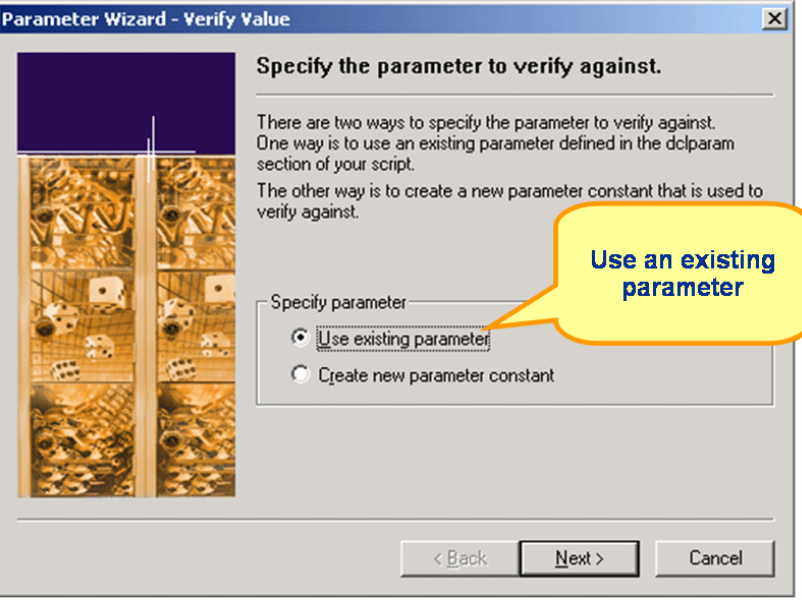

**9** Select the random value parameter you created earlier for customizing the supplier name. This verification will verify that the value that displays in the *Supplier Name* contact field is exactly the random value used to create the supplier name.

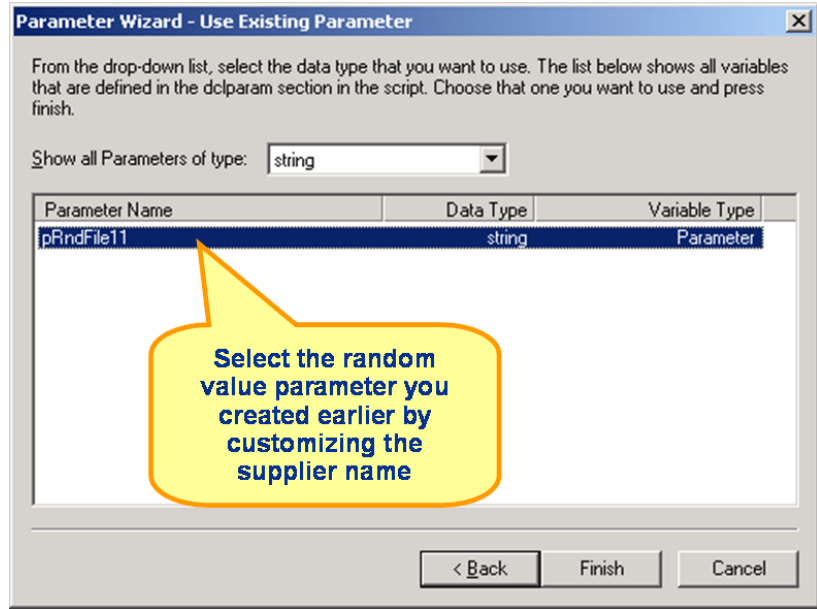

**10** Back on the *Insert Value Verification Function* dialog box, click *OK* to add the verification function to your load test script.

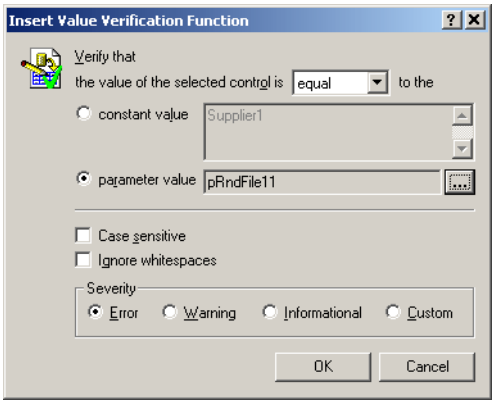

- **11** Once the BDL script has been successfully modified, repeat this process for each verification you wish to add to the BDL script.
- **12** Once you have finished adding verifications, click *Yes* on the *Add Verifications* dialog box to initiate a TryScript run.

**13** Confirm that verifications have been passed successfully. API nodes that include verifications are indicated with blue "V" symbols.

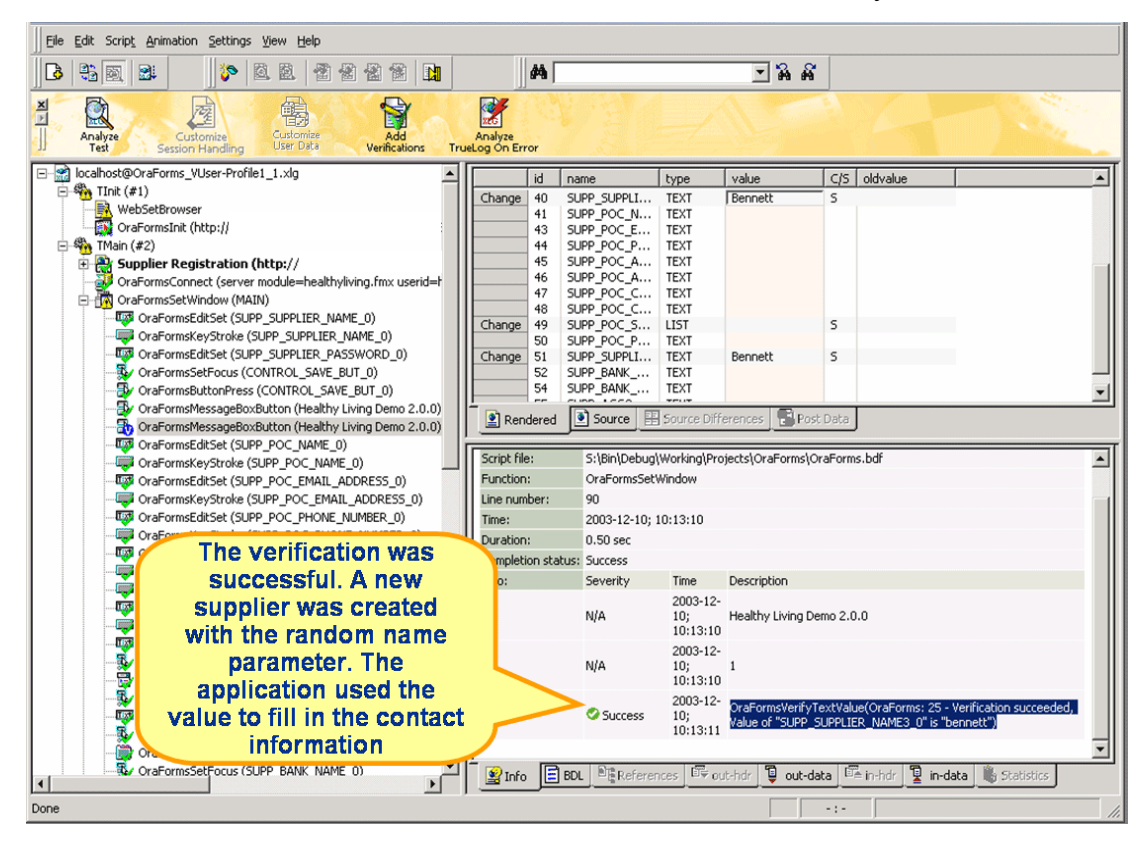

#### **Completing your customizations**

Once you've customized how your application handles session information and user-input data, you have added all necessary verification functions, and have completed any required manual BDL script editing through Silk Performer, your load testing script should run without error.

3 CUSTOMIZING TEST SCRIPTS *Adding Verifications*

# 4

# **Defining User Profiles**

#### **Introduction** This tutorial explains how to configure custom user profiles.

**What you will learn** This chapter contains the following sections:

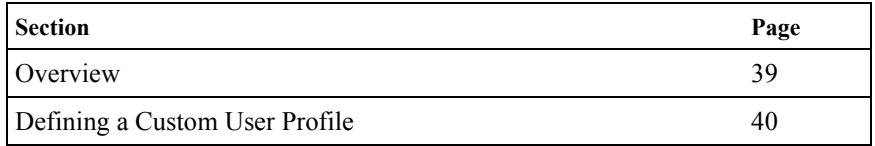

### <span id="page-42-0"></span>**Overview**

Load test scripts that offer a range of user behavior can be created based on *user types,* which are unique combinations of *user groups* and load test *profiles.* New user types can be created by defining new user groups and test profiles.

User groups are sets of users that share common transactions and transaction frequency settings. User groups are defined in the *dcluser* sections of BDL scripts.

By adding profiles to your load test project you can endow a single user type with a range of traits, for example varying connection speeds, protocols, browsers, and others. Silk Performer has a default profile that you can use. In some instances you may require multiple profiles. For example, if you want to emulate three different bandwidths during your load test, you will need to create three profiles that define three different bandwidths.

Project profiles contain important project-specific settings. A project may contain as many profiles as required, each with unique settings. New profiles can easily be added to projects, and existing profiles can be copied, renamed, and deleted.

Within profiles, options can be set for how the Silk Performer Recorder generates test scripts from recorded traffic and how protocols are used during recording. Simulation settings can also be defined for script replay. Options for result files generated during tests are defined. Options are also set for the different kinds of network traffic that are to be simulated—Internet, Web, CORBA/IIOP, TUXEDO, Jolt, database and Oracle Forms.

## <span id="page-43-0"></span>**Defining a Custom User Profile**

**Procedure** To define a custom user profile:

- **1** Click the *Customize Test* button on the Silk Performer workflow bar.
- **2** The *Customize Test* dialog appears. In the *Profile* list box, the currently active profile is selected. This is the default profile. To edit the settings for this profile, click *Settings*.

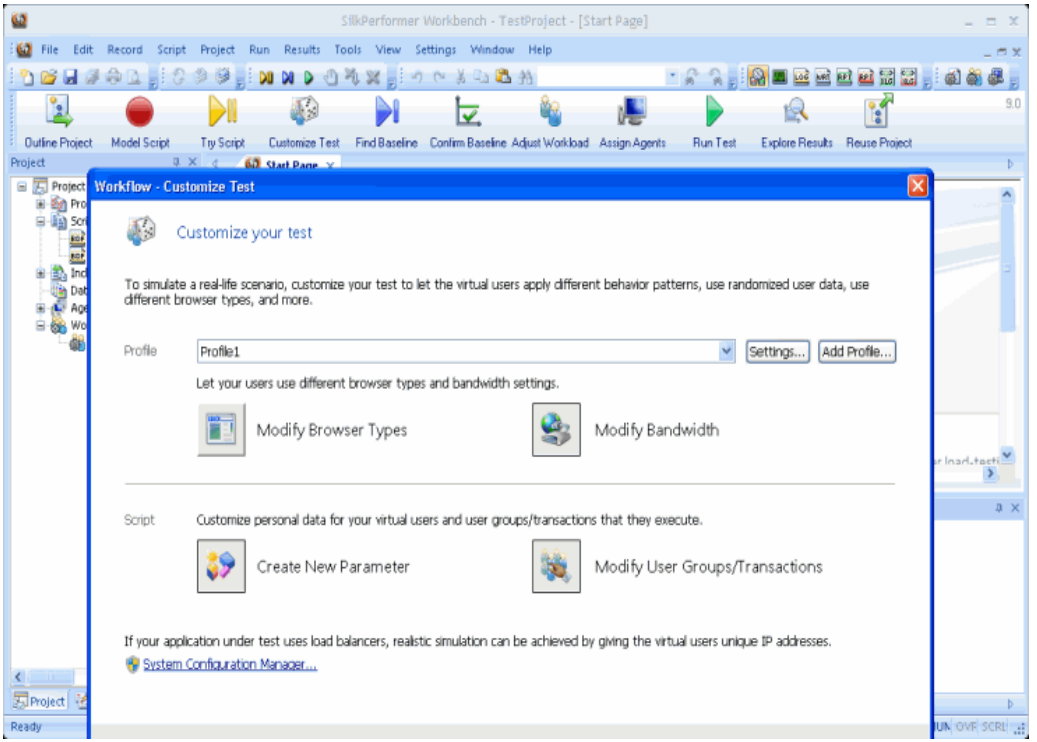

**3** The *Edit Profile* dialog box opens. From this dialog box you can configure numerous settings related to your project's user profile. Select icons in the shortcut list on the left to access specific settings. Logging and measuring options can be accessed through the *Logging* and *Measuring* tabs.

- **4** Specify the *Connection mode* if it is not already set in the script. Normally the recorder scripts this automatically.
- **5** Define the interval for the heartbeat message that is to be sent to the server.
- **6** Define the Oracle Forms client version that is to be simulated, if it has not already been defined in the script.
- **7** Click *OK* to accept the profile settings.

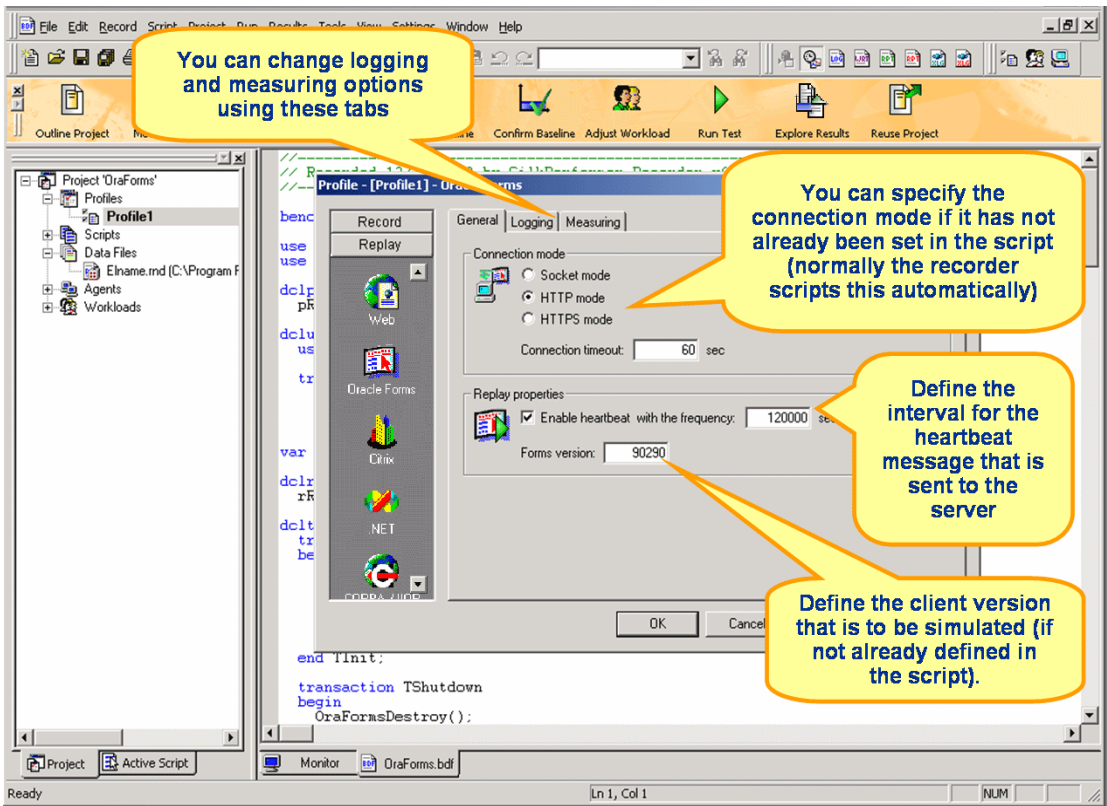

**8** Back on the *Customize Test* dialog box, click *OK* to complete this workflow step.

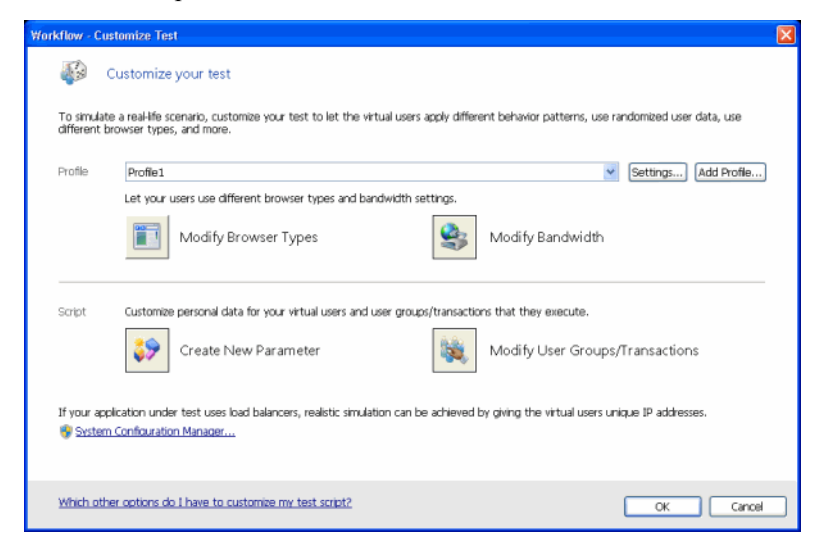

# 5

# **Identifying Baseline Performance**

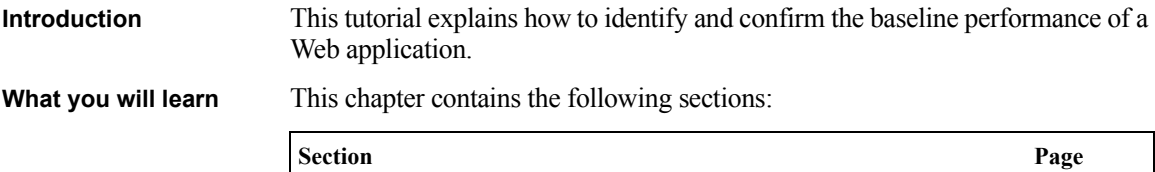

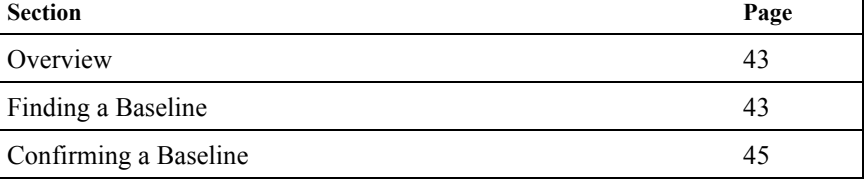

### <span id="page-46-0"></span>**Overview**

The next step in conducting a Silk Performer load test is to ascertain *baseline performance* (i.e., the ideal performance of the application under test). Baseline tests are run using only one user per user type, and performance measurements of unstressed applications form the basis for calculating appropriate numbers of concurrent users per user type and appropriate boundaries for HTML page response timers and transaction response timers. The bandwidth required to run load tests is also calculated from baseline results. Baseline tests utilize the identical measurement types that are used for actual load tests. As with actual load tests, baseline tests also output reports and other standard files.

### <span id="page-46-1"></span>**Finding a Baseline**

By assigning different profiles to a user group and script you define new user types that represent unique combinations of script, user group, and profile.

Baseline tests establish baseline performance for load tests using specific user types. For baseline tests, only one virtual user per user type is executed.

The *Find Baseline* dialog allows you to define multiple user types (unique combinations of script, user group, and profile).

The following option settings are automatically set for baseline tests:

- Baseline report files are automatically created
- The *Stop virtual users after simulation time (Queuing Workload)* option is activated
- The *Random think time* option is deactivated
- The *Load test description field* is set to *BaseLine Test.*
- The *Display All Errors Of All Users* option in the Monitor window is activated
- The *Virtual user output files (.wrt)* option is activated
- The *Virtual user report files (.rpt)* option is activated

**Procedure** To identify a test baseline:

- **1** Click the *Find Baseline* button on the Silk Performer Workflow bar to identify the ideal performance of the application under test.
- **2** The *Find Baseline* dialog appears. Select the user types you wish to have run in the baseline test. One virtual user from each user type will be executed.
- **3** If you want to add new user types to your load test, press the *Add* button and select a unique combination of script, profile, and user group from the *Add User Type* dialog. Each profile defined in a project can be selected with a user group from any script in that project.

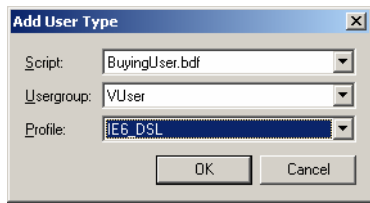

**4** If you wish to configure simulation settings for a selected profile, click the browse button *(...)* to the right of the corresponding drop-down list.

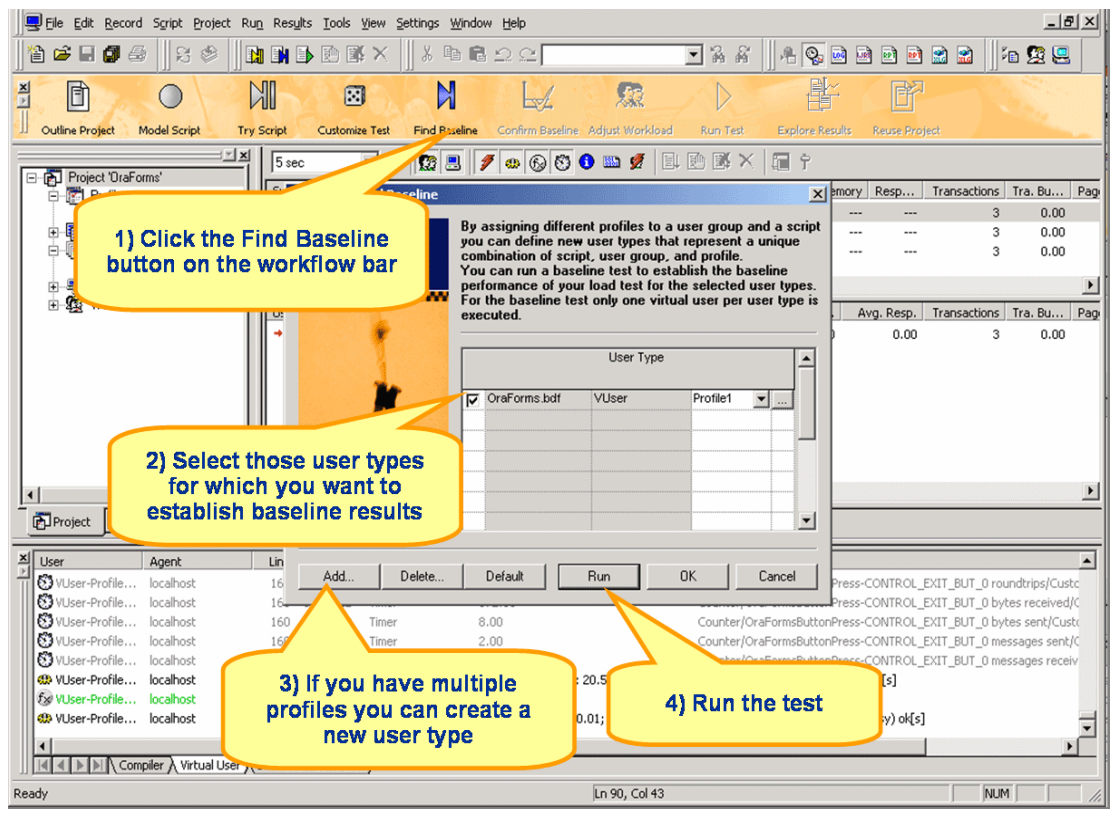

**5** Click *Run* to run the baseline test.

**6** The baseline test runs. The Monitor window opens, giving you detailed information about the progress of the test.

### <span id="page-48-0"></span>**Confirming a Baseline**

The next step in conducting a Silk Performer load test is to confirm that the test baseline established by the test actually reflects the desired performance of the application under test. Resulting measurements are used to calculate the appropriate number of concurrent virtual users, required bandwidth, and acceptable thresholds for load tests.

This is done by inspecting the results of a test in a *baseline report.* If results are satisfactory, they can be stored for further processing.

Once a baseline test is complete, a baseline report is displayed. Baseline reports are based on XML/XSL and include important test results in tabular form.

**Note** Baseline reports can be displayed for any load test you wish to use as a baseline (i.e., you can use the results of any past load test to generate a baseline report).

**Procedure** To view a baseline report:

- **1** Click the *Confirm Baseline* button on the Silk Performer Workflow bar to check the results of your baseline test.
- **2** The *Confirm Baseline* dialog opens. Click *Baseline Report* to display the baseline report for the current test.

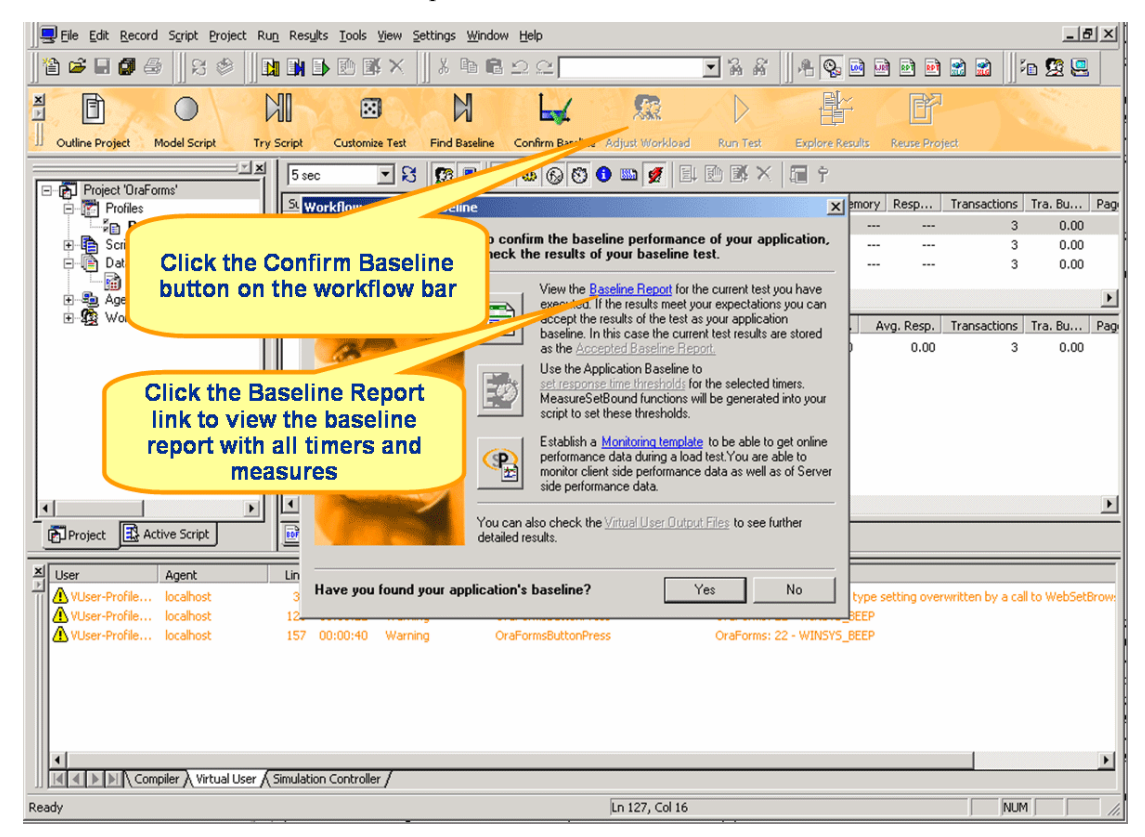

Baseline reports are comprised of the following elements:

- General Information
- User Types
- Summary tables
- Transaction response times
- HTML page timers
- Web form measurements
- Accept Results button

The *General Information* section of baseline reports includes administrative information in tabular format, including Silk Performer version information, project name, description of the project, date and time of the baseline test, workload definition, workload model, and number of errors.

Summary lines in the *User Types* section offer details on measured response times for each user type. Summary lines include number of virtual users ('1' for baseline tests), duration of the test, session time, session busy time, average page time, and number of transactions executed *(OK, cancelled,* and *failed)* and number of errors.

*Session Time* is the time required for the virtual user to step through the application. *Session Busy Time* is the time the virtual user required to step through the application without think time.

Select a user type to see baseline test results for that specific user type.

**3** Assuming you are satisfied with the test results and wish to save them for further processing (e.g., calculation of the number of concurrent virtual users and network bandwidth required for the load test), click the *Accept Baseline* button.

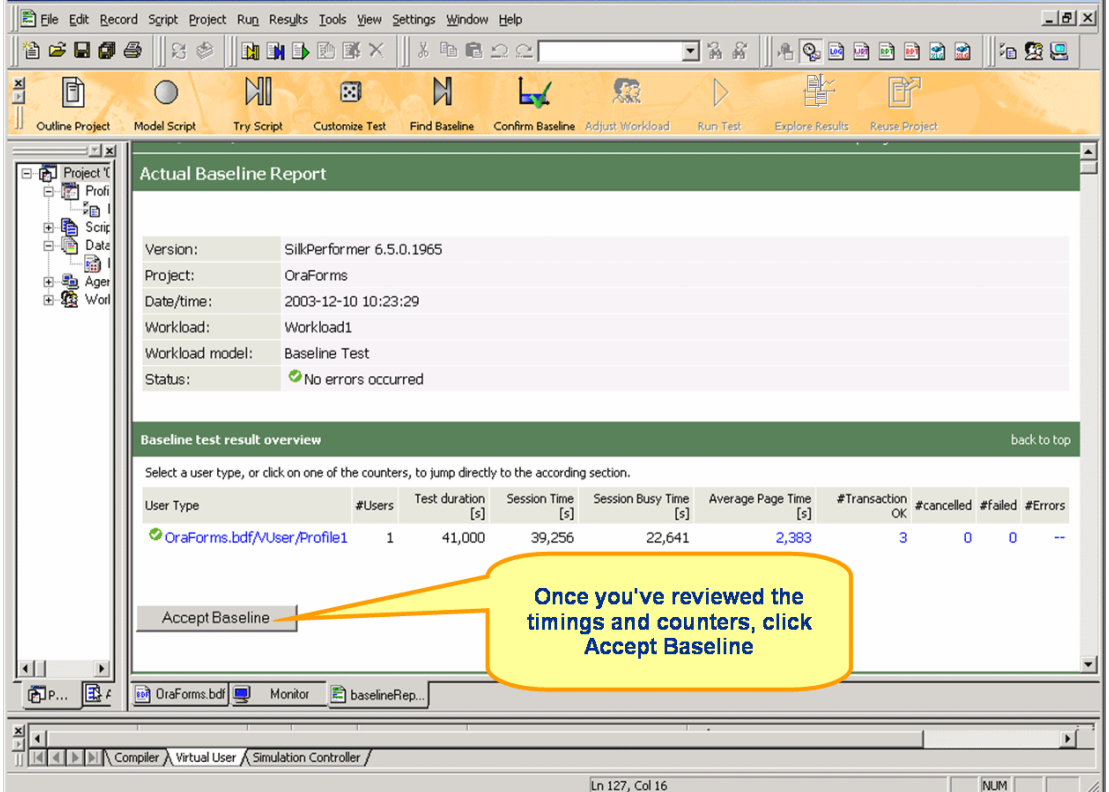

**4** Click *Yes* and *OK* on the subsequent two dialogs.

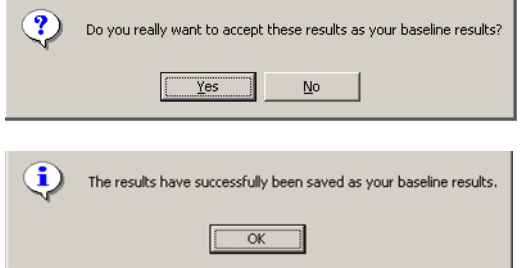

# 6

# **Setting Up Monitoring Templates**

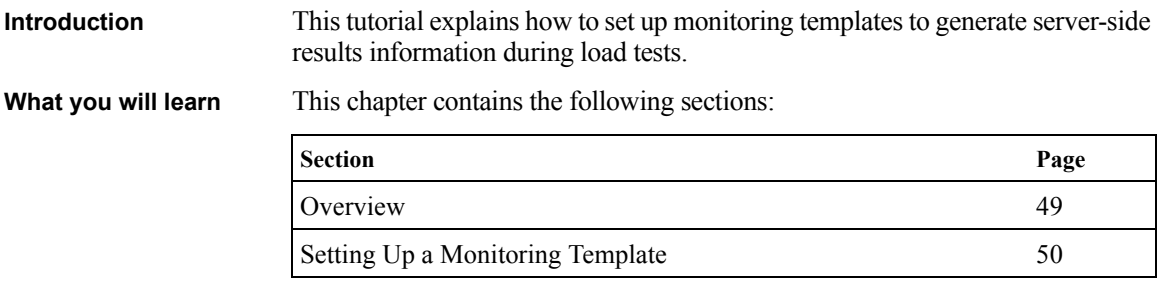

## <span id="page-52-0"></span>**Overview**

Silk Performer offers server and client-side monitoring during load tests enabling you to view live graphical display of server performance while tests run. Monitoring servers during tests is important because it enables server-side results information to be generated. This information can then be viewed and correlated with other test measurements during results analysis.

Among other uses, monitoring servers helps you determine if bottlenecks are present and, if so, where they are located. Allowing you to examine the performance of both operating systems and server applications.

Custom server monitoring templates can be set up or you can use pre-installed templates (available for most application types).

# <span id="page-53-0"></span>**Setting Up a Monitoring Template**

**Procedure** To set up a template to monitor an Oracle Forms Server:

- **1** Click the *Confirm Baseline* button on the Silk Performer Workflow bar.
- **2** The *Confirm Baseline* dialog opens. Click *Monitoring template.*

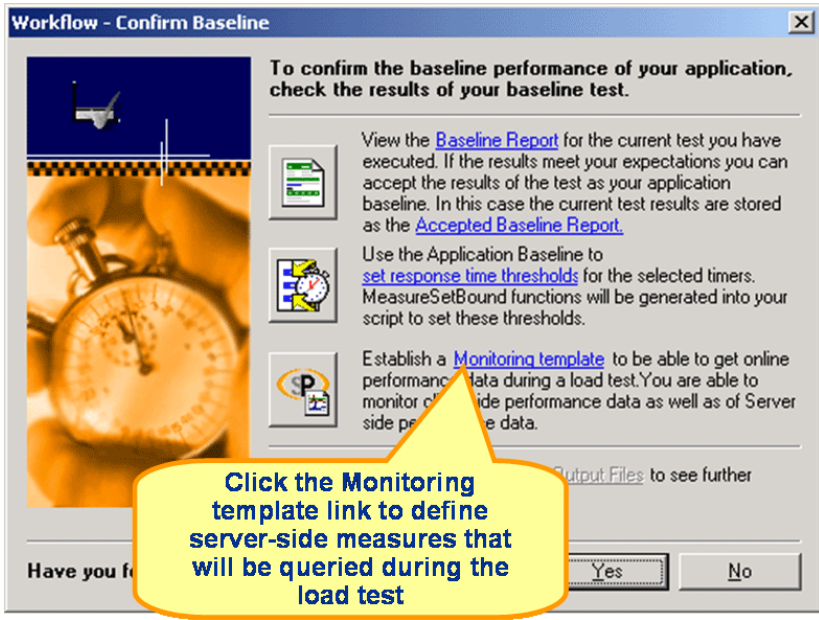

- **3** The *Profile Settings* dialog opens, showing the *Monitoring* tab of the Results category.
- **4** In the *Monitoring options* area, select the *Automatically start monitoring* option to automatically launch Performance Explorer monitoring each time a load test begins. Performance Explorer displays server performance data that is relevant to the server type under test.
- **5** Select the *Use custom monitoring template* radio button to create a custom monitor template.
- **6** Enter a name for the custom template file and click the *Create Custom Monitor Template* button.

**7** The *Browse [...]* button is used to change the .pew file. The *Edit Custom Monitor Template* button is used to modify the contents of the .pew file. With the new template file loaded in the edit field, click *Edit Custom Monitor Template* to customize server monitoring to your needs.

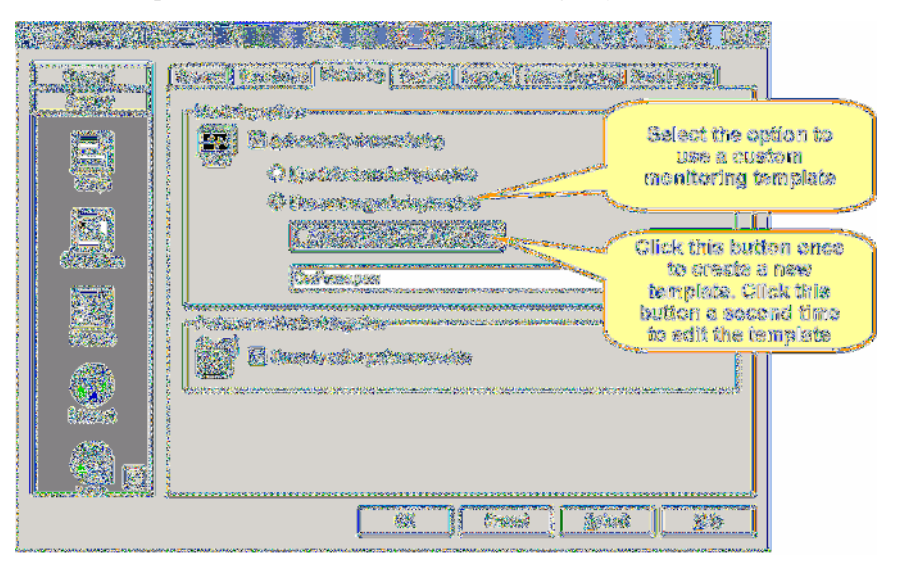

**8** Performance Explorer appears. Close any monitor windows that are not relevant to the template.

**9** Right-click into the *Monitor* tab and select *Add Data Source* from the context menu to add data sources to your template.

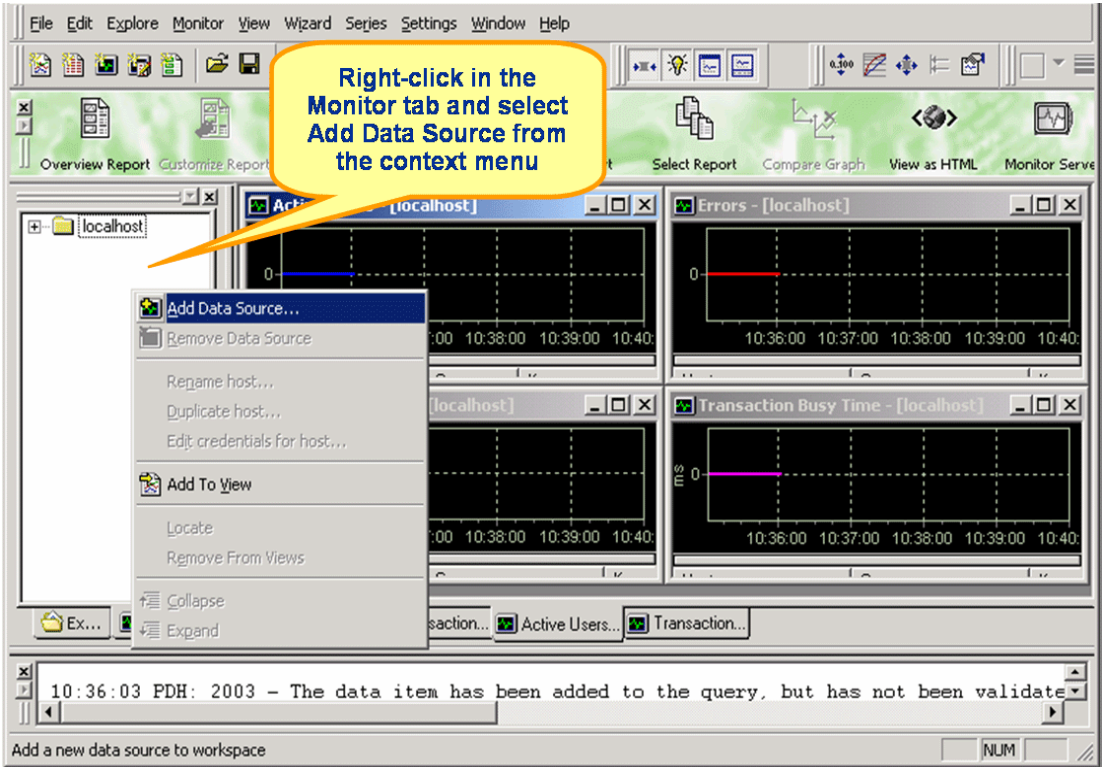

**10** The Data Source Wizard appears. Click the *Select from predefined Data Sources* radio button to select a specific data source provided by the server.

**Note** Performance Explorer can also scan servers for available data sources.

#### **11** Click *Next.*

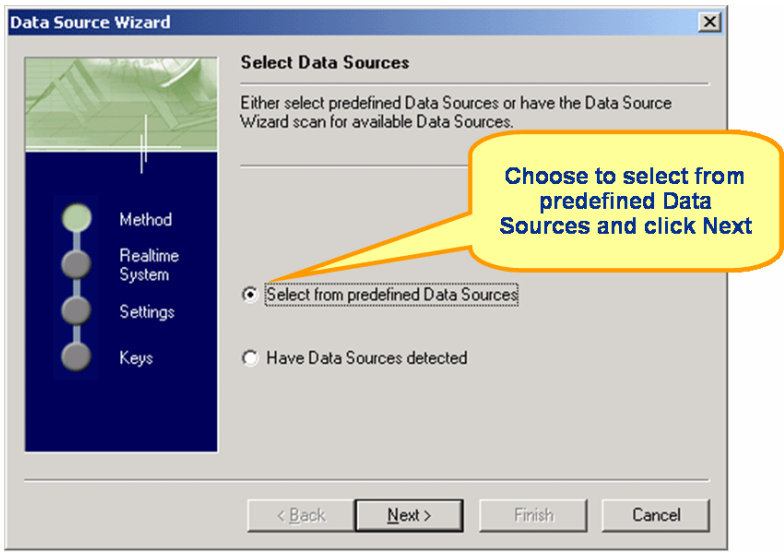

- **12** In the tree view on the *System selection* screen, expand the folder that corresponds to the operating system on which the server and the application under test run. For this example, select *Operating System Data/Windows 2000/XP/System (perfmon)* to query a predefined set of perfmon measures.
- **13** Click *Next.*

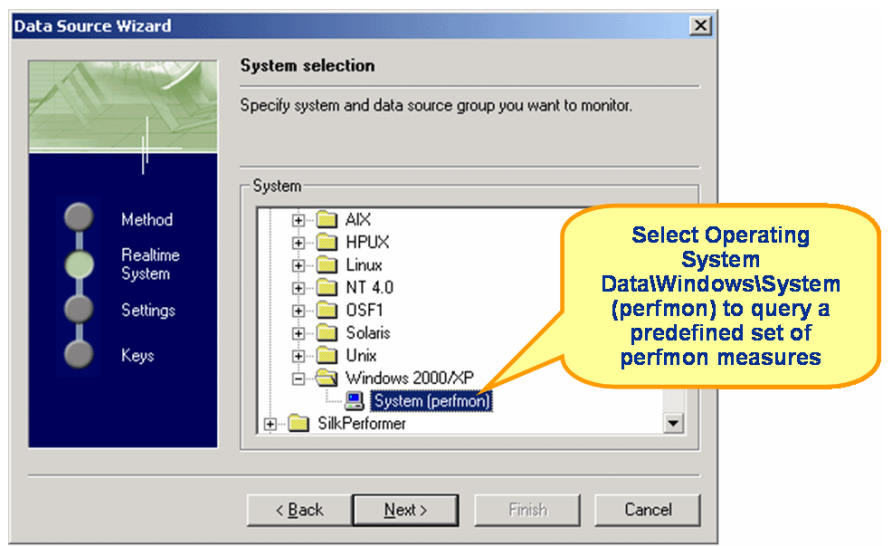

- **14** The *Connection Parameters* screen appears. Define the user credentials that are required to query on perfmon. Administrator privileges are required. In the *Hostname* edit field, enter the host name or IP address of the computer that hosts the application. Also enter the *Username, Password,* and *Domain.* The data required here varies based on the operating system run by the monitored computer.
- **15** Click *Next.*

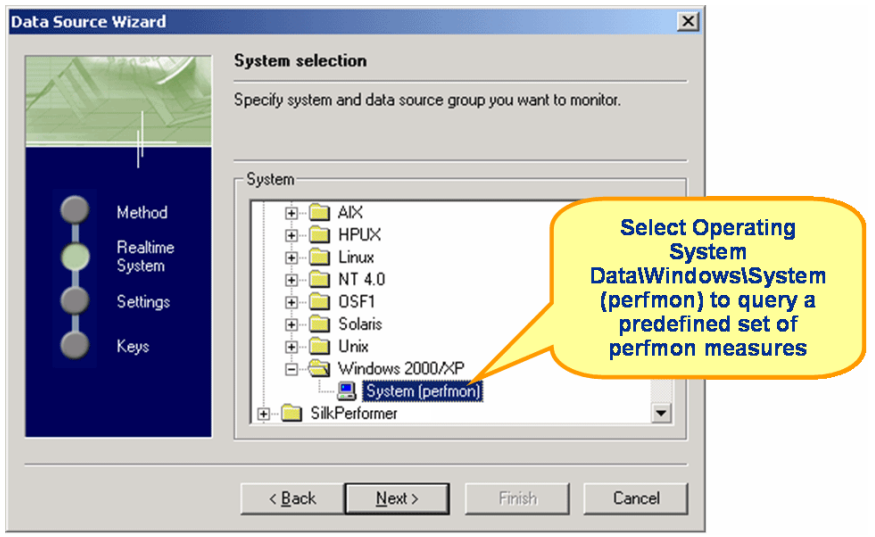

**16** The *Select displayed measures* screen appears. Here you can expand the tree view and select measurements for monitoring. For this example however, click *Finish* without making any selections.

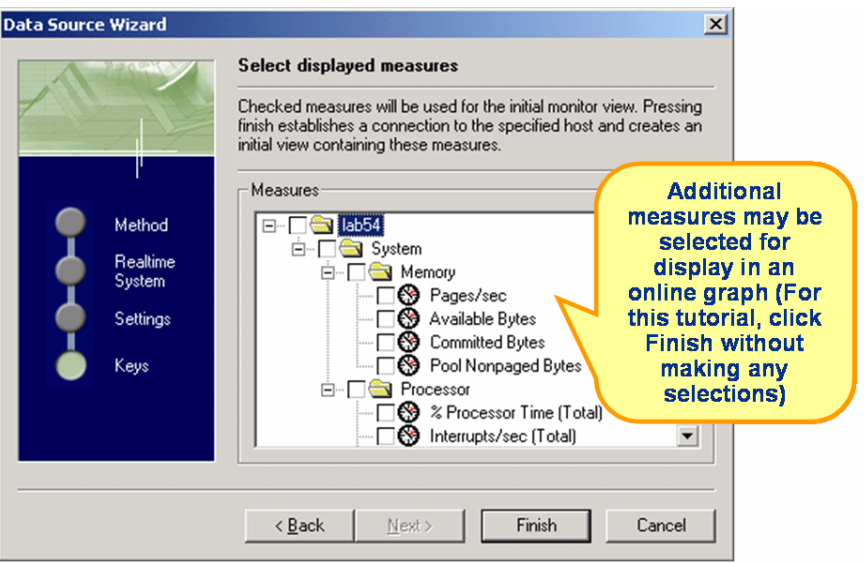

- **17** A monitor window appears, with the operating system measures you specified shown in a live, color-coded server performance graph. Beneath the graph is a list of included elements, along with a colorcoding key, and performance information for each element.
- **18** Click the *Create New Monitor Report* button to create a new monitor report. A monitor report appears containing the operating system performance measurements that were selected for the graph. Monitoring information appears in the report in tabular format and is written to result files during load tests.
- **19** Drag server measure entries from the *Monitor* tab into the *Monitor Report* window.
- **20** To save the monitoring report so that it can later be compared with clientside load test results, select *Write Monitor Data* from the Performance Explorer *Monitor* menu. The file name appears in the *File* section of the *Monitor information* area of the report dialog.

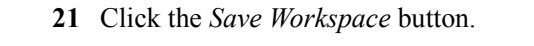

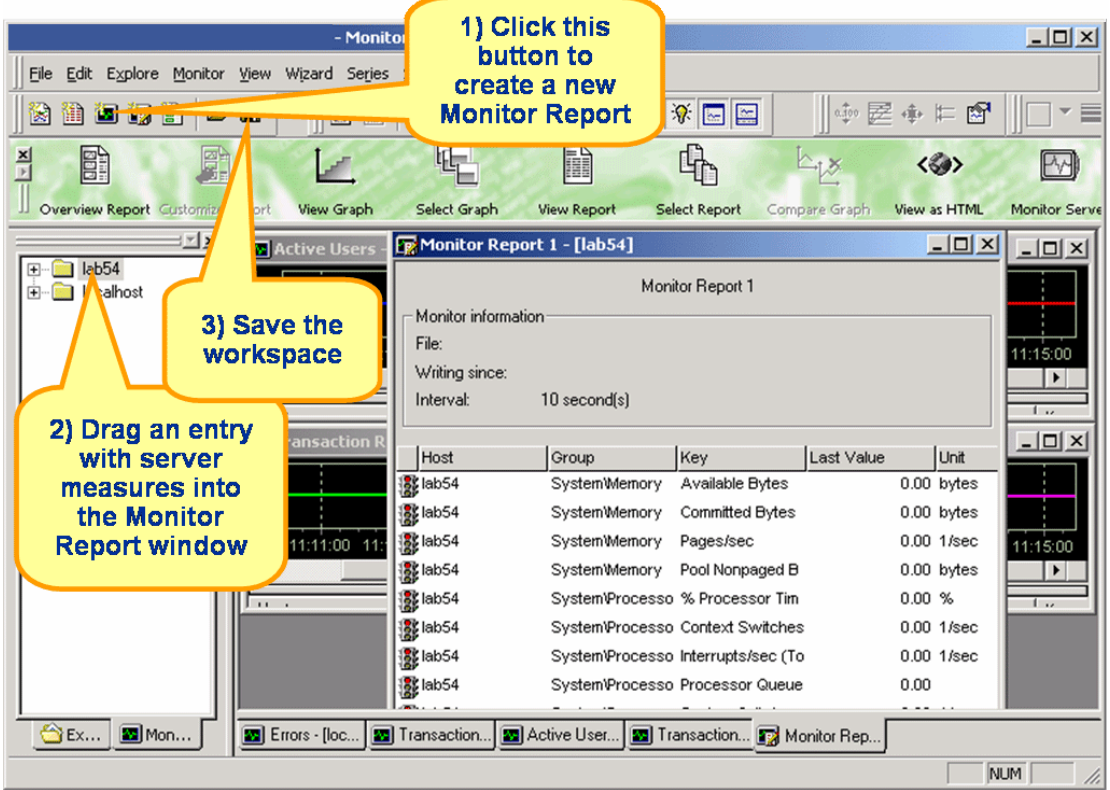

The next time you begin a load test, server monitoring will start and stop automatically.

**22** Click *Yes* on the *Confirm Baseline* dialog to complete this workflow step.

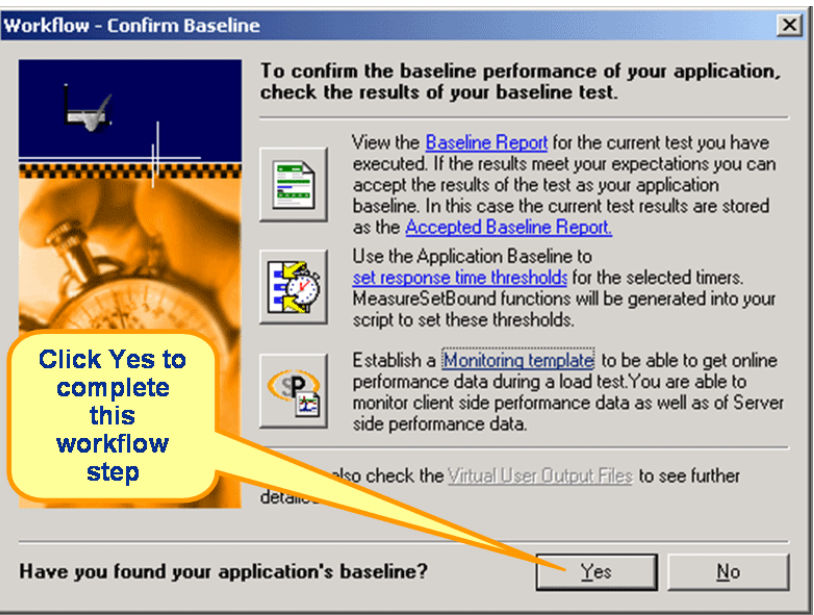

6 SETTING UP MONITORING TEMPLATES *Setting Up a Monitoring Template*

# 7 **Defining Workload**

#### **Introduction** This tutorial explains how to define workload settings for load tests.

**What you will learn** This chapter contains the following sections:

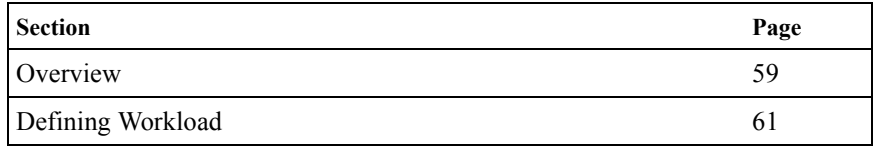

### <span id="page-62-0"></span>**Overview**

The next step in conducting an Oracle Forms load test with Silk Performer is to configure workload. Silk Performer offers different workload models that can be used as the basis for load tests. You must select the workload model that best meets your needs prior to the execution of your load test.

The number of concurrent virtual users per user type, the duration, and the involved agents must also be configured when defining workload.

The following workload models are available:

#### **Increasing workload**

With this workload model, at the beginning of a load test, Silk Performer simulates not the total number of defined users, but only a specified number. Gradually workload is increased until all the users in the user list are running.

This workload model is useful when you want to determine at which load level your system crashes or does not respond within acceptable response times or error thresholds.

#### **Steady state workload**

In this model, the same number of virtual users is employed throughout the test. Each virtual user executes the transactions defined in the load testing script. When work is complete, the virtual users begin executing the transactions again. 7 DEFINING WORKLOAD *Overview*

> There is no delay between transactions. The test is complete when the specified simulation time is reached.

> This workload model is useful when you want to find out about the behavior of the system under test at a specific load level.

#### **Dynamic workload**

With this model you can manually change the number of virtual users in a test while the test runs. The maximum number of virtual users to be run is set; within this limit, the number can be increased and decreased anytime during the test. No simulation time is specified, and you must end the test manually.

This workload model is useful when you want to experiment with different load levels and have control over load levels during tests.

#### **All day workload**

This workload model allows you to define the distribution of your load in the most flexible way. You can assign different numbers of virtual users to any interval of a load test. Each user type can use a different load distribution. With this model you can design complex workload scenarios such as workday workloads and weekly workloads. During load tests you can adjust load levels for intervals that have not yet been executed.

This workload model is especially useful when you wish to model complex, extended workload scenarios as realistically as possible.

#### **Queuing workload**

In this model, transactions are scheduled following a prescribed arrival rate. This rate is a random value based on an average interval calculated from the simulation time and the number of transactions specified in the script (*dcluser* section: *number of transactions per user*). Load tests are complete when all virtual users have completed their prescribed tasks.

**Note** Tests may take longer than specified simulation times due to randomized arrival rates. For example, if you specify a simulation time of 3,000 seconds and want to execute 100 transactions, then you will receive an average transaction arrival rate of 30 seconds.

This workload model is especially useful when you want to simulate workloads that use queuing mechanisms to handle multiple concurrent requests. Typically, application servers such as servlet engines and transaction servers—which receive their requests from Web servers rather than end users—can be accurately tested with the queuing model.

#### **Verification workload**

Verification test runs are especially useful when combined with Silk Performer's extended verification functionality. This combination can be used for regression testing of Web-based applications. A verification test runs a single user of a specific user type on a specified agent computer.

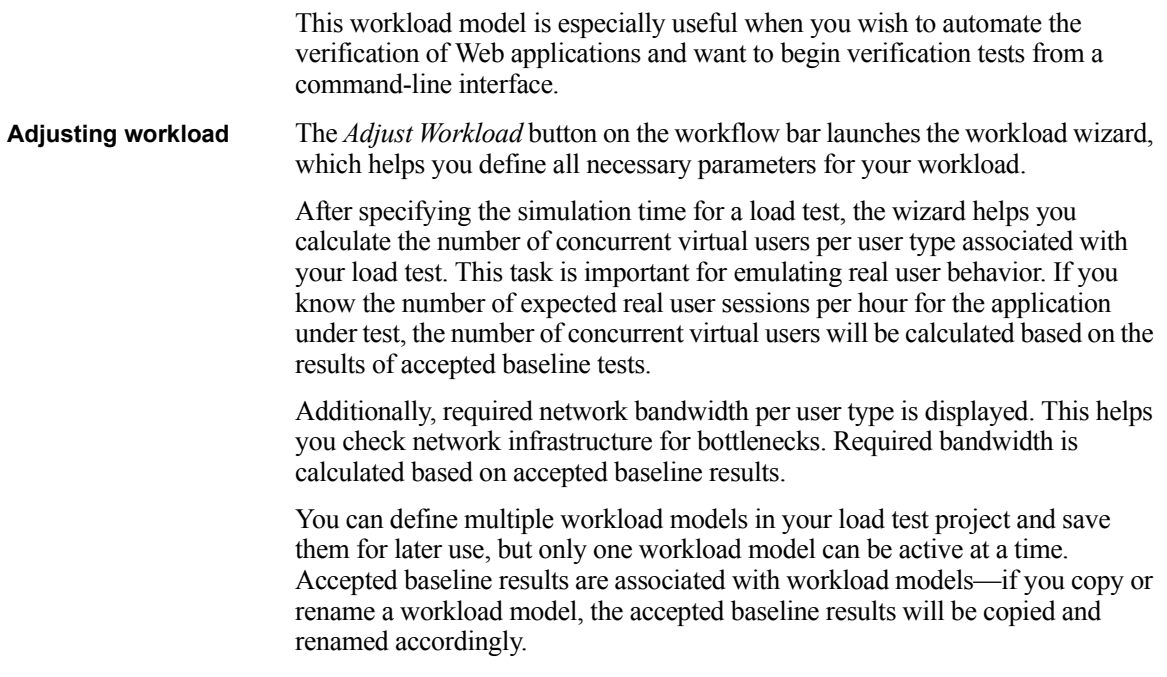

# <span id="page-64-0"></span>**Defining Workload**

**Procedure** To specify the workload of a load test:

- **1** Click the *Adjust Workload* button on the Silk Performer workflow bar.
- **2** Select the workload model that most closely meets your needs (the *Increasing* workload model is illustrated in this tutorial).

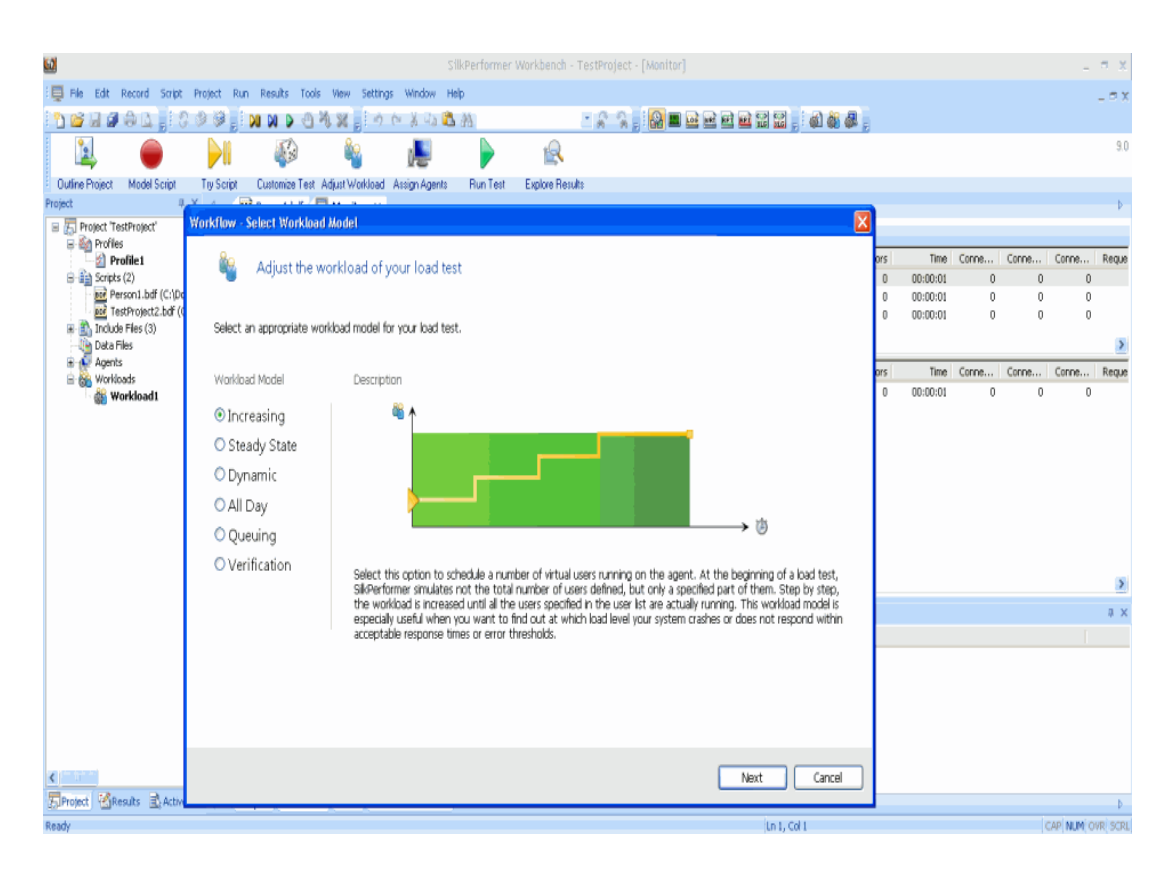

**3** Click *Next*. The *Specify Simulation Times* dialog box opens.

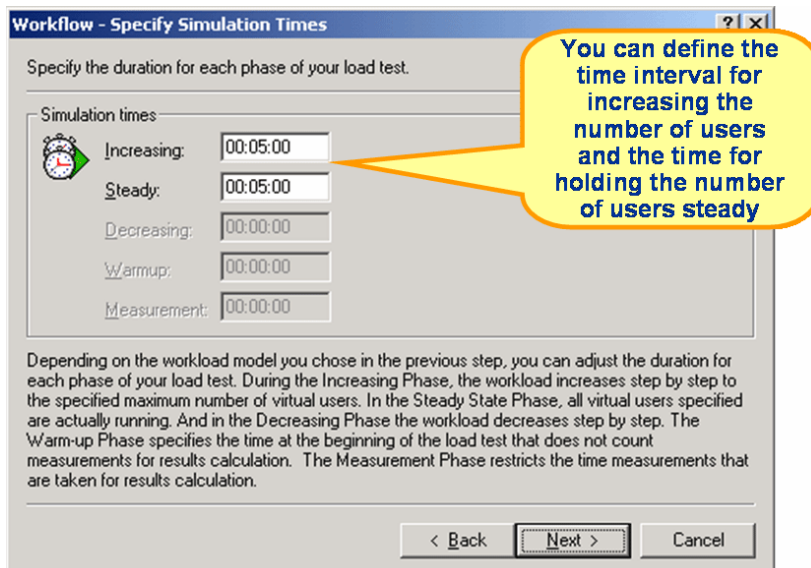

- **4** Specify simulation times for the load test. Depending on the workload model you select, you can adjust the duration of each phase of your load test. During the *Increasing* phase workload increases gradually to the specified maximum number of virtual users. In the *Steady State* phase all virtual users run. In the *Decreasing* phase (not applicable to the *Increasing* workload model) workload decreases gradually. The *Warmup* phase (not applicable to the *Increasing* workload model) specifies the time at the beginning of a load test during which measurements are not factored into results calculations. The *Measurement* phase (not applicable to the *Increasing* workload model) restricts time measurements that are taken for results calculation.
- **5** Click *Next*. On the *Calculate the Virtual Users* screen, enter the anticipated peak number of concurrent sessions per hour in the *Sessions Per Peak Hour* column to have the number of concurrent virtual users calculated automatically.

Enter the number of concurrent virtual users you wish to run in the *Max. Vusers* column or calculate the number by using *Session Time* data from the accepted baseline test and providing the number of sessions you expect per peak hour. In this manner the number of virtual users is calculated using the following formula:

*Vusers = Session Time[s] \* Sessions Per Peak Hour / 3600.*

Required network *Bandwidth* is calculated for each user type based on the specified number of virtual users.

**6** Click *Finish.* 

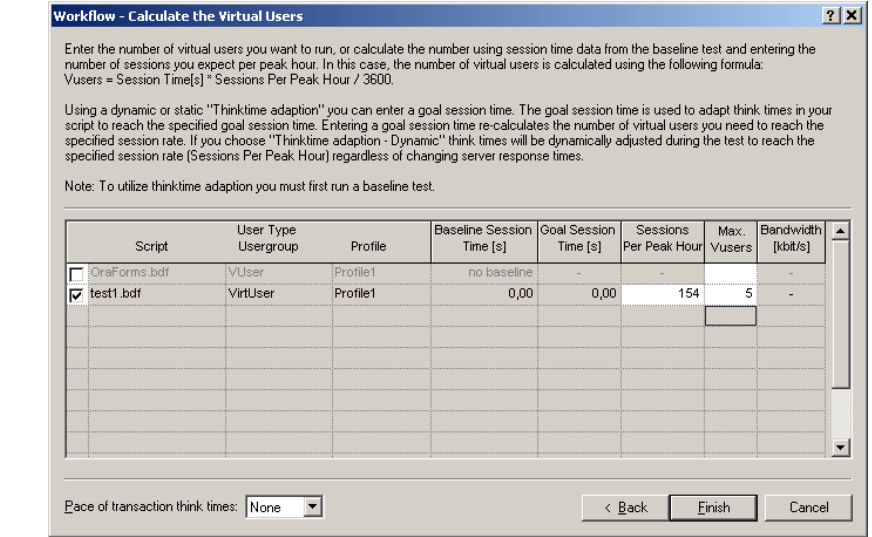

- **7** The *Workload Configuration* dialog appears, where you can check the previously entered values. The diagram at the top of the dialog is a graphical representation of the specified workload model. The diagram uses the data of the user group selected in the workload list.
- **8** Use the workload list to configure the user groups that will be run in your test scripts. In the *User Type* area, select the user types that you wish to run in your test. All of the user types selected prior to the baseline test are listed here.
- **9** In the *Max. Vusers* column, specify the number of virtual users to be run for each user type.
- **10** To specify that the load test for a specific user type will begin at a set period after the time given in the *Start Time* edit field, enter a time value (in seconds) in the *Start Time Offset (s)* column.
- **11** Select the *Automatically start monitoring* checkbox to have monitoring start automatically when load tests begin.
- **12** Select the *TrueLog On Error* option if you want Silk Performer to generate TrueLog files for transactions that contain errors.
- **13** If the test is to be executed on remote agents, select the *(...)* browse button to distribute the load.
- **14** In the *Load Test Description* area, enter a description for the load test (this is optional). This feature is provided only for your project management needs.
- **15** Click the *User Distribution Overview* button to view the assignment of virtual users to the agent computers that are currently available.
- **16** Click *OK* to save your changes.

**Note** If you wish to define multiple workloads for your load test and save them for future use, expand the *Workloads* section of the tree view, right-click on one of the workload options to edit, copy, rename, delete, set the workload as active, or create a new workload. If you create a new workload model, the baseline must be accepted again for this model. You can copy previously accepted baseline results from an existing workload model by copying and renaming a workload.

**17** Click *Run* to execute the test or click *Connect* to initialize the agent connection and start the test manually from the monitor view by clicking the *Start all* button.

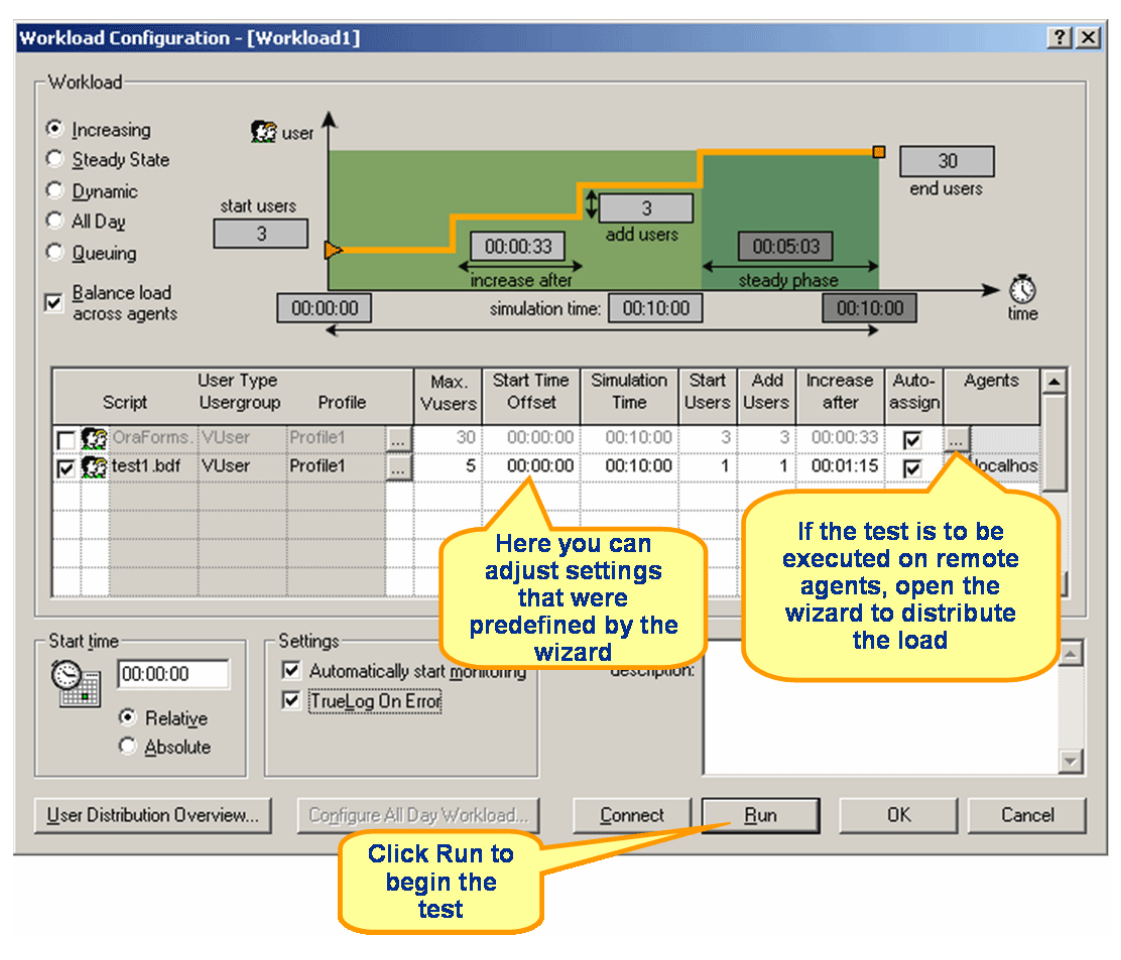

# 8

# **Running & Monitoring Tests**

#### **Introduction** This tutorial explains how to run and monitor load tests using Silk Performer.

**What you will learn** This chapter contains the following sections:

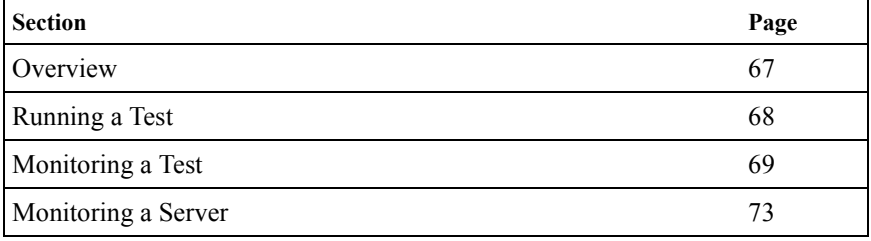

## <span id="page-70-0"></span>**Overview**

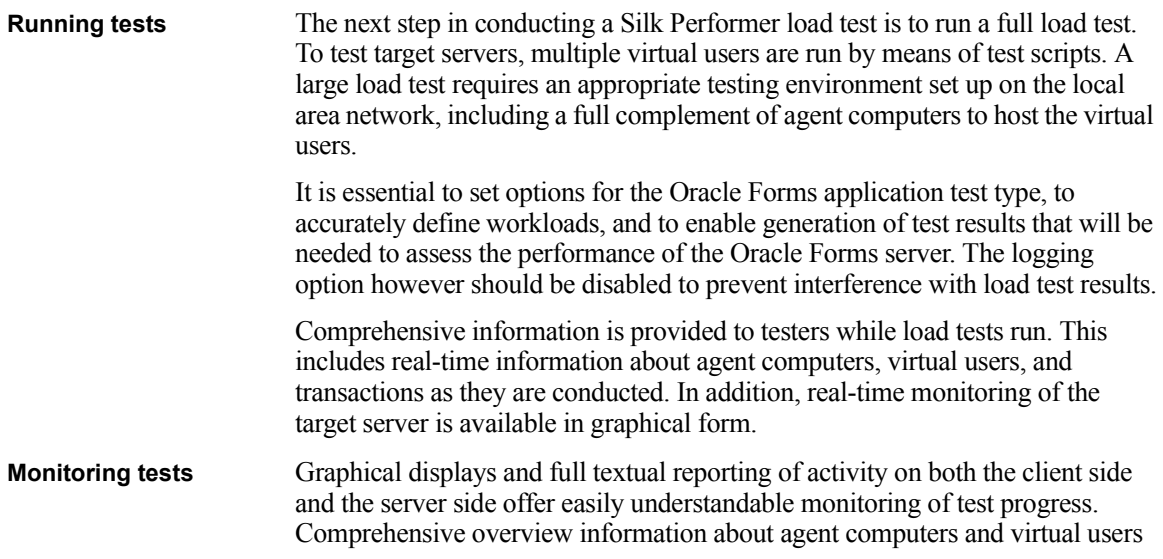

#### 8 RUNNING & MONITORING TESTS *Running a Test*

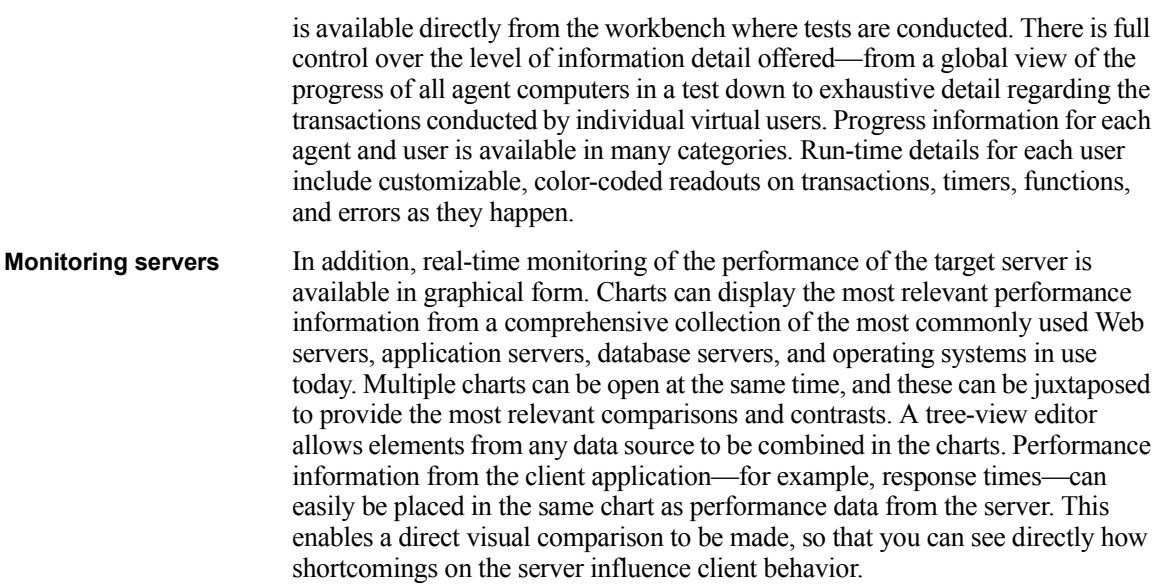

## <span id="page-71-0"></span>**Running a Test**

**Procedure** To start a load test:

- **1** Activate the workload you wish to use for the test. To activate a workload, right-click it and select *Activate*.
- **2** Click *Run Test* on the Silk Performer workflow bar.
- **3** The *Workload Configuration* dialog box opens. Confirm all workload settings that you wish to use for the load test.
- **4** Click *Run* to start the load test.
**Workload Configuration - [Workload1]**  $?|X|$ **Workload**  $\bullet$  Increasing **3** user C Steady State 5 C Dynamic end users start users  $\overline{1}$ C All Day add users 1  $00:05:00$  $00:01:15$ C Queuing steady phase  $\overline{\mathbf{v}}$  Balance load crease aft  $\bigcirc$ <br>time  $00:00:00$ simulation time: 00:10:00  $00:10:00$ across agents **User Type** Agents Max. **Start Time** Simulation Start Add Increase Auto- $\blacktriangle$ **VUser**<br> **VUser** Profile1  $\overline{5}$  $00:00:00$ 00:10:00  $\overline{1}$  $\overline{1}$  $00:01:15$  $\overline{\nabla}$ localhos **Click Run to** begin a test  $\blacktriangledown$ Start time Settings-Loadtest  $\blacktriangle$ Automatically start monitoring description:  $\odot$ 00:00:00 TrueLog On Error C Relative C Absolute User Distribution Overview... Configure All Day Workload. Connect **Run OK** Cancel

**Note** Clicking *Connect* allows you to initialize the agent connection and then start the test manually from the monitor view by clicking the *Start all* button.

#### **Monitoring a Test**

<span id="page-72-0"></span>**Procedure** To monitor all agent computers:

- **1** While your load test runs, view progress in the *Monitor* window.
- **2** View information about the progress of agent computers and user groups in the top view window. Among the comprehensive statistics that are available are status of particular agents, percentages of tests completed on those agents, and number of executed transactions.

If CPU, memory, or responsiveness fall below acceptable limits (green), load tests may be negatively influenced (red).

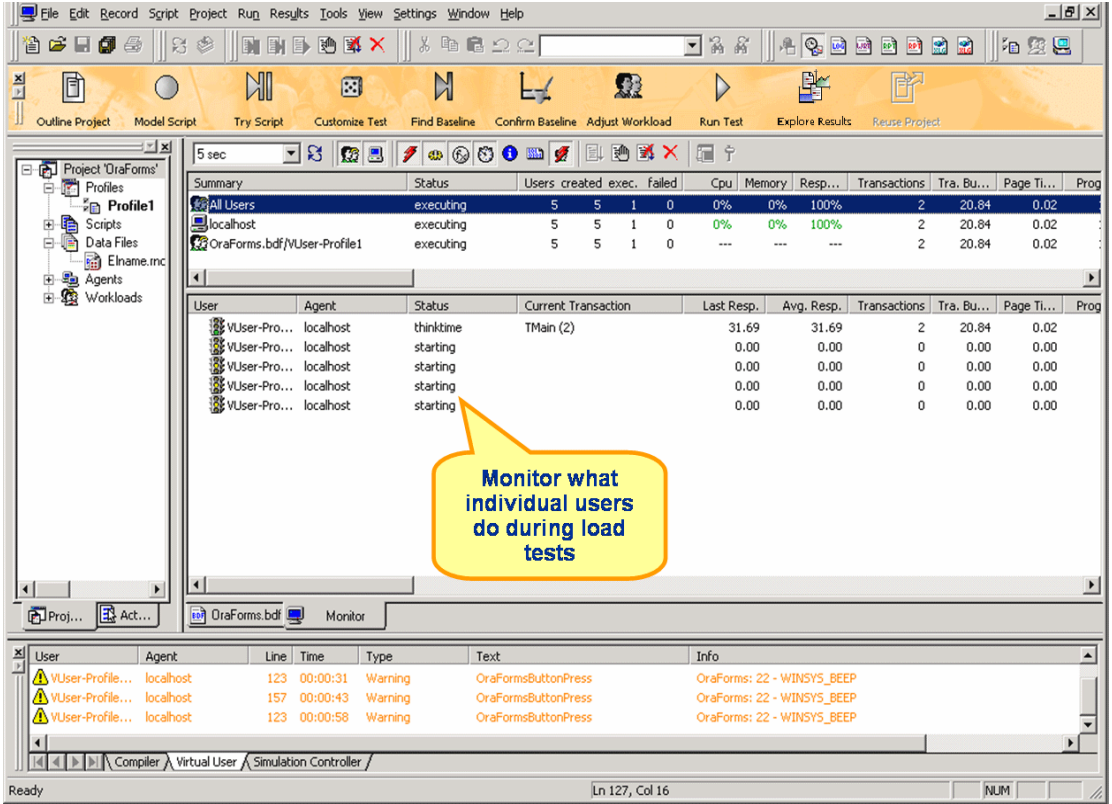

<span id="page-73-0"></span>**Procedure** To monitor a specific agent computer:

- **1** In the top view of the Monitor window, select the specific agent you wish to monitor.
- **2** Information on all of the virtual users running on that agent display in the bottom monitor view.
- **3** Among the available statistics presented for each user are user status, the name of the current transaction, the percentage of completed work, and the number of executed transactions.

**Procedure** To monitor a specific virtual user:

**1** In the bottom view of the monitor window, right-click the virtual user you wish to monitor.

- **2** Select *Show Output of Vuser* from the context menu.
- **3** Silk Performer displays detailed run-time information about the selected user in the *Virtual User* window, for example the transactions and functions the user executes, and the data the user sends to and receives from the server.
- **4** To customize the columns that are displayed, right-click a window header and select *Columns*.
- **5** On the *Select Monitor Columns* window, select the columns you wish to have displayed.

**Procedure** To change the settings of an active load test:

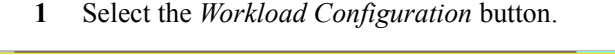

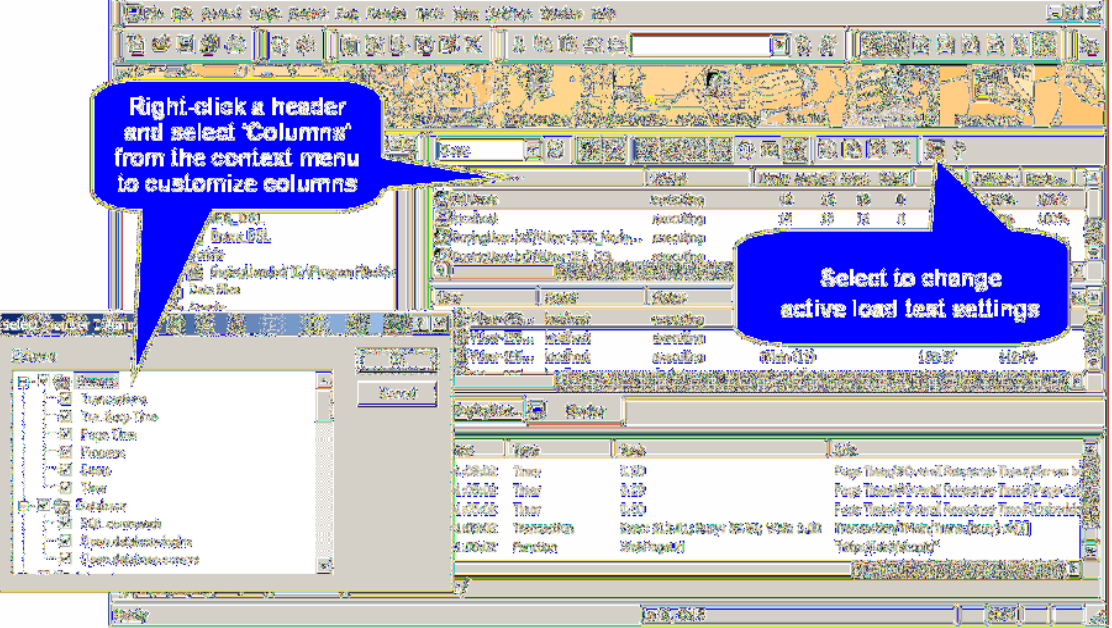

**2** Change virtual user and time values directly in the table. Note that values for intervals that are currently running cannot be edited.

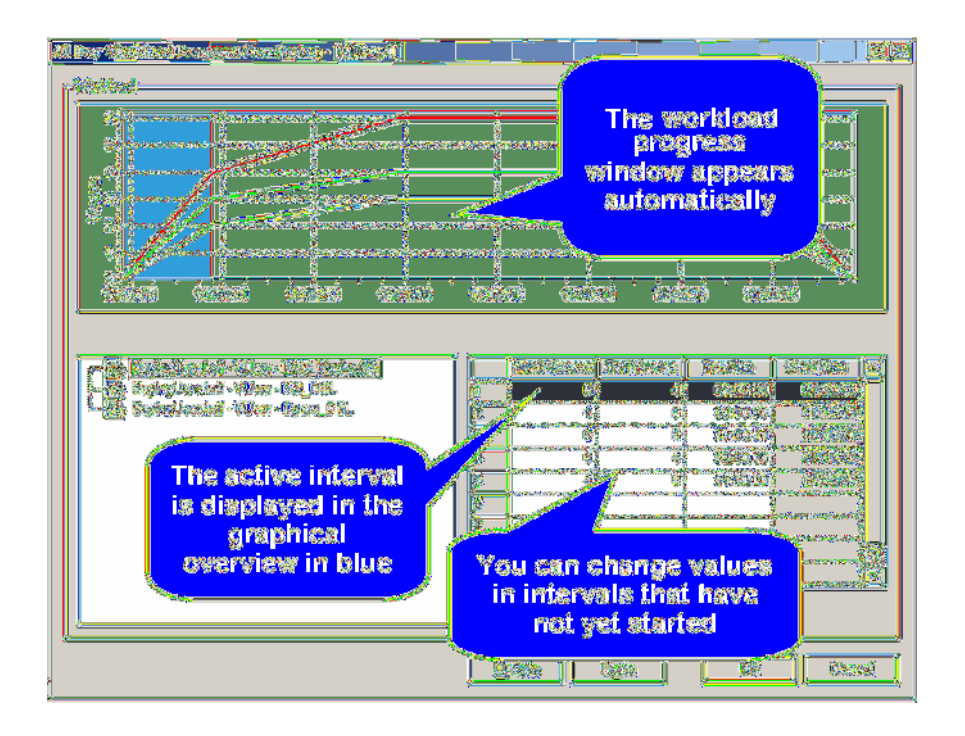

**3** Click *Update* to have your changes reflected in the current load test.

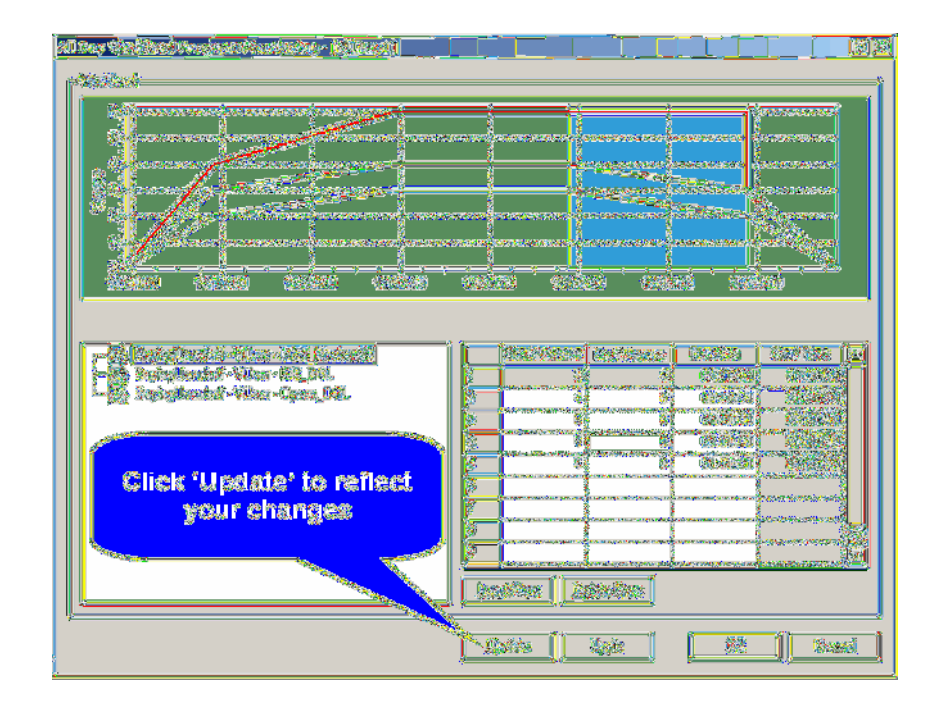

#### **Monitoring a Server**

<span id="page-76-2"></span>Performance Explorer is the primary tool for viewing load test results. A vast array of graphic facilities allows both real-time monitoring of the target server while tests run and exhaustive analysis of results once tests are complete. Exploring test results is made easy by a workflow bar with a click-through user interface that offers enhanced drag-and-drop functionality.

<span id="page-76-3"></span>In real-time monitoring, live charts provide a customizable display of the most relevant performance information from the target server. Monitoring is available for a comprehensive collection of the most widely used Web servers, application servers, and database servers—across most all operating systems. Multiple charts can be open at the same time, so that, for example, a tester can watch a graphic display of Web server performance and operating system performance simultaneously. A tree-view editor with drag-and-drop functionality allows elements from any data source to be combined in charts.

<span id="page-76-1"></span><span id="page-76-0"></span>After a test, the performance of the target server can be charted from both the client side and the server side. Response time measurements display the client perspective, while throughput data offers server-side perspective. Charts and graphs are fully customizable, and they can contain as many or as few of the measurements taken during tests as are required. Multiple charts, using information from one or different tests, can be opened at once to facilitate

<span id="page-77-0"></span>contrast/compare operations. Templates for the most typical test scenarios (Web, Database, IIOP) are provided, and these default charts can be populated easily and quickly with data the tester requires. Here also, drag-and-drop functionality enables chart elements to be combined from any data source. Information on client response times and server performance can be placed in a single chart, so that you can see directly how server performance affects client behavior.

When monitoring is set to start automatically (see "Setting Up a Monitoring") [Template"](#page-53-0) for details), Performance Explorer launches and displays your customized template (see ["Confirming a Baseline"](#page-48-0) for details). Monitoring begins and ends automatically along with the load test.

Monitor reports automatically begin writing .tsd files when load tests begin and automatically stop writing when load tests end.

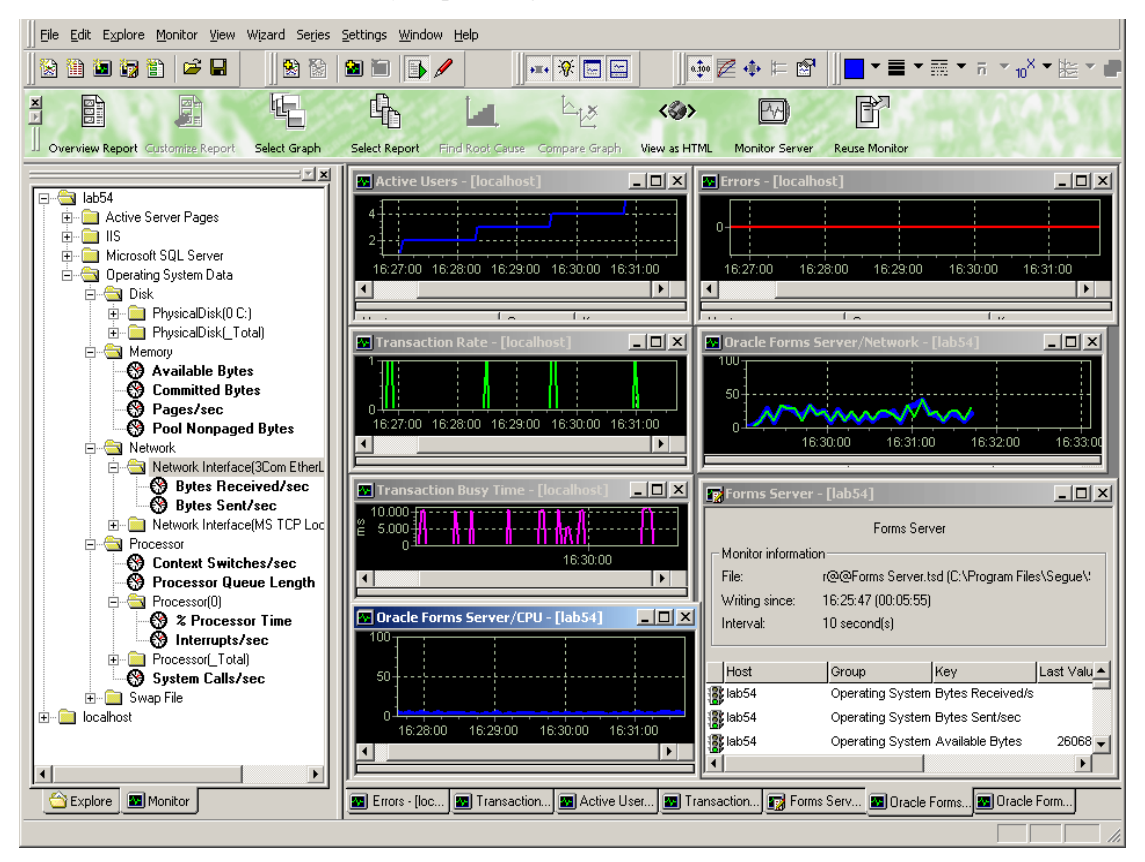

# 9

# **Exploring Test Results**

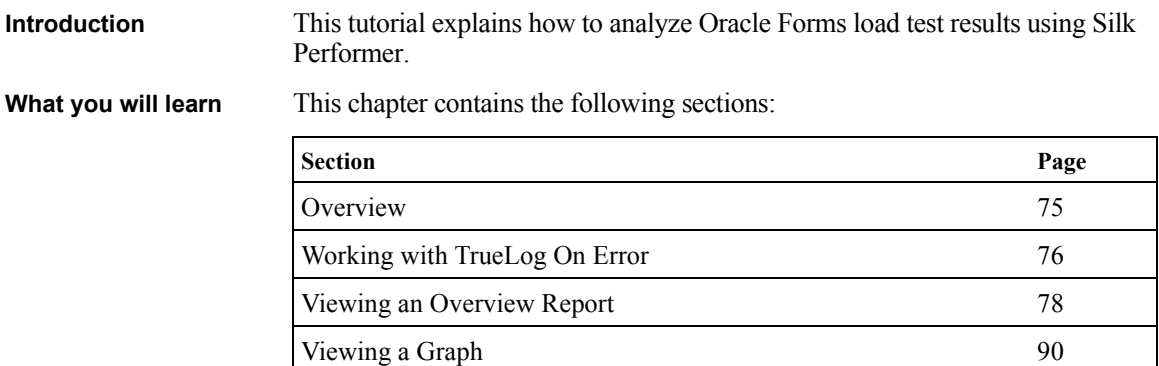

### <span id="page-78-0"></span>**Overview**

<span id="page-78-3"></span><span id="page-78-2"></span><span id="page-78-1"></span>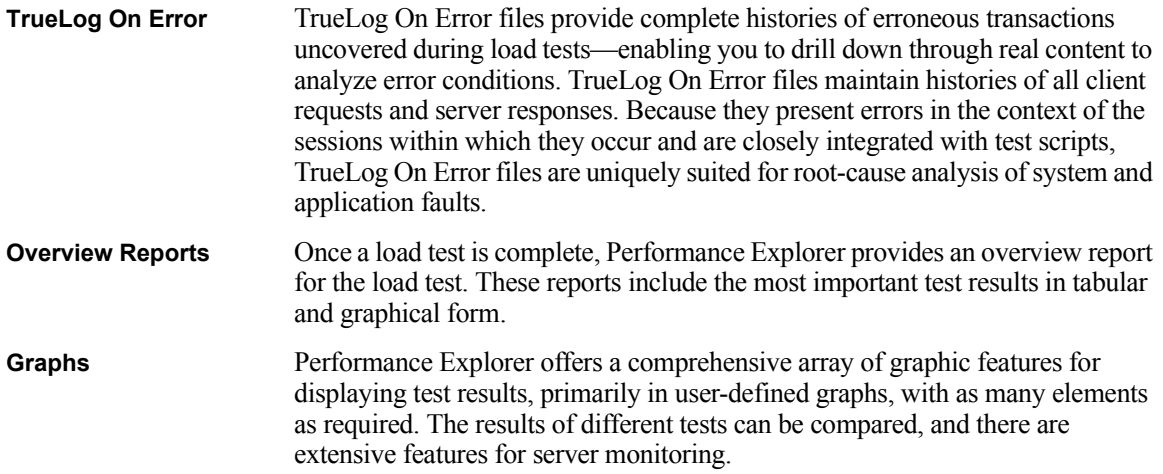

#### <span id="page-79-0"></span>**Working with TrueLog On Error**

<span id="page-79-1"></span>After load tests, it's typical to have multiple TrueLog On Error files loaded into TrueLog Explorer, one TrueLog for each virtual user who returns an error. With TrueLog Explorer's *Find Errors* feature, you can jump from one error to the next sequentially as they occurred in time, regardless of which TrueLogs the errors were recorded in. This simplifies the process of analyzing errors—there's no need for you to manually review all open TrueLogs to find the next error in a sequence.

**Procedure** To analyze erroneous transactions uncovered during a load test:

**1** After the completion of a load test, click Silk Performer Workbench's *Explore Results* button.

**Note** TrueLog On Error files are generated only when Silk Performer's *Generate TrueLog On Error* option is enabled.

**2** The *Explore Results* dialog box opens. Click *TrueLog Explorer.*

**Note** The *TrueLog Explorer* Button is disabled when either no errors are detected during a test or when *Truelog On Error* is not enabled. In such instances, proceed directly to Performance Explorer.

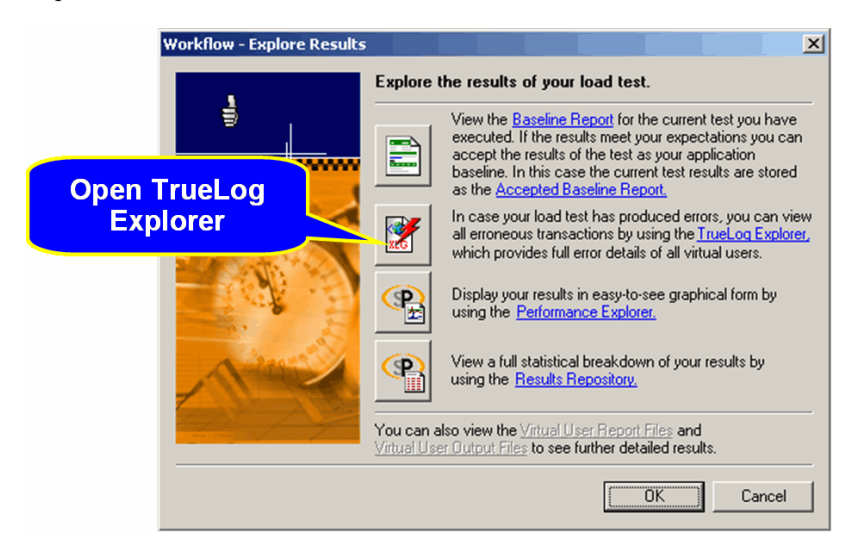

**3** TrueLog Explorer launches, loaded with all of the TrueLog On Error files that were generated for the current load test, and the *Step through TrueLog* dialog box is presented.

- **4** Using the *Step through TrueLog* dialog box, you can advance through all Forms windows *(OraFormsSetWindow* calls), all API calls (each API node), or all errors. Click the appropriate option button on the dialog box. TrueLog On Error files will be searched sequentially, as they were recorded in time.
- **5** Click *Find Next* to advance to the first Forms window, API call, or error. Error messages are displayed on the *Info* tab in the lower-right window. API nodes that contain replay errors are tagged with red "X" marks in the tree view.

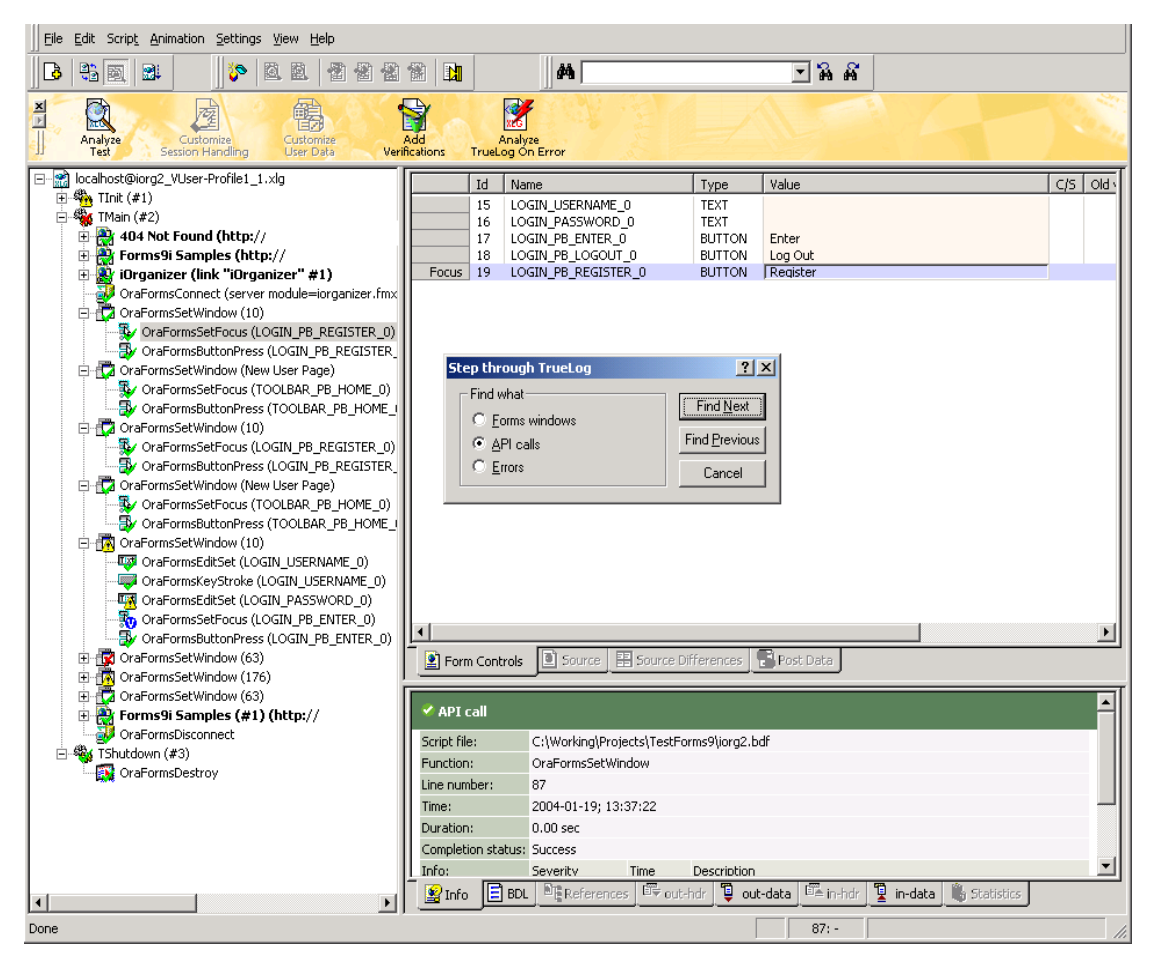

#### <span id="page-81-0"></span>**Viewing an Overview Report**

Overview reports include the most important load test results in tabular and graphical form.

Overview reports are comprised of the following sections:

- <span id="page-81-1"></span>• General information
- <span id="page-81-2"></span>• Summary tables
- User types
- Custom charts
- Custom tables
- Detailed charts
- General information

**Procedure** To view an overview summary report:

- **1** Click the *Explore Results* button on the Silk Performer Workflow bar.
- **2** The *Explore Results* dialog appears.

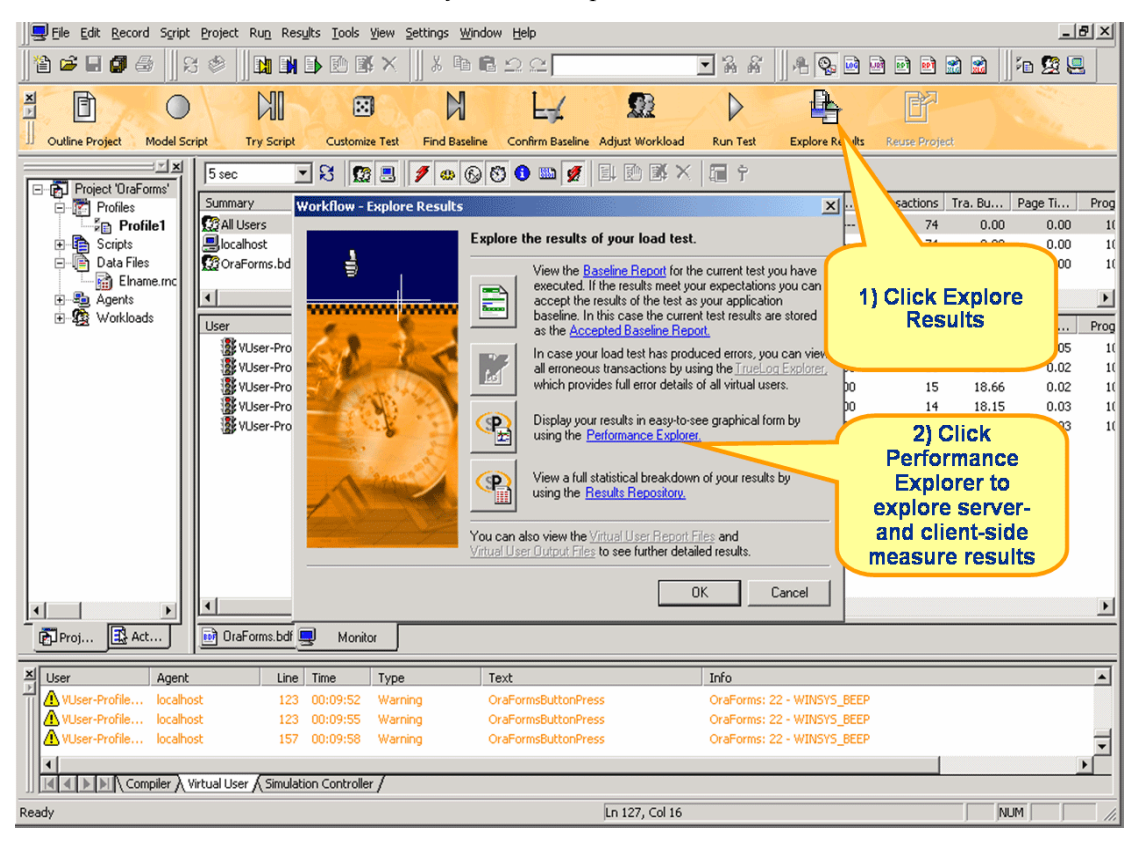

**3** Click the *Performance Explorer* button.

**4** Performance Explorer opens and displays an overview summary report for the most recent load test.

**Note** Performance Explorer's *Generate overview report automatically* option must be set on the *Settings/Options/Reporting*  dialog for overview reports to be displayed. Additionally, you can specify a previously stored template for the generation of an overview report using this dialog.

If the overview report doesn't appear automatically, click the *Overview Report* button on the workflow bar. Then browse to and select the test's .tsd file.

Overview reports include many predefined text areas. You can edit these text areas based on your needs. Use the *click here to edit text* links to change text and save results with templates to be used later.

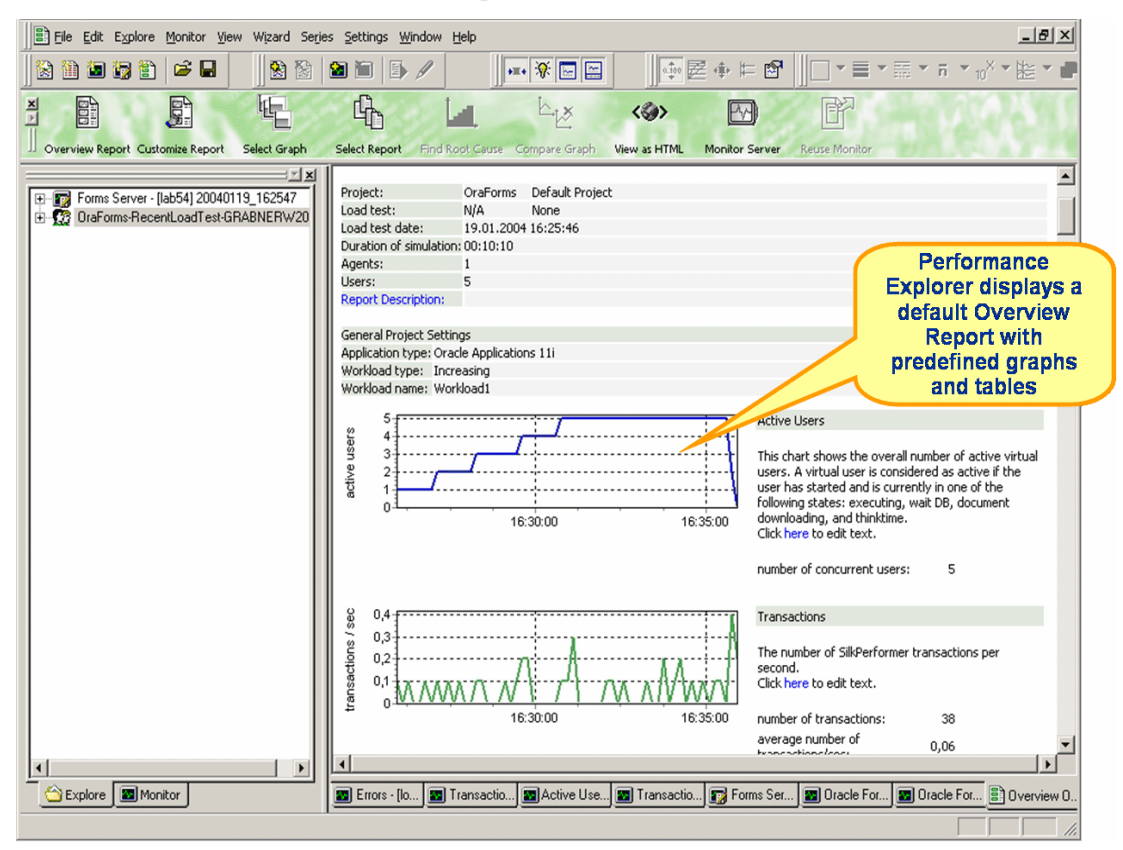

A report's *general information* section includes administrative information in tabular form as well as important load test results in graphical form.

Administrative information includes project name, a description of the project, the load test number, a description of the load test, the date of the load test, the duration of the load test, the number of used agent computers, and the number of virtual users that were run.

<span id="page-83-0"></span>Charts display the number of active virtual users, response time measurements for transactions, and the number of errors that occur over time. Transaction response times are provided for successfully executed transactions, for failed transactions, and for cancelled transactions. Additional charts display summary measurements related to Oracle Forms load tests.

<span id="page-83-1"></span>**5** Click the *summary tables* tab to advance to the summary tables section of the report. Summary tables contain summary measurements in tabular form (i.e., aggregate measurements for all virtual users). The first table

provides general information, such as the number of transactions that were executed and the number of errors that occurred. All the following tables provide summary information relevant to Oracle Forms applications.

The Summary measurement group contains summarized measurements on a global level. It contains measurement types that aggregate individual measurements from other measurement groups as well as measurement types that represent information on a global level that is not included in other measurement groups. The summary measurement group contains only counters; it does not contain timers.

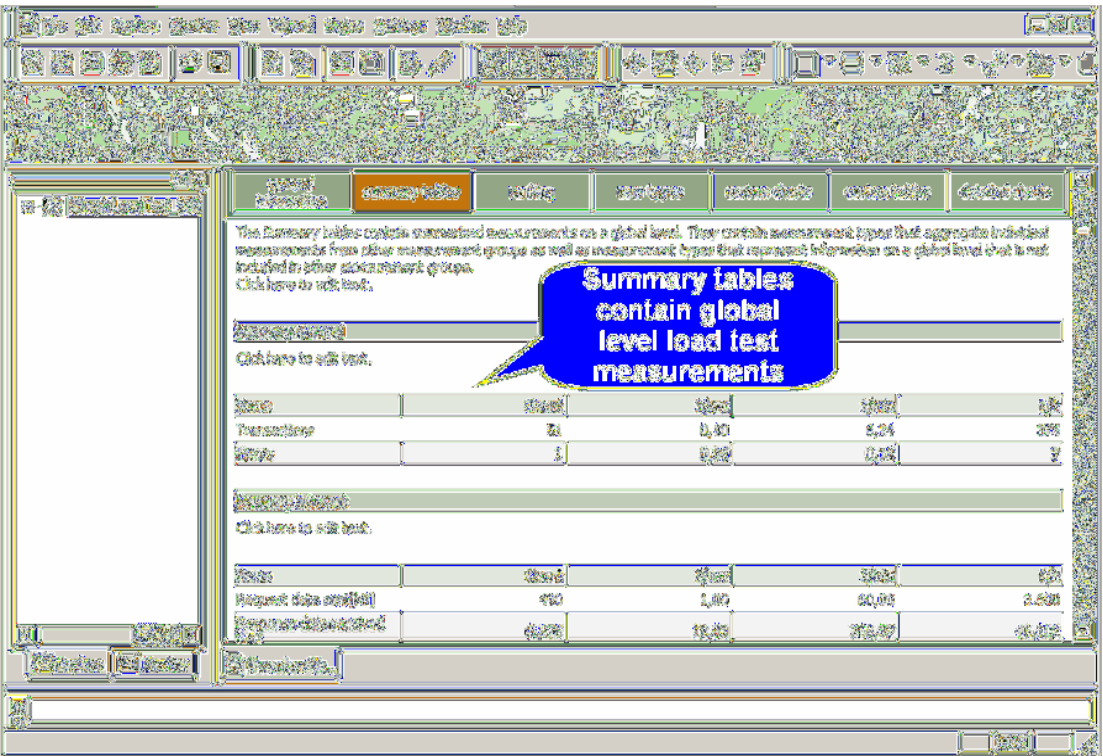

<span id="page-84-0"></span>**6** Click the *ranking* tab to advance to the ranking section of the report. The ranking section ranks Web pages in order of slowest page download time (i.e., those pages with the longest page time are listed first).

**Note** The *ranking* section of the Overview Report is generally more relevant to Web application testing than it is to Oracle Forms testing.

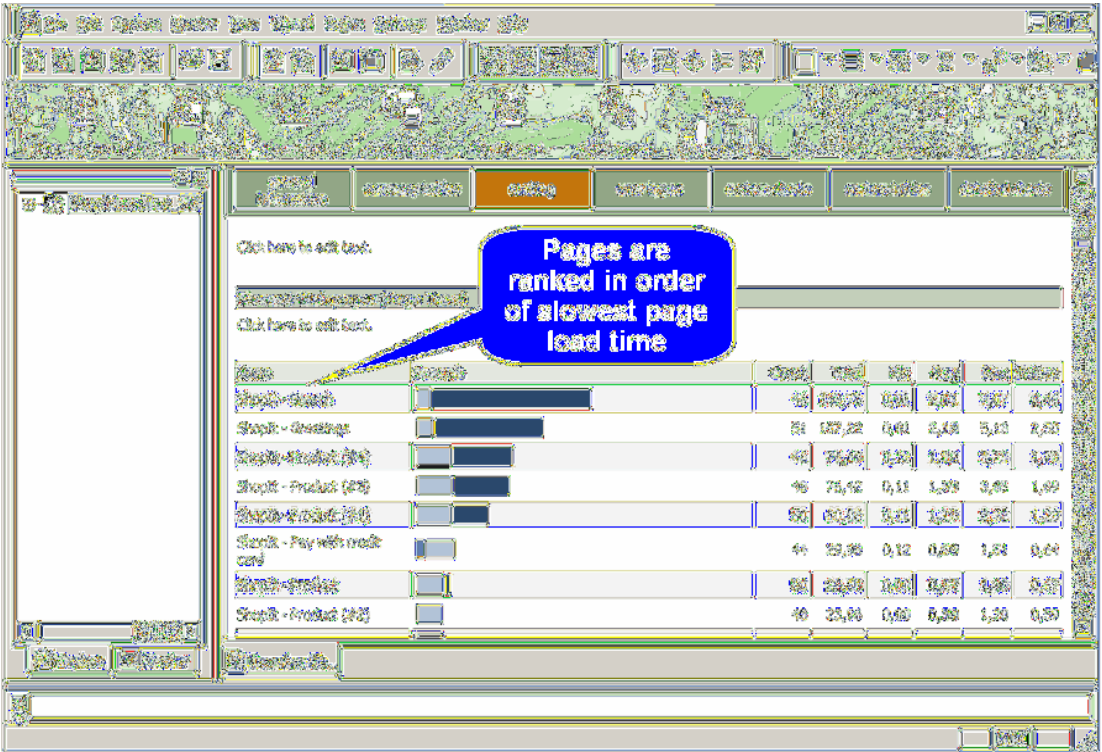

<span id="page-85-0"></span>**7** Click the *user types* tab to advance to the user types section of the report. This section provides detailed measurements for each user type in tabular form. The measurements include transaction response times, individual timers, counters, and response time and throughput measurements related to Oracle Forms. In addition, errors and warnings for user groups are listed.

**8** Click a user type link to advance further down the report, to user type profile settings and transaction response time measurements for individual user types and controls.

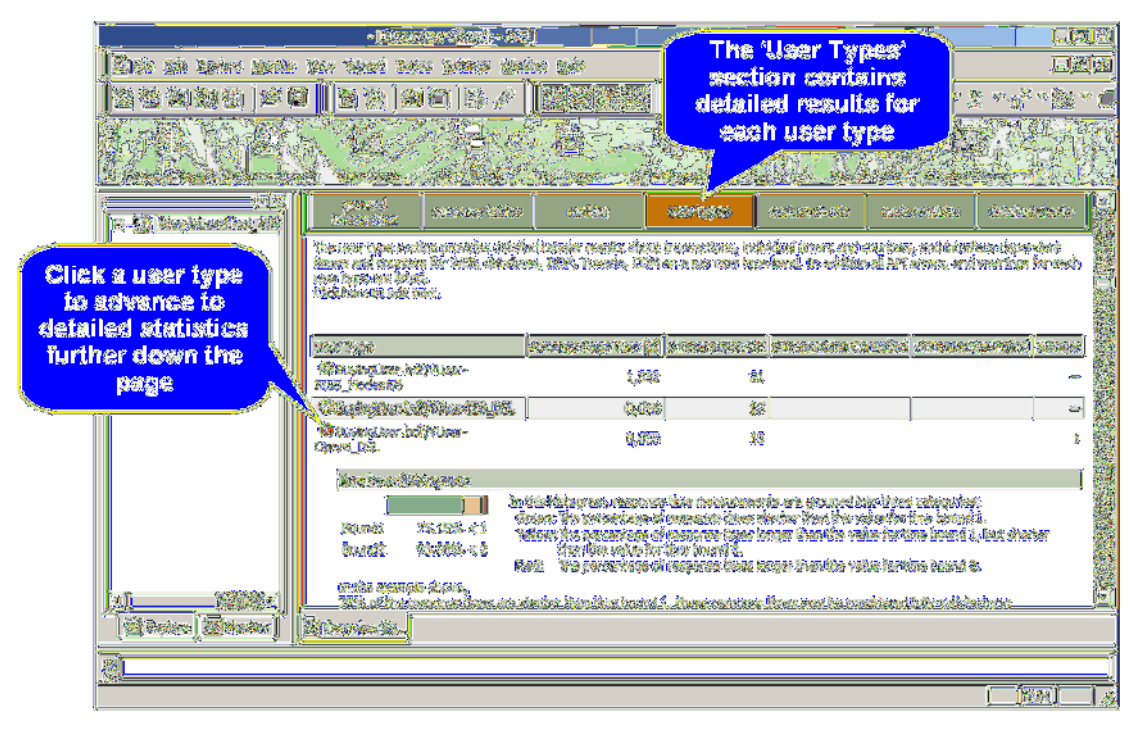

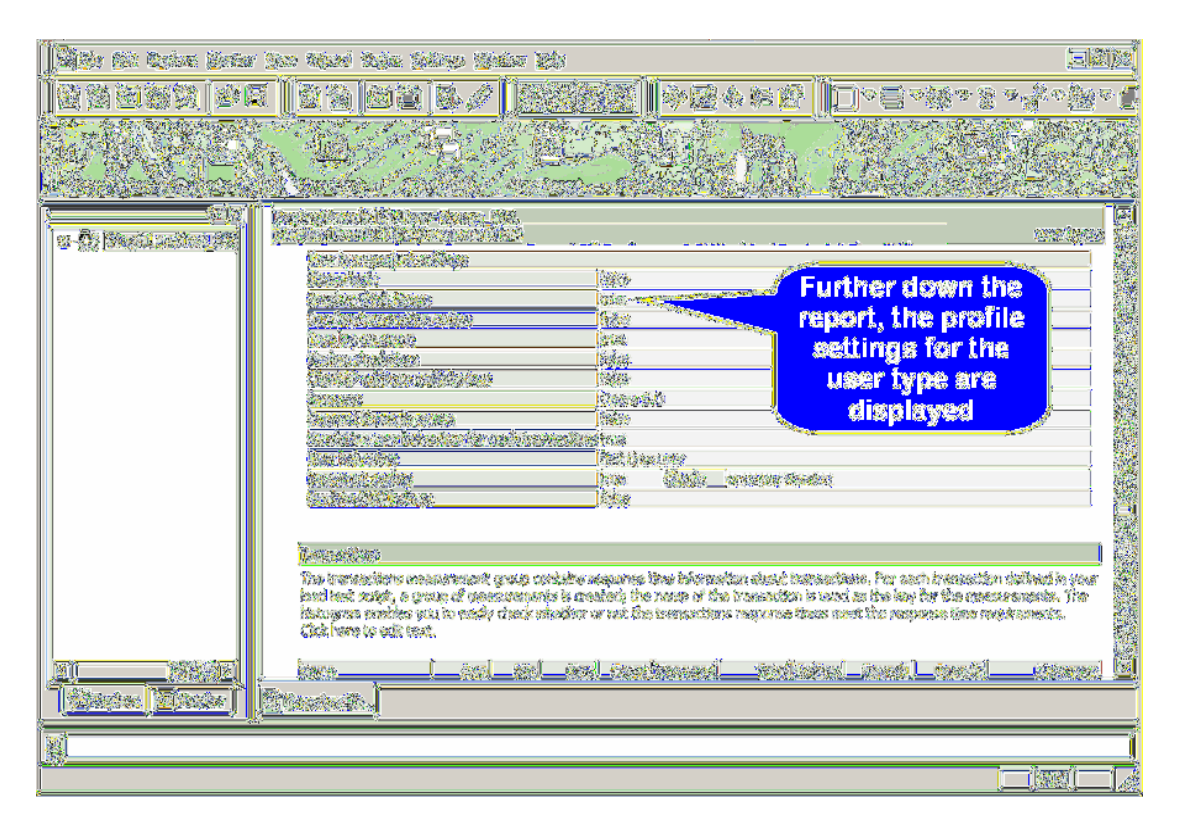

<span id="page-87-0"></span>**Custom charts** Custom charts can be edited and added to overview reports. You can save your changes as templates to be displayed for each summary report.

**Procedure** To add a new custom chart to the overview report:

**1** From the *custom charts* section of the overview report, click the *Click here to customize this section* link.

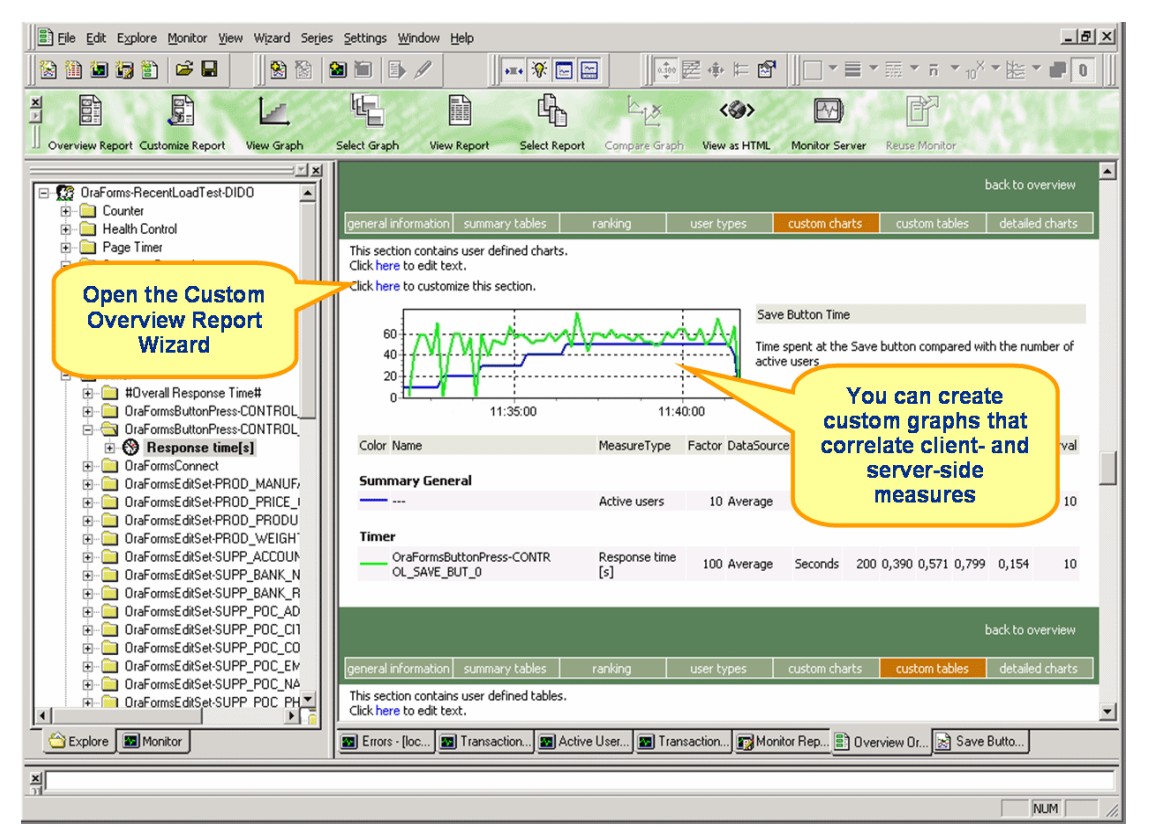

<span id="page-88-0"></span>**2** The Custom Overview Report Wizard dialog opens.

**3** Select *Add new view* and click *Next.* 

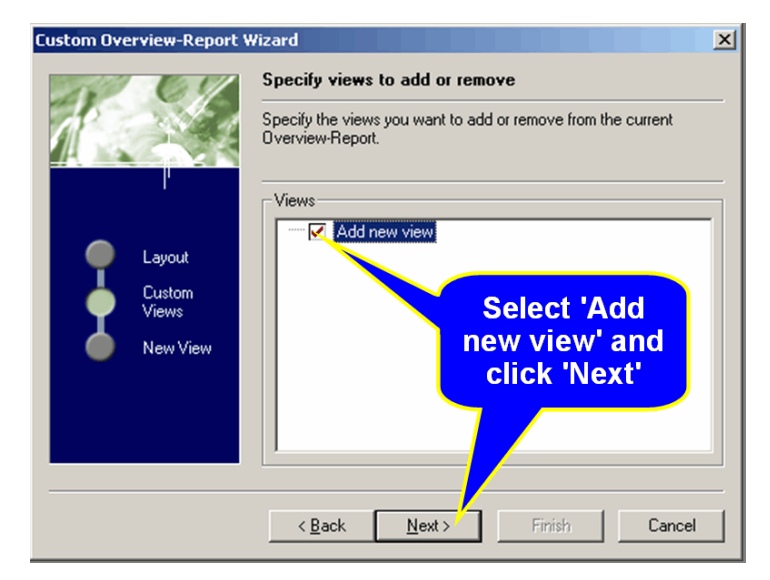

**4** Select *Empty Graph* as the view type and click *Finish.* 

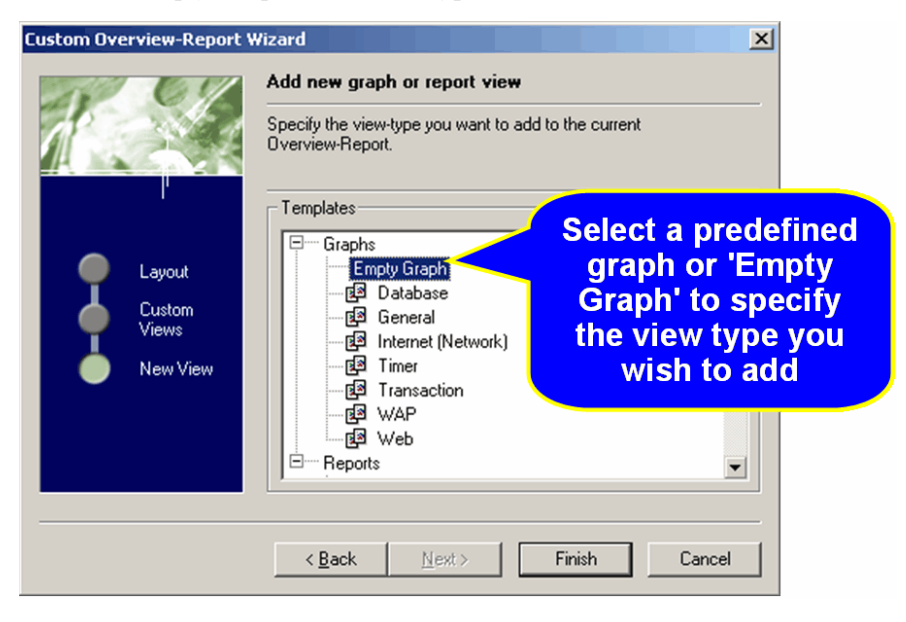

<span id="page-90-0"></span>Performance Explorer then inserts the chart you have selected into the custom charts section of the overview report.

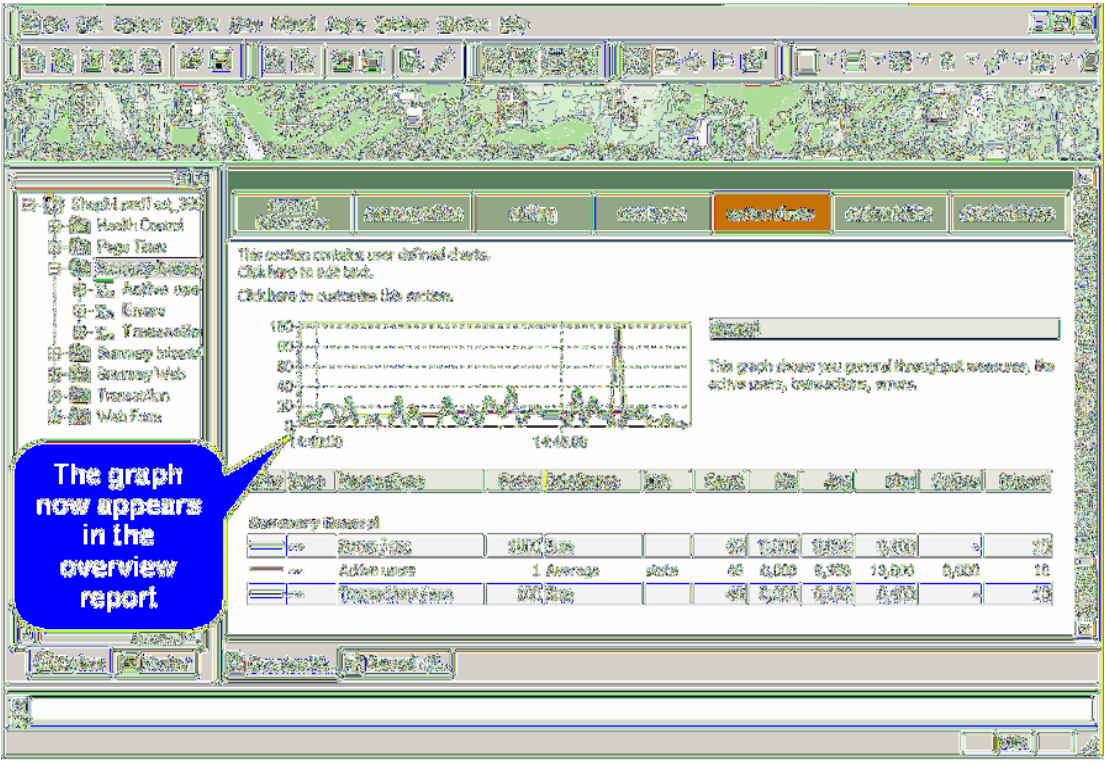

<span id="page-91-2"></span>**5** To customize the graph, on the Performance Explorer *Graph* tab, drag timers you are interested in from the tree view and drop them into the chart. When you add new measurements to the view that contains the graph, or when you remove measurements from the view, the corresponding graph in the overview report is automatically updated.

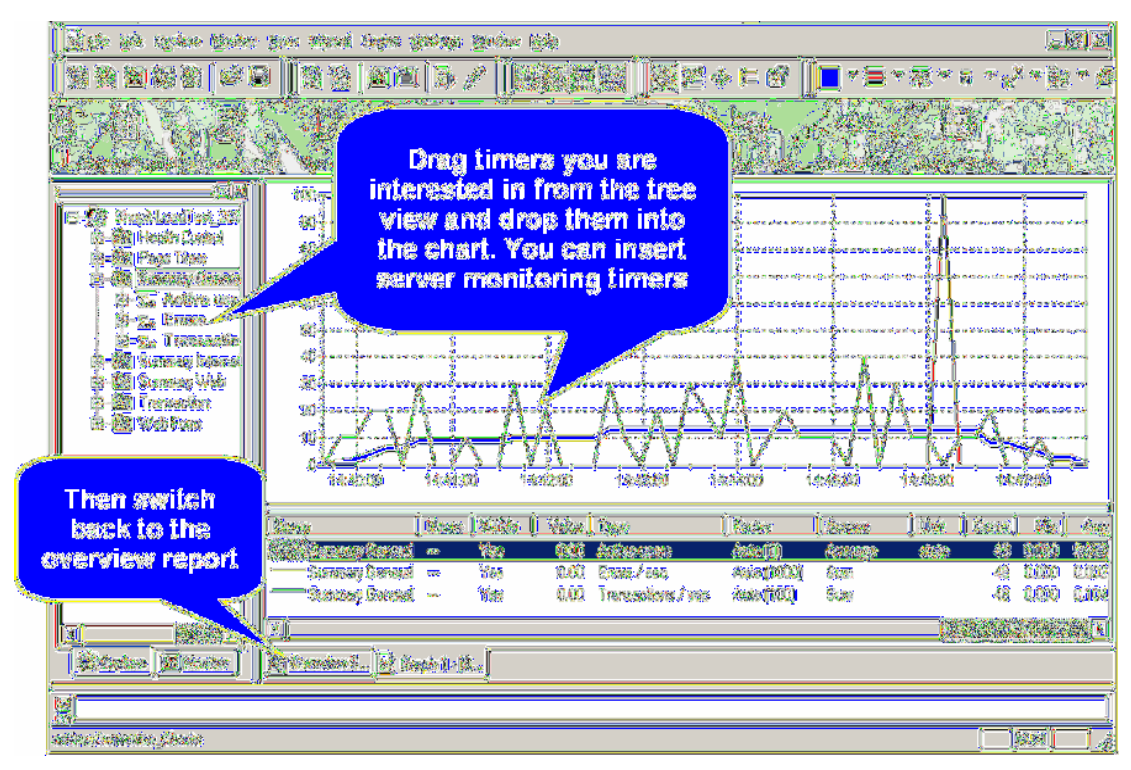

<span id="page-91-0"></span>**Note** To change the name and description of a chart, right-click in the view below the graph and select properties. There you can specify a name and description that will appear in the overview report.

<span id="page-91-1"></span>**Detailed charts** The *detailed charts* section of the overview report provides enlarged versions of the charts included in the report. Click on a reduced version of a chart to jump to the enlarged version, and vice versa.

<span id="page-91-3"></span>**Creating templates Procedure** To save the layout of a report as a template:

- **1** Once you've customized the overview report to your needs, select *File/ Save as template...* from the menu bar and provide a name for the new template.
- **2** The template will be stored in the *...\include* folder, to be used for all projects.

**Specifying default templates**

<span id="page-92-0"></span>**Procedure** To set a template as the default template:

- **1** From the menu bar select *Settings/Options...* and then the *Reporting* tab.
- **2** Check *Use template when generating a new overview report* and select a stored template.

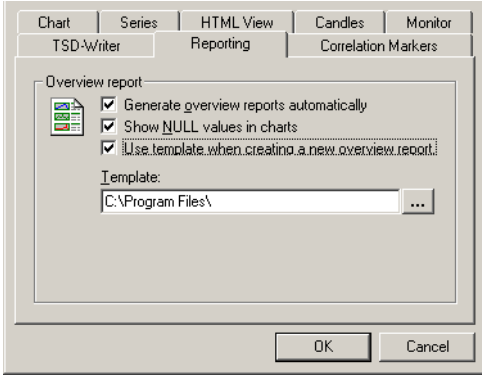

**3** The selected template will then be used for creating new overview reports for all other projects.

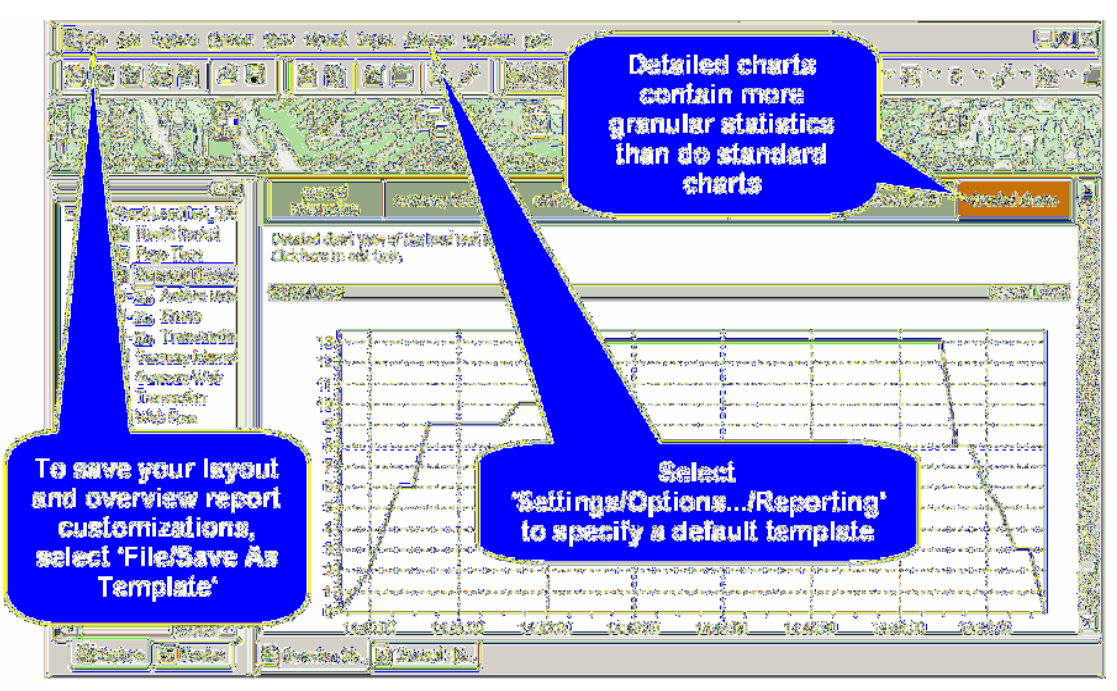

#### <span id="page-93-0"></span>**Viewing a Graph**

<span id="page-93-1"></span>**Procedure** To view results in a graph:

- **1** Click the *Explore Results* button in the Silk Performer Workflow bar.
- **2** The *Explore Results* dialog appears.
- **3** Click the *Performance Explorer* button.
- **4** Performance Explorer opens.

**5** Click the *View Graph* button on the Performance Explorer Workflow bar. The default graph for the current project appears.

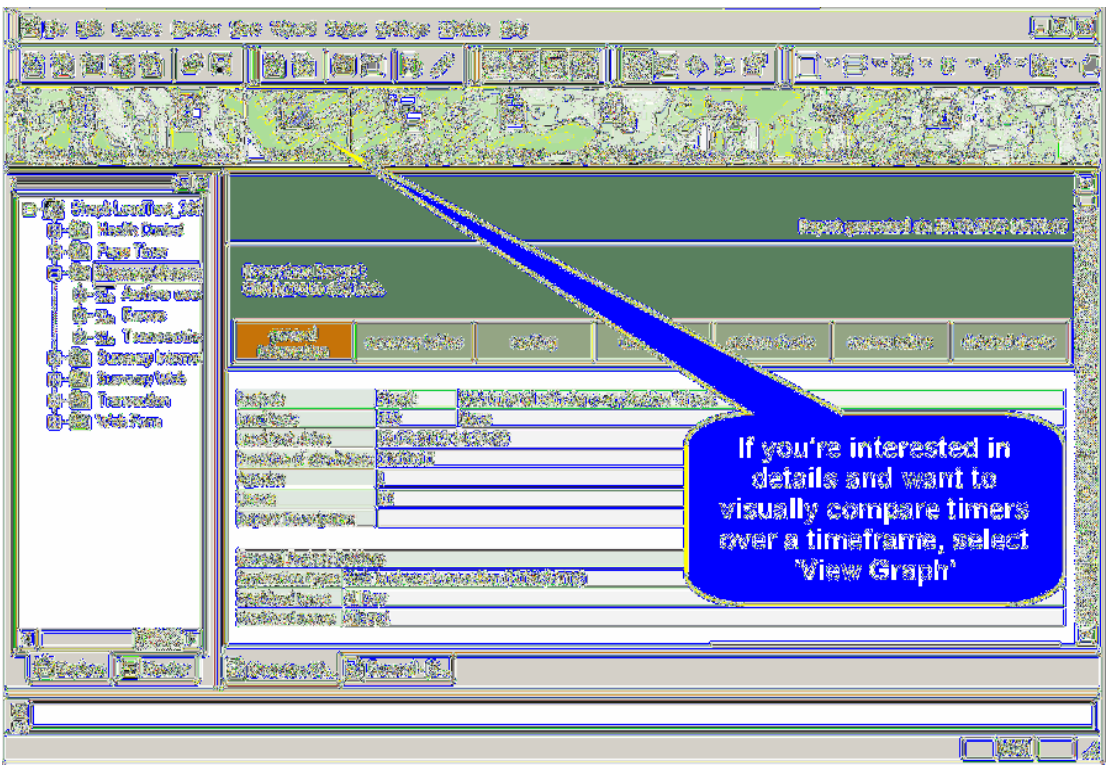

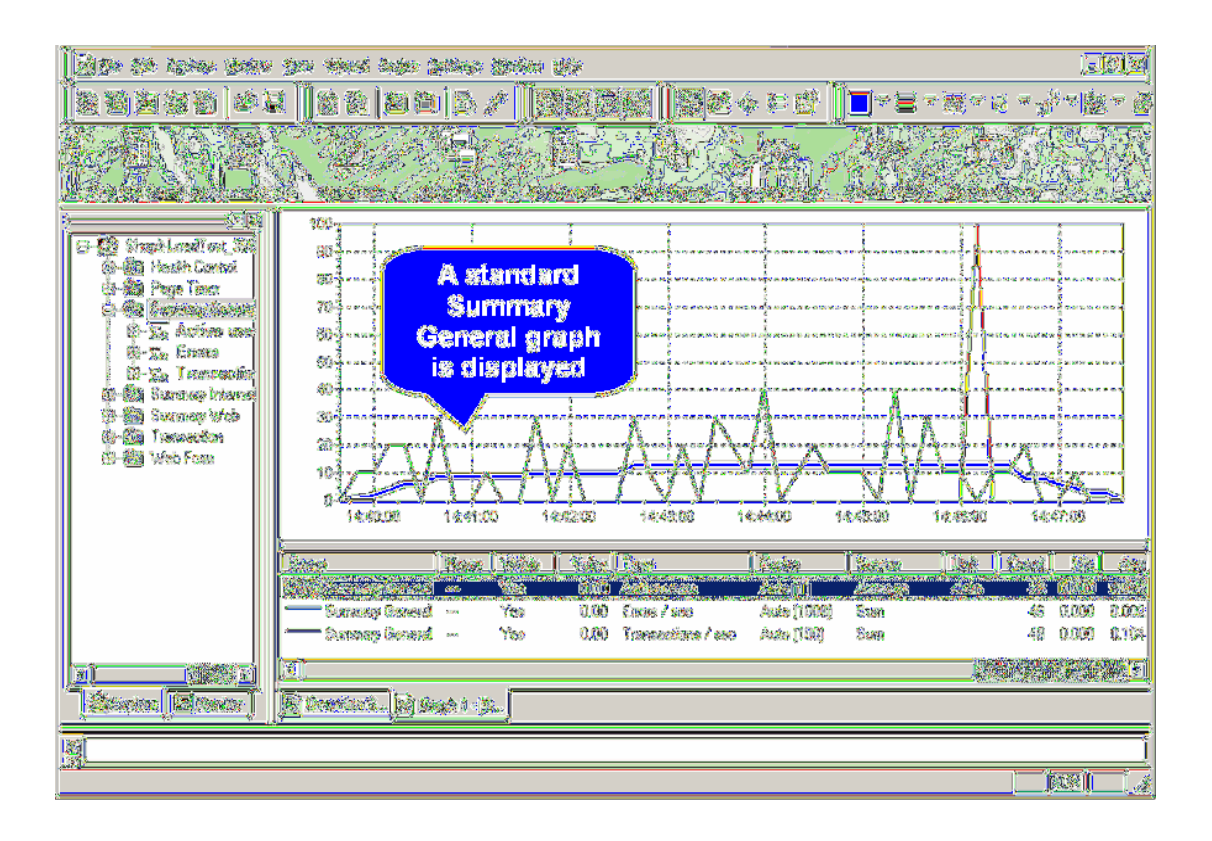

**6** Drag any other relevant timers from the tree view into the graph. Server side monitoring results can even be selected for display alongside load test results.

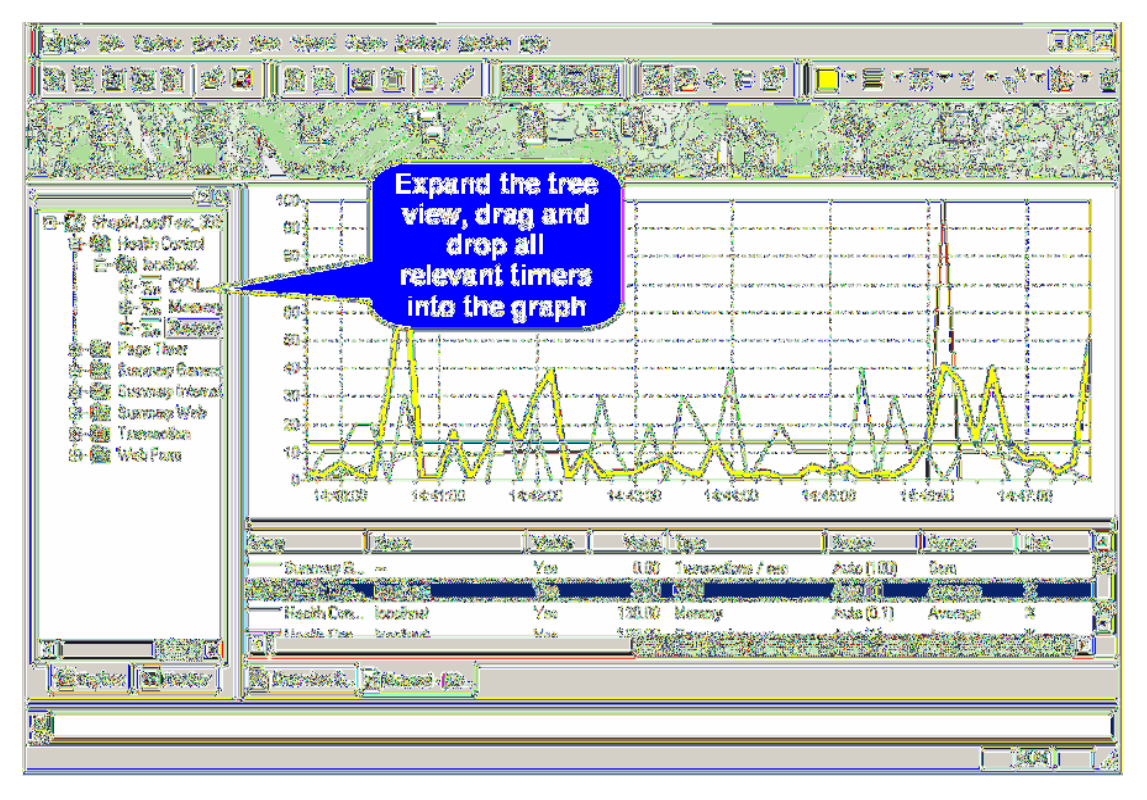

**Procedure** To edit the appearance of a time series element in a graph:

- **1** Select the element in the lower graph view.
- **2** Use the *Series Color, Line Width,* and *Line Style* drop-down lists on the Performance Explorer toolbar to change the element's appearance.

**Procedure** To delete a time series element from your graph:

**1** Select the element in the lower graph view.

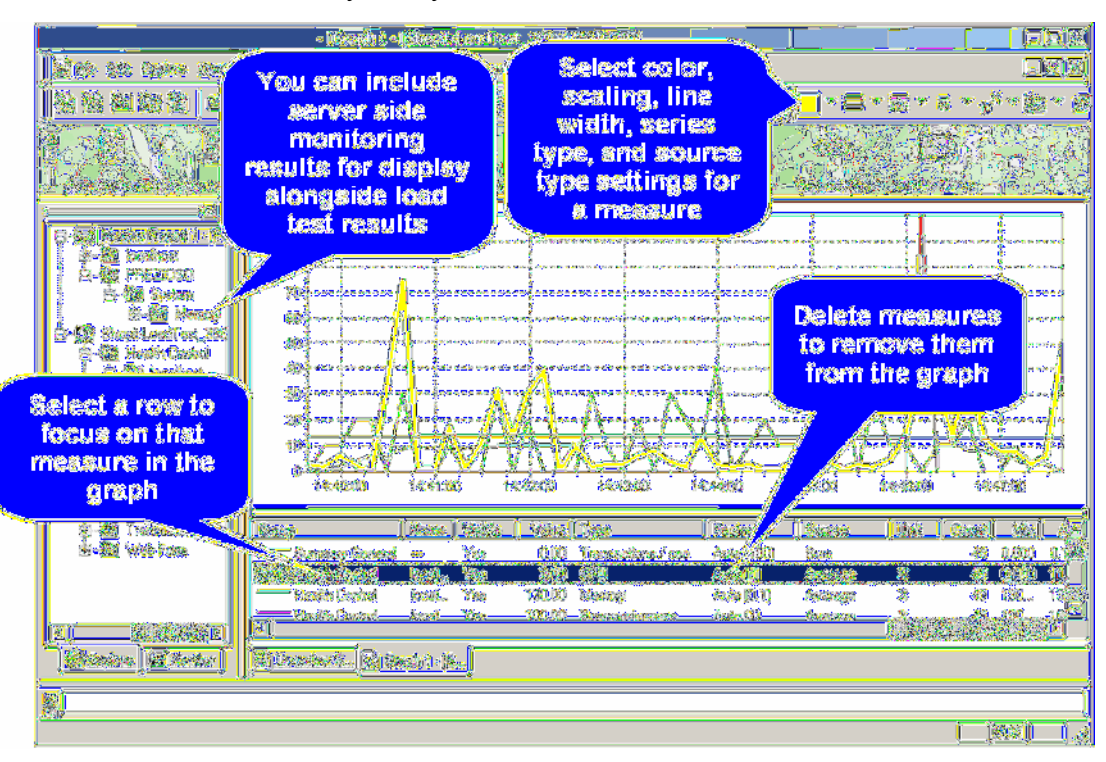

#### **2** Click your keyboard's *Delete* button.

To expand a time interval in your graph, click the left edge of the area you wish to expand and drag to the right edge of the area. The area highlights as you drag, and is expanded when you release the mouse button.

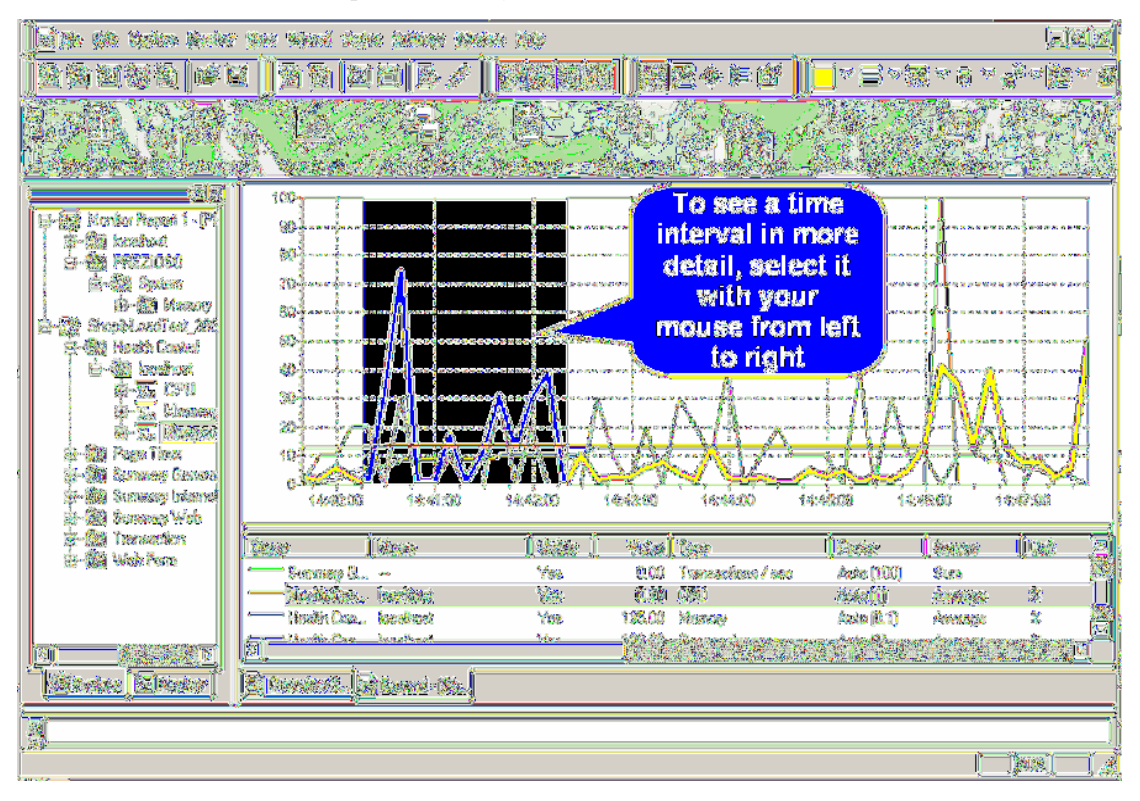

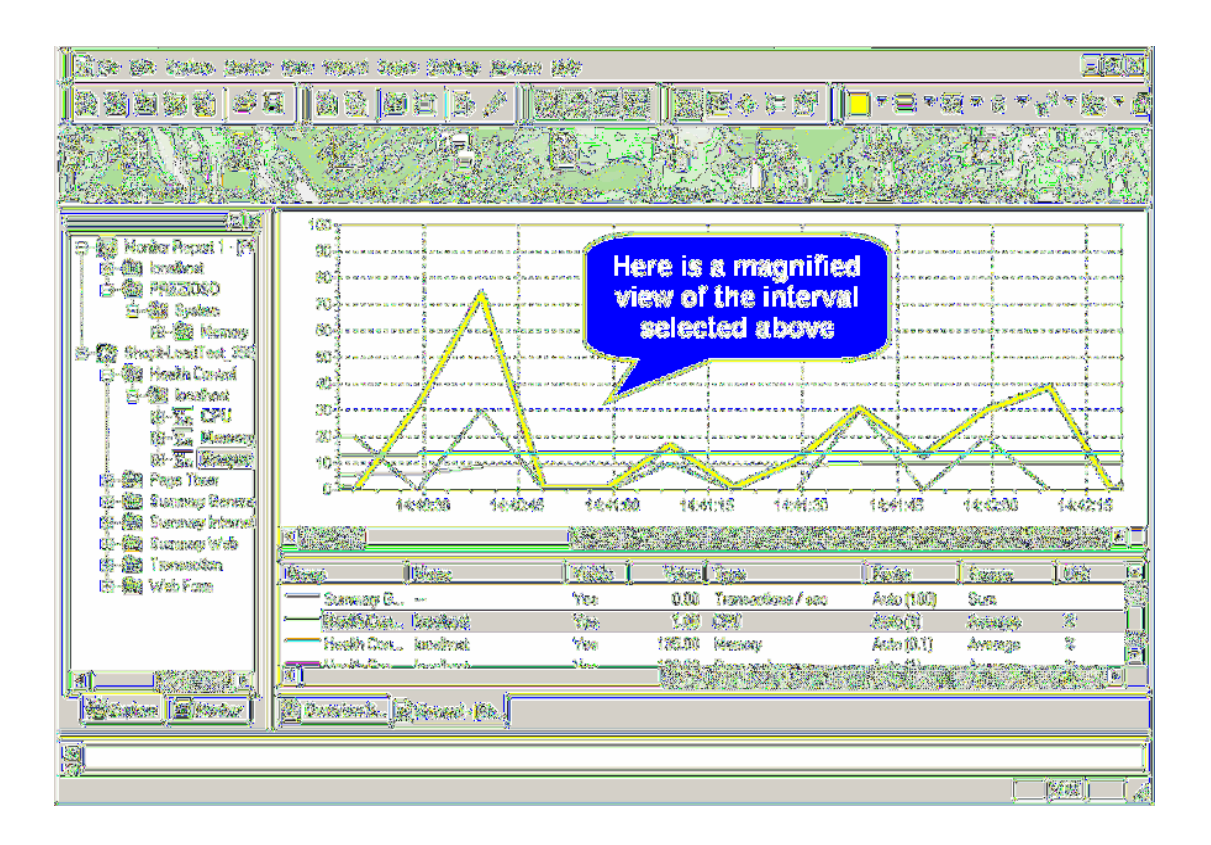

## Index

#### **A**

Accept Results button [47](#page-50-0) Agents [70](#page-73-0)

#### **B**

Baseline performance Confirming [45](#page-48-1) Identifying [43](#page-46-0) Baseline reports [45](#page-48-2) BDL [11,](#page-14-0) [32,](#page-35-0) [34,](#page-37-0) [37](#page-40-0)

#### **C**

Charts [73,](#page-76-0) [80,](#page-83-0) [88](#page-91-0) Client-side monitoring [49](#page-52-0) Connection parameters [54](#page-57-0) Content verifications [23,](#page-26-0) [32](#page-35-1) CORBA [40](#page-43-0) Custom charts [84](#page-87-0) Customizing user input data [26](#page-29-0)

#### **D**

Data files, multi-column [31](#page-34-0) Data Source Wizard [52](#page-55-0) dclparam [27](#page-30-0) dclrand [27](#page-30-1) Detailed charts [88](#page-91-1)

#### **E**

Errors [37](#page-40-1)

#### **F**

Find differences [24](#page-27-0)

#### **G**

Graphs [73,](#page-76-1) [75,](#page-78-1) [88](#page-91-2) Viewing [90](#page-93-1)

#### **H**

HTML Page timers [46](#page-49-0) User data customization [26](#page-29-1)[-32](#page-35-2)

#### **I**

IIOP [40](#page-43-1) Input data, customization [26](#page-29-2)[-32](#page-35-3)

#### **J**

Jolt [40](#page-43-2)

#### **L**

Load test scripts Creating [11](#page-14-1) Customizing [23,](#page-26-1) [26](#page-29-3) Trying out [19](#page-22-0) Load tests, running [67](#page-70-0)

#### **M**

Monitoring Custom templates [50](#page-53-1) Starting automatically [50](#page-53-2) Monitoring tests [69](#page-72-0) Multi-column data files [31](#page-34-0)

#### **O**

Overview Report Wizard [85](#page-88-0)

#### **P**

Parameter Wizard [26](#page-29-4) **Parameters** Creating new for HTML [28](#page-31-0) From random variables [28](#page-31-1) Performance Explorer [73,](#page-76-2) [75](#page-78-2), [87](#page-90-0) **Projects** Defining new [3](#page-6-0) Reusing [2](#page-5-0)

#### **R**

Random Variable Wizard [29](#page-32-0) Ranking [81](#page-84-0) Recorder, SilkPerformer's [11,](#page-14-2) [39](#page-42-0)

#### **S**

Server monitoring [49,](#page-52-1) [73](#page-76-3) Session busy time [47](#page-50-1) Session time [47](#page-50-2) **SilkCentral** Test Manager [2](#page-5-1) Summary tables [46,](#page-49-1) [78,](#page-81-1) [80](#page-83-1)

#### **T**

Templates [74](#page-77-0) Creating [88](#page-91-3) Default [89](#page-92-0) Monitoring [49](#page-52-2) Test automation [2](#page-5-2) Test scripts [26](#page-29-5) Customizing [23](#page-26-2) Think time [44](#page-47-0) Transaction response times [46](#page-49-2) TrueLog Explorer [19](#page-22-1), [24](#page-27-1), [76](#page-79-1) Parameter Wizard [26](#page-29-6) TrueLog On Error [75](#page-78-3) TryScript runs [19,](#page-22-2) [23,](#page-26-3) [25](#page-28-0) TUXEDO [40](#page-43-3)

#### **U**

User data Customization [23,](#page-26-4) [26](#page-29-7) Parameterized [23](#page-26-5) User profiles Defining [40](#page-43-4) User types [46,](#page-49-3) [78,](#page-81-2) [82](#page-85-0)

#### **V**

Verifications Adding [23](#page-26-6) Content [32](#page-35-4) Virtual Users Calculating [63](#page-66-0)

#### **W**

Web form measurements [47](#page-50-3) Workflow bar [24](#page-27-2) Workload Adjusting [60](#page-63-0) All day [60](#page-63-1) Defining [59](#page-62-0) Dynamic [60](#page-63-2) Increasing [59](#page-62-1) Queuing [60](#page-63-0) Steady state [59](#page-62-2) Verification [60](#page-63-0)

#### **X**

XML/XSL [45](#page-48-3)